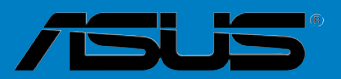

 $\overline{\phantom{a}}$ 

**Carte mère** 

# <span id="page-0-0"></span>**P5Q WS**

F3771 Première édition Juin 2008

#### **Copyright © 2008 ASUSTeK COMPUTER INC. Tous droits réservés.**

Aucun extrait de ce manuel, incluant les produits et logiciels qui y sont décrits, ne peut être reproduit, transmis, transcrit, stocké dans un système de restitution, ou traduit dans quelque langue que ce soit sous quelque forme ou quelque moyen que ce soit, à l'exception de la documentation conservée par l'acheteur dans un but de sauvegarde, sans la permission écrite expresse de ASUSTeK COMPUTER INC. ("ASUS").

La garantie sur le produit ou le service ne sera pas prolongée si (1) le produit est réparé, modifié ou altéré, à moins que cette réparation, modification ou altération ne soit autorisée par écrit par ASUS; ou (2) si le numéro de série du produit est dégradé ou manquant.

ASUS FOURNIT CE MANUEL "TEL QUE" SANS GARANTIE D'AUCUNE SORTE, QU'ELLE SOIT EXPRESSE OU IMPLICITE, COMPRENANT MAIS SANS Y ETRE LIMITE LES GARANTIES OU CONDITIONS DE COMMERCIALISATION OU D'APTITUDE POUR UN USAGE PARTICULIER. EN AUCUN CAS ASUS, SES DIRECTEURS, CADRES, EMPLOYES OU AGENTS NE POURRONT ÊTRE TENUS POUR RESPONSABLES POUR TOUT DOMMAGE INDIRECT, SPECIAL, SECONDAIRE OU CONSECUTIF (INCLUANT LES DOMMAGES POUR PERTE DE PROFIT, PERTE DE COMMERCE, PERTE D'UTILISATION DE DONNEES, INTERRUPTION DE COMMERCE ET EVENEMENTS SEMBLABLES), MEME SI ASUS A ETE INFORME DE LA POSSIBILITE DE TELS DOMMAGES PROVENANT DE TOUT DEFAUT OU ERREUR DANS CE MANUEL OU DU PRODUIT.

LES SPECIFICATIONS ET INFORMATIONS CONTENUES DANS CE MANUEL SONT FOURNIES A TITRE INFORMATIF SEULEMENT, ET SONT SUJETTES A CHANGEMENT A TOUT MOMENT SANS AVERTISSEMENT ET NE DOIVENT PAS ETRE INTERPRETEES COMME UN ENGAGEMENT DE LA PART D'ASUS. ASUS N'ASSUME AUCUNE RESPONSABILITE POUR TOUTE ERREUR OU INEXACTITUDE QUI POURRAIT APPARAITRE DANS CE MANUEL, INCLUANT LES PRODUITS ET LOGICIELS QUI Y SONT DECRITS.

Les produits et noms de sociétés qui apparaissent dans ce manuel ne sont utilisés que dans un but d'identification ou d'explication dans l'intérêt du propriétaire, sans intention de contrefaçon.

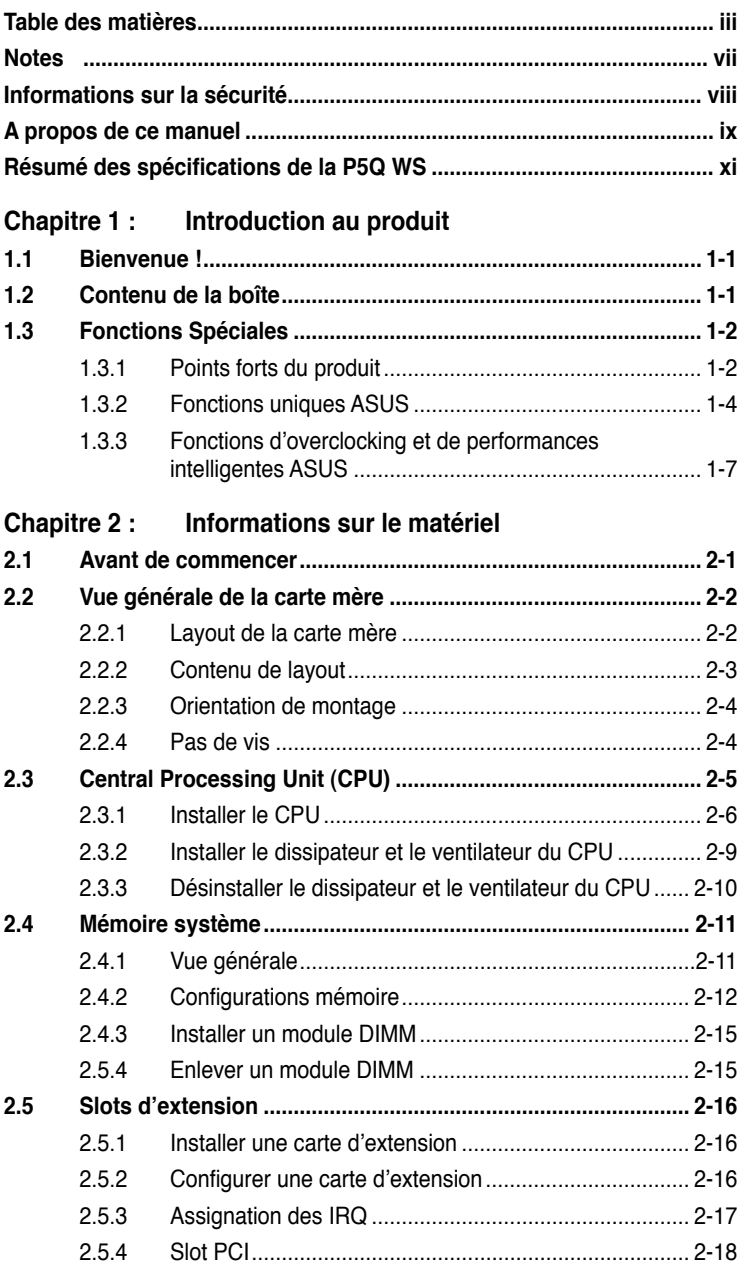

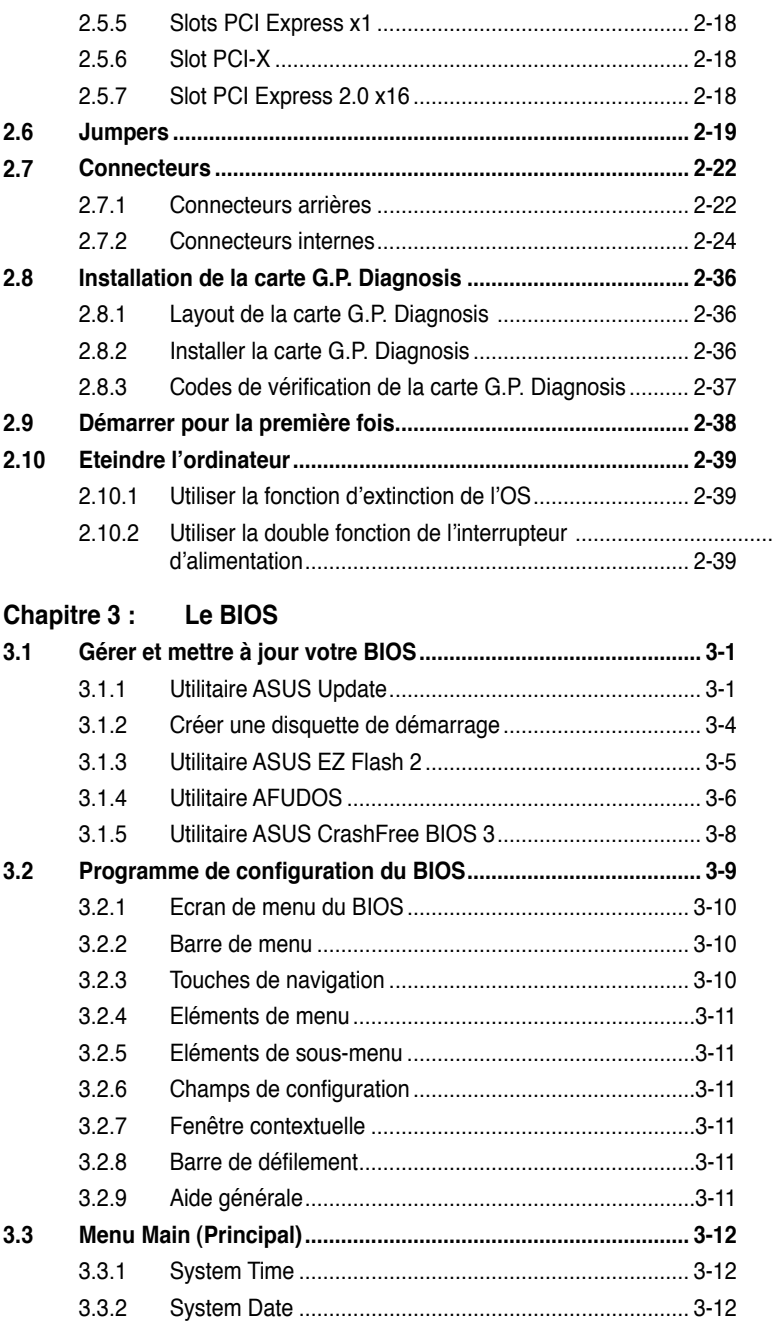

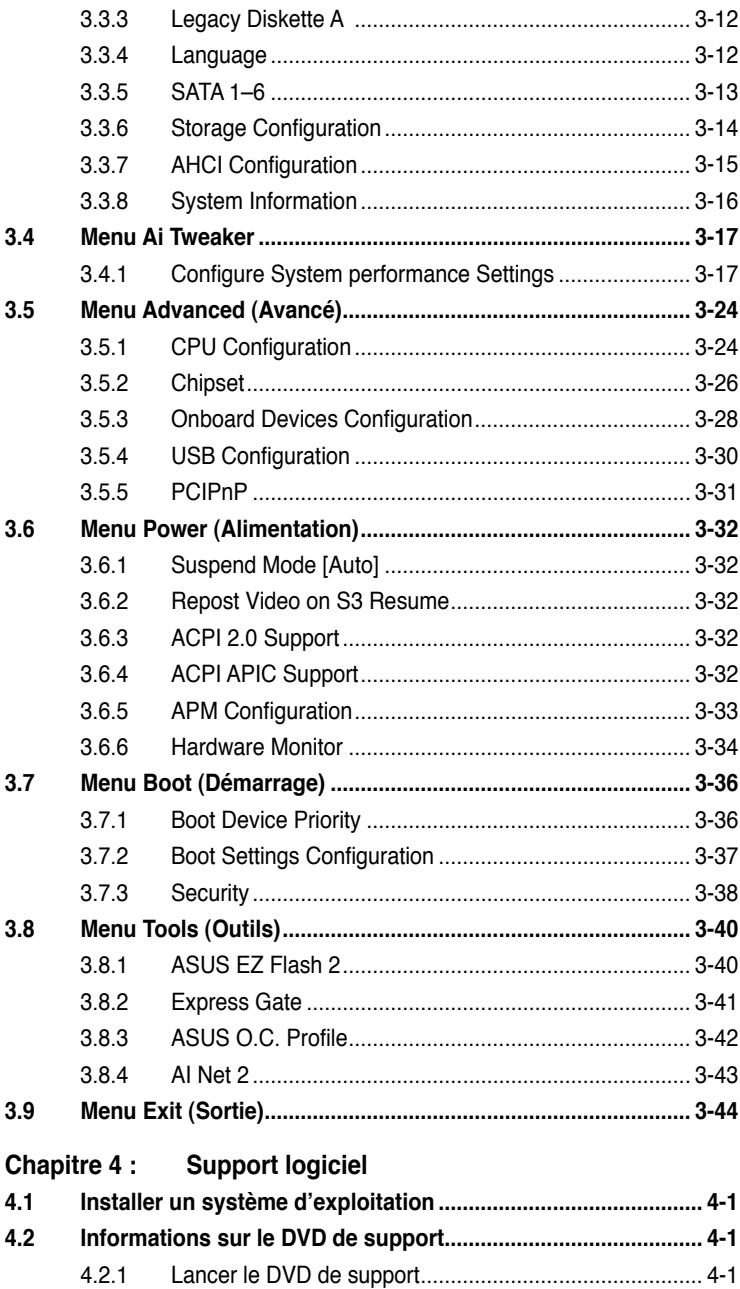

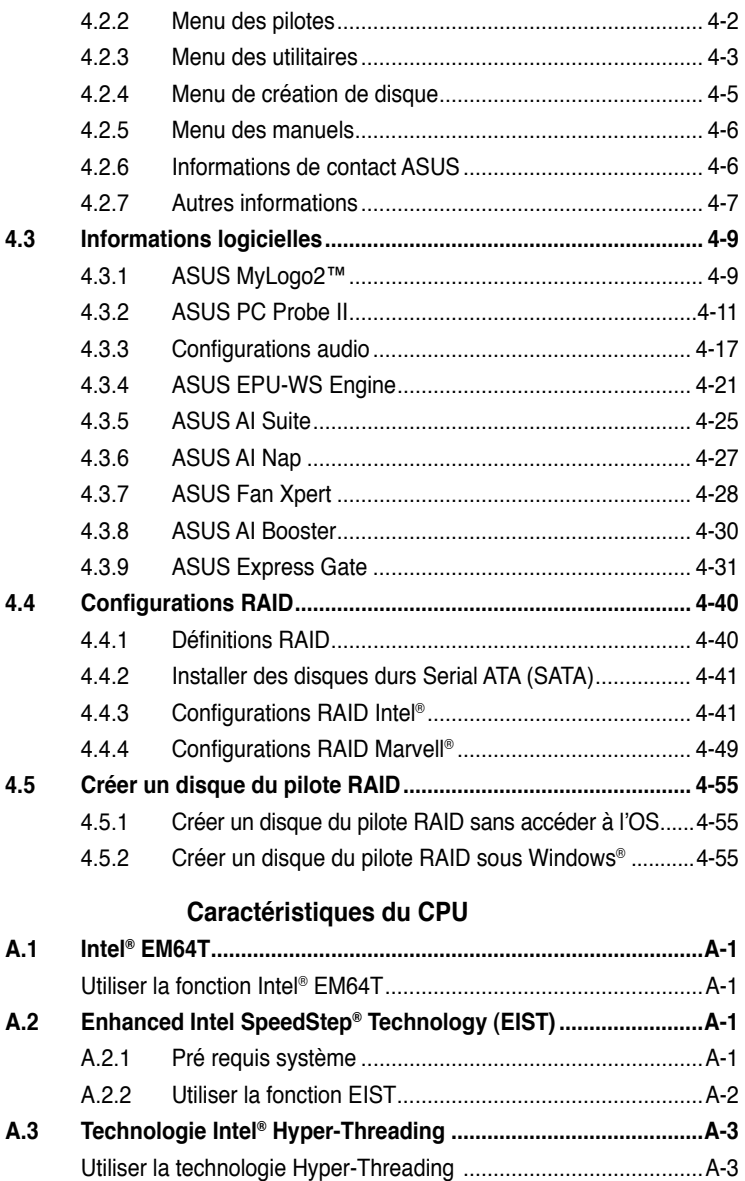

# <span id="page-6-0"></span>**Notes**

## **Rapport de la Commission Fédérale des Communications**

Ce dispositif est conforme à l'alinéa 15 des règles établies par la FCC. L'opération est sujette aux 2 conditions suivantes:

- Ce dispositif ne peut causer d'interférence nuisible, et
- Ce dispositif se doit d'accepter toute interférence reçue, incluant toute interférence pouvant causer des résultats indésirés.

Cet équipement a été testé et s'est avéré être conforme aux limites établies pour un dispositif numérique de classe B, conformément à l'alinéa 15 des règles de la FCC. Ces limites sont conçues pour assurer une protection raisonnable contre l'interférence nuisible à une installation réseau. Cet équipement génère, utilise et peut irradier de l'énergie à fréquence radio et, si non installé et utilisé selon les instructions du fabricant, peut causer une interférence nocive aux communications radio. Cependant, il n'est pas exclu qu'une interférence se produise lors d'une installation particulière. Si cet équipement cause une interférence nuisible au signal radio ou télévisé, ce qui peut-être déterminé par l'arrêt puis le réamorçage de celui-ci, l'utilisateur est encouragé à essayer de corriger l'interférence en s'aidant d'une ou plusieurs des mesures suivantes:

- Réorientez ou replacez l'antenne de réception.
- Augmentez l'espace de séparation entre l'équipement et le récepteur.
- Reliez l'équipement à une sortie sur un circuit différent de celui auquel le récepteur est relié.
- Consultez le revendeur ou un technicien expérimenté radio/TV pour de l'aide.

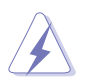

L'utilisation de câbles protégés pour le raccordement du moniteur à la carte de graphique est exigée pour assurer la conformité aux règlements de la FCC. Les changements ou les modifications apportés à cette unité n'étant pas expressément approuvés par la partie responsable de la conformité pourraient annuler l'autorité de l'utilisateur à manipuler cet équipement.

# **Rapport du Département Canadien des communications**

Cet appareil numérique ne dépasse pas les limites de classe B en terme d'émissions de nuisances sonore, par radio, par des appareils numériques, et ce conformément aux régulations d'interférence par radio établies par le département canadien des communications.

(Cet appareil numérique de la classe B est conforme à la norme ICES-003 du Canada.)

# <span id="page-7-0"></span>**Informations sur la sécurité**

## **Sécurité électrique**

- Pour éviter tout risque de choc électrique, débranchez le câble d'alimentation de la prise de courant avant de toucher au système.
- Lorsque vous ajoutez ou enlevez des composants, vérifiez que les câbles d'alimentation sont débranchés avant de relier les câbles de signal. Si possible, déconnectez tous les câbles d'alimentation du système avant d'ajouter un périphérique.
- Avant de connecter ou de déconnecter les câbles de signal de la carte mère, vérifiez que tous les câbles d'alimentation soient bien débranchés.
- Demandez l'assistance d'un professionnel avant d'utiliser un adaptateur ou une rallonge. Ces appareils risquent d'interrompre le circuit de terre.
- Vérifiez que votre alimentation délivre la tension électrique adaptée à votre pays. Si vous n'en êtes pas certain, contactez votre fournisseur électrique local.
- Si l'alimentation est cassée, n'essayez pas de la réparer vous-même. Contactez votre revendeur.

# **Sécurité en opération**

- Avant d'installer la carte mère et d'y ajouter des périphériques, prenez le temps de bien lire tous les manuels livrés dans la boîte.
- Avant d'utiliser le produit, vérifiez que tous les câbles soient bien branchés et que les câbles d'alimentation ne soient pas endommagés. Si vous relevez le moindre dommage, contactez votre revendeur immédiatement.
- Pour éviter les court-circuits, gardez les clips, les vis et les agrafes loin des connecteurs, des slots, des sockets et de la circuiterie.
- Evitez la poussière, l'humidité et les températures extrêmes. Ne placez pas le produit dans une zone susceptible de devenir humide.
- Placez le produit sur une surface stable.
- Si vous avez des problèmes techniques avec votre produit contactez un technicien qualifié ou appelez votre revendeur.

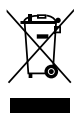

Le symbole de la benne à roue barrée indique que ce produit (équipement électrique ou électronique intégrant une pile au Mercure) ne doit pas être placé dans une décharge publique. Vérifiez auprès de votre municipalité les dispositions locales en matière de mise au rebut des déchets électroniques.

# <span id="page-8-0"></span>**A propos de ce manuel**

Ce manuel contient toutes les informations nécessaires à l'installation et à la configuration de la carte mère.

## **Comment ce guide est organisé**

Ce manuel contient les parties suivantes:

#### **• Chapitre 1: Introduction au produit**

Ce chapitre décrit les fonctions de la carte mère et les technologies qu'elle supporte.

#### **• Chapitre 2: Informations matérielles**

Ce chapitre décrit les procédures matérielles que vous aurez à accomplir lors de l'installation de composants système. Ceci inclut la description des interrupteurs et des connecteurs de la carte mère.

#### **• Chapitre 3 : Le BIOS**

Ce chapitre explique comment changer les paramètres système via les menus du BIOS. Une description des paramètres du BIOS est aussi fournie.

#### **• Chapitre 4 : Support logiciel**

Ce chapitre décrit le contenu du DVD de support livré avec la boîte de la carte mère.

#### **• Appendice: Caractéristiques du CPU**

L'Appendice décrit les caractéristiques du CPU ainsi que les technologies supportées par la carte mère.

## **Où trouver plus d'informations ?**

Reportez-vous aux sources suivantes pour plus d'informations sur les produits.

#### **1. Site web ASUS**

Le site web ASUS offre des informations à jour sur le matériel ASUS et sur les logiciels afférents. Reportez-vous aux informations de contact ASUS.

#### **2. Documentation optionnelle**

Le contenu livré avec votre produit peut inclure de la documentation optionnelle telle que des coupons de garantie, qui peuvent avoir été ajoutés par votre revendeur. Ces documents ne font pas partie du contenu standard.

## **Conventions utilisées dans ce guide**

Pour être certains que vous effectuiez certaines tâches correctement, veuillez prendre notes des symboles suivants.

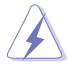

 **DANGER/AVERTISSEMENT** : Ces informations vous permettront d'éviter de vous blesser lors de la réalisation d'une tâche.

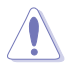

 **ATTENTION** : Ces informations vous permettront d'éviter d'endommager les composants lors de la réalisation d'une tâche.

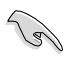

**IMPORTANT** : Instructions que vous DEVEZ suivre pour mener à bien<br>une tâche. une tâche.

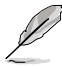

 **NOTE** : Trucs et informations additionnelles pour vous aider à mener une tâche à bien.

## **Typographie**

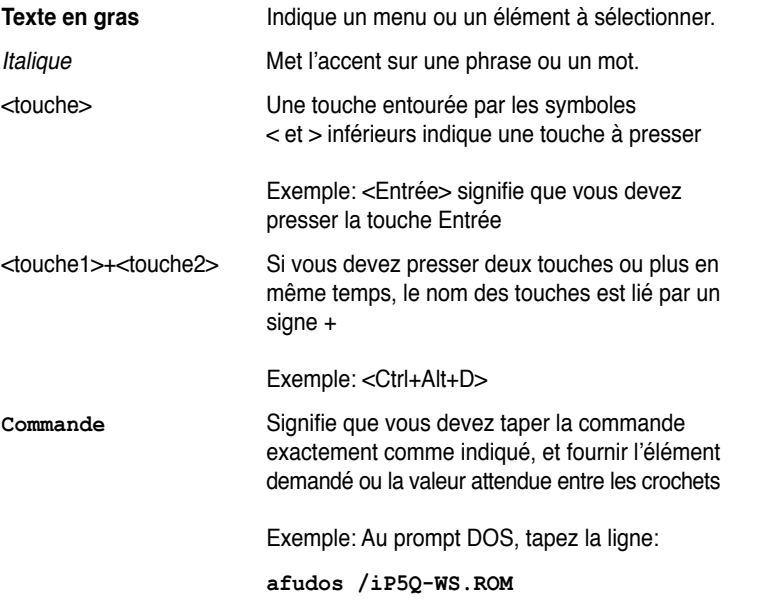

# <span id="page-10-0"></span>**Résumé des spécifications de la P5Q WS**

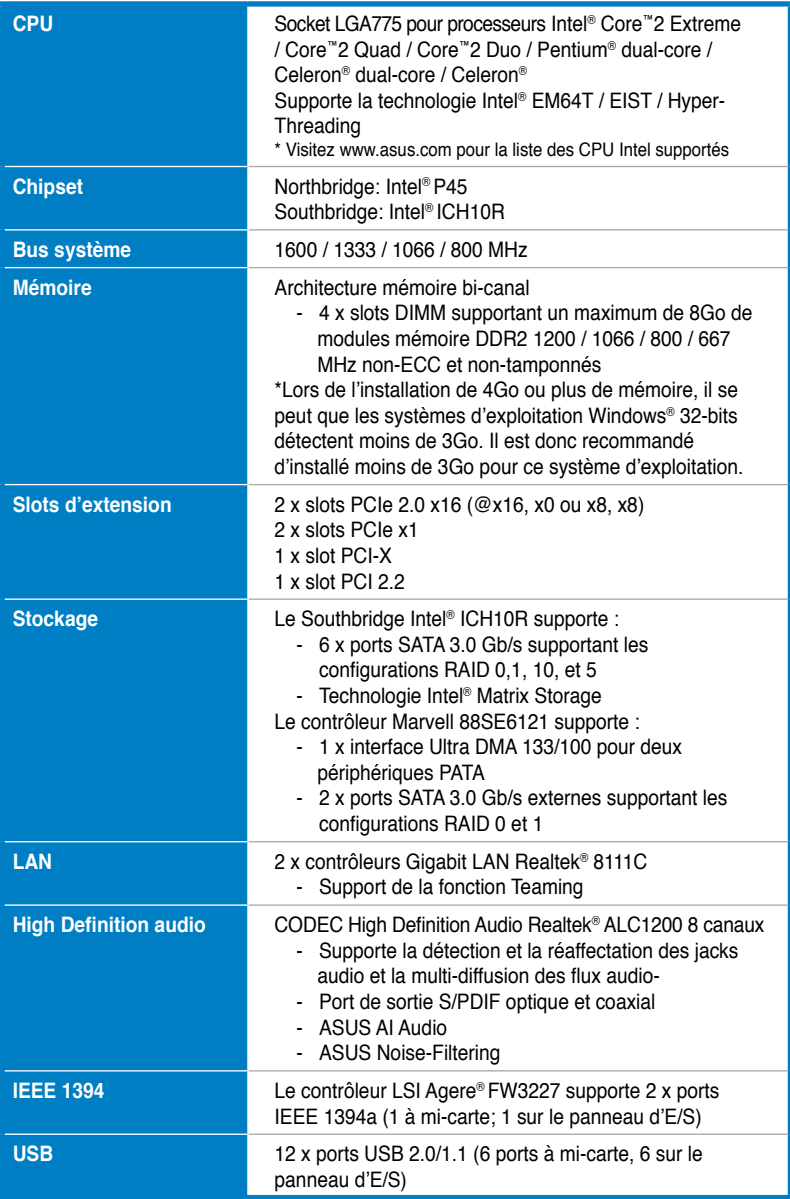

*(continue à la page suivante)*

# **Résumé des spécifications de la P5Q WS**

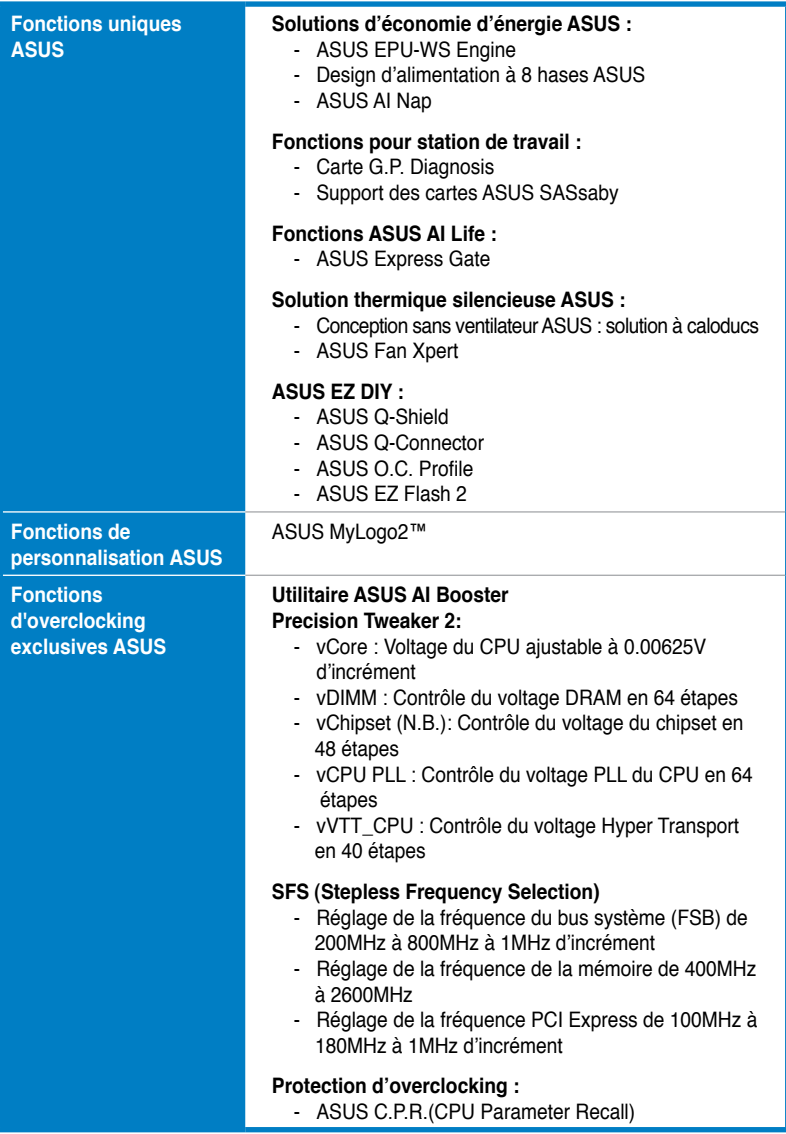

*(continue à la page suivante)*

# **Résumé des spécifications de la P5Q WS**

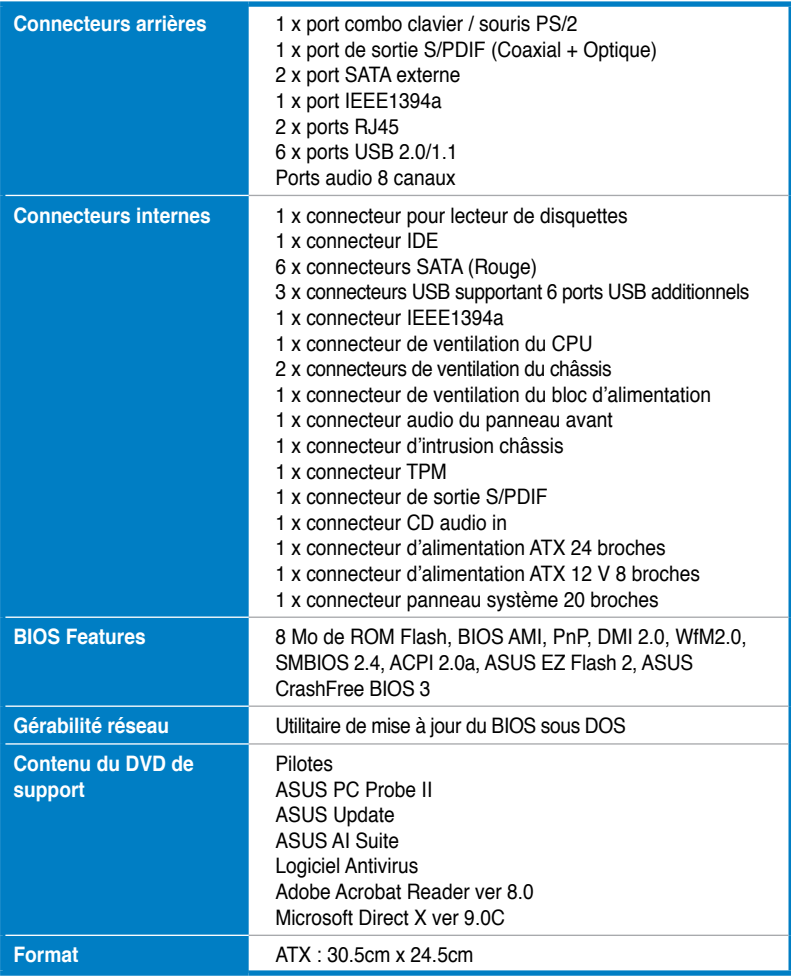

**\*Les spécifications sont sujettes à changements sans avis préalable.**

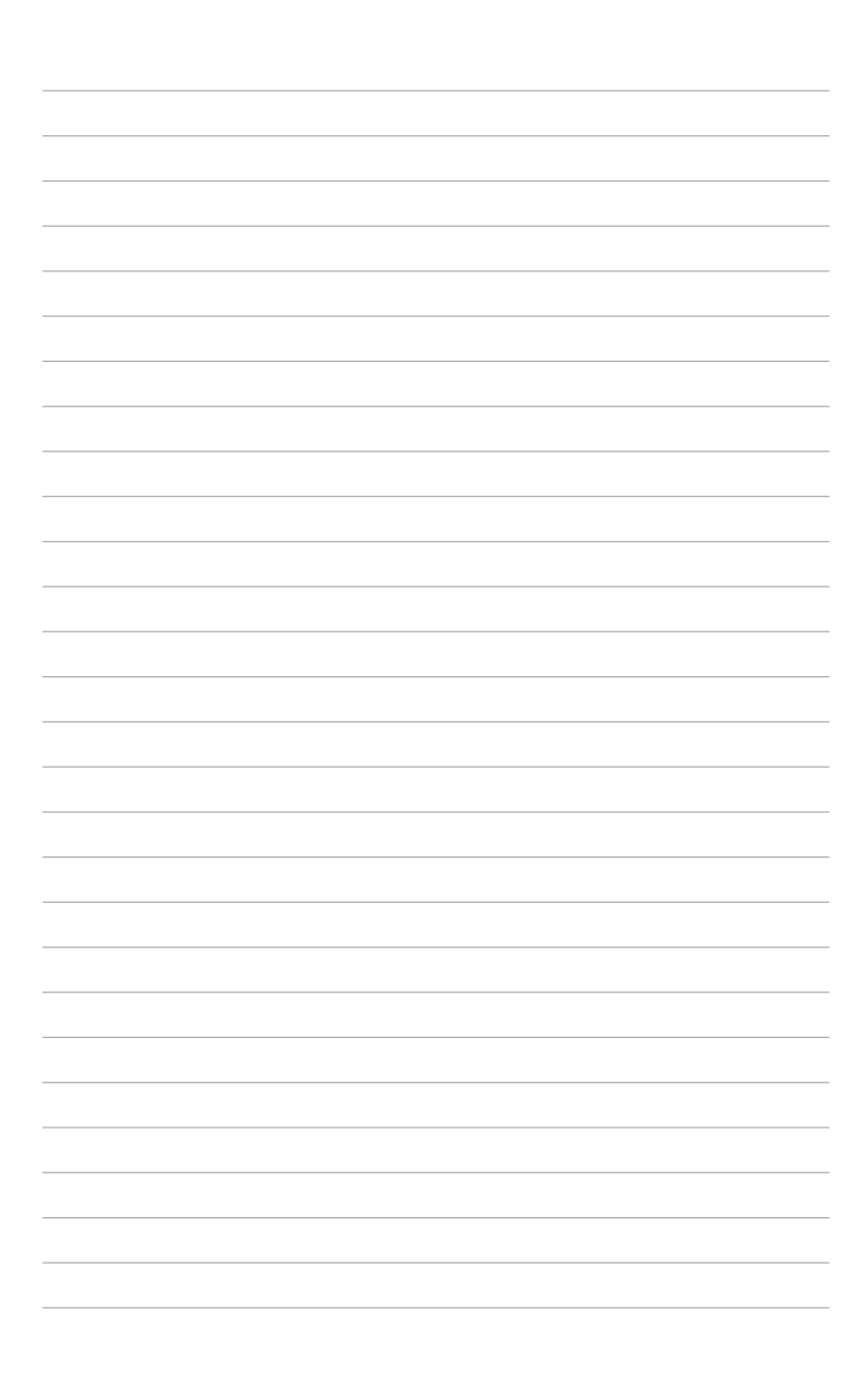

<span id="page-14-0"></span>de la carte mère ainsi que les nouvelles technologies supportées.

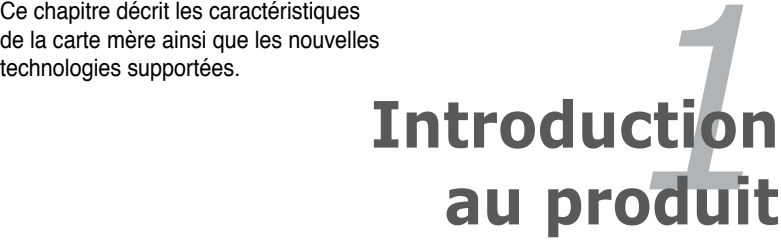

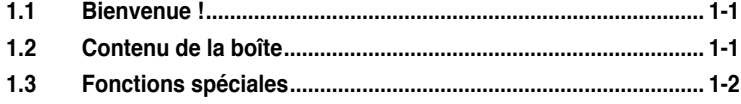

 $\mathcal{I}$ 

# <span id="page-16-0"></span>**1.1 Bienvenue !**

Merci d'avoir acheté une carte mère ASUS® P5Q WS !

La carte mère offre les technologies les plus récentes associées à des fonctionnalités nouvelles qui en font un nouveau digne représentant de la qualité des cartes mères ASUS !

Avant de commencer à installer la carte mère, vérifiez le contenu de la boîte grâce à la liste ci-dessous.

# **1.2 Contenu de la boîte**

Vérifiez que la boîte de la carte mère contienne bien les éléments suivants.

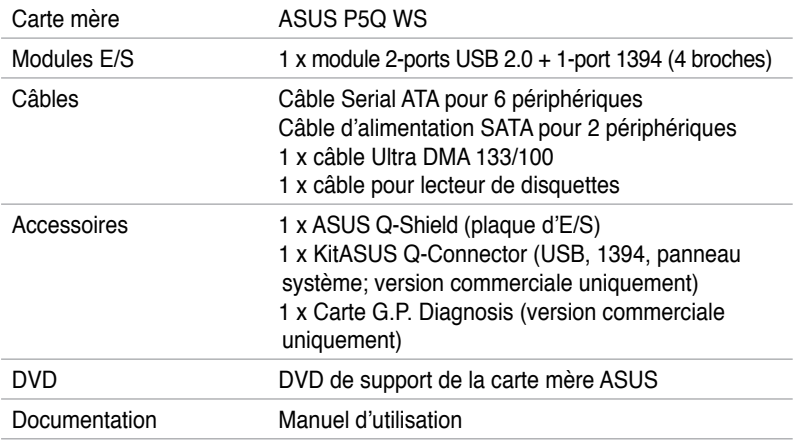

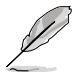

Si l'un des éléments ci-dessus était manquant ou endommagé, contactez votre revendeur.

# <span id="page-17-0"></span>**1.3 Fonctions Spéciales**

## **1.3.1 Points forts du produit**

# Green ASUS

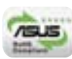

Cette carte mère et son emballage sont conformes à la norme Européenne RoHS (Restriction on the use of Hazardous Substances). Ceci est en accord avec la politique d'ASUS visant à créer des produits et des emballages recyclables et respectueux de l'environnement pour préserver la santé de ses clients tout en minimisant l'impact sur l'environnement.

#### **Support des processeurs Intel® Core™2 Extreme / Core™ 2 Quad / Core™2 Duo**

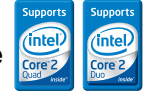

Cette carte mère supporte les derniers processeurs Intel® Core™ 2 Extreme / Core™ 2 Quad / Core™ 2 Duo au format LGA775. Ils sont excellents pour le multitâche, le multimédia et pour les joueurs passionnés avec un FSB de 1600 / 1333 / 1066 / 800 MHz. Les processeurs de la série Intel® Core™ 2 font partie des CPU les plus puissants au monde. Cette carte mère supporte également les CPU Intel® utilisant la nouvelle méthode de fabrication 45nm.

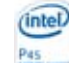

**Chipset Intel P45** 

Le chipset Intel<sup>®</sup> P45 Express est le plus récent chipset concu pour supporter modules mémoire DDR2 800 / 667 en configuration bi-canal, un bus système de 1333/ 1066/ 800 FSB, l'interface PCIe 2.0 et les processeurs multi-coeurs. Il inclut tout spécialement la technologie Intel® Fast Memory Access qui optimise de manière significative l'utilisation de la bande passante de la mémoire disponible et réduit le temps de latence d'accès à la mémoire.

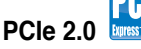

Cette carte mère supporte les derniers périphériques PCIe 2.0 permettant d'atteindre des vitesses deux fois plus rapides et d'obtenir une bande passante deux fois plus large. Ceci améliore les performances du système tout en offrant une rétrocompatibilité avec les périphériques PCIe 1.0. Voir page 2-18 pour les détails.

## **Technologie Serial ATA 3 Gb/s et SATA-On-The-Go**

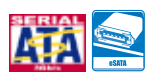

La carte mère supporte la nouvelle génération de disques durs basés sur la spécification de stockage Serial ATA (SATA) 3Gb/s, offrant un extensibilité accrue et une bande passante double pour un accès rapide aux données et des sauvegardes instantanées. Le port SATA externe localisé sur le panneau d'E/S permet une configuration intelligente ainsi qu'une fonction de branchement à chaud. Sauvegardez aisément photos, vidéos et autre contenu multimédia vers des périphériques externes. Voir pages 2-22 et 2-26 pour plus de détails.

## **Solution Dual RAID**

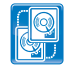

Le chipset Intel<sup>®</sup> ICH10R supporte six connecteur Serial ATA permettant des configurations RAID 0, 1, 5 et 10, et le contrôleur Marvell® supporte deux connecteurs SATA externes supplémentaires pour des configurations RAID 0 et 1. Ceci fait de cette carte mère la solution idéale pour accroître les performances des disques durs et la protection des données sans avoir à faire l'achat de cartes additionnelles.

#### **Solution Dual Gigabit LAN**

Les deux contrôleurs LAN Gigabit intégrés permettent au PC de fonctionner comme une passerelle réseau en gérant le trafic de deux réseaux distincts. Ce qui permet d'assurer un transfert rapide des données du WAN au LAN sans intermédiaire ou latence. Voir page 2-22 pour plus de détails.

## **Support IEEE 1394a**

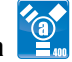

L'interface IEEE 1394a apporte une connectivité rapide et souple entre l'ordinateur et une large palette de périphériques et d'appareils conformes au standard IEEE 1394a. Voir pages 2-22 et 2-28 pour plus de détails.

## **High Definition Audio**

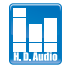

Profitez d'une qualité audio incomparable sur votre PC ! Le CODEC High Definition Audio 8 canaux (High Definition Audio, anciennement appellé Azalia) offre une sortie audio de haut qualité (192KHz/24-bits) capable d'envoyer simultanément différents flux audio sur différentes destinations. Vous pouvez maintenant parler avec vos amis tout en jouant à des jeux en ligne. Voir pages 2-22 pour plus de détails.

## <span id="page-19-0"></span>**1.3.2 Fonctions uniques ASUS**

# **ASUS Express Gate**

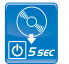

Permettant d'être en ligne seulement 5 secondes après le démarrage, Express Gate est le portail d'accès instantané aux loisirs idéal ! Un système d'exploitation unique intégré à la carte mère ! Vous pouvez accéder aux messageries instantanées les plus populaires comme MSN, Skype, Google talk, QQ et Yahoo! Messenger pour garder contact avec vos amis et consulter rapidement les prévisions météo ou ses mails avant de quitter la maison. En outre, un gestionnaire de photo convivial vous permet de visionner vos photos à tout moment sans avoir à accéder au système d'exploitation ! Voir pages 3-41 et 4-31 à 4-39 pour plus de détails.

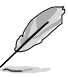

Le délai de démarrage du système varie selon les configurations.

#### **Solutions d'économie d'énergie ASUS**

Les solution d'économies d'énergie ASUS permettent d'offrir un équilibre entre puissance et économie d'énergie.

#### **ASUS EPU-WS Engine**

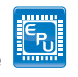

Le nouveau ASUS EPU - le premier moteur d'économie d'énergie au monde, passe à une version WS, permettant de réaliser des économies d'énergie sur tout le système en détectant la charge du PC puis en modérant l'alimentation en temps réel. Avec un changement de phase automatique des composants (incluant CPU, carte VGA, disques et ventilateur système), le moteur EPU fournit automatiquement l'alimentation la plus appropriée via une accélération intelligente et l'overclocking - vous faisant économiser de l'énergie et de l'argent. Voir pages 4-21 à 4-24 pour plsu de détails.

#### **Design d'alimentation à 8 phase de 3ème Génération**

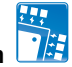

Le design d'alimentation à 8 phase de 3ème Génération d'ASUS offre une solution de refroidissement hautement performante permettant de générer moins de chaleur (au moins 18°C (32.4°F)) que les autres solutions existantes. Il réduit le courant ondulé d'entrée et la tension d'ondulation, pour réduire le niveau de stress du CPU et du module d'alimentation. Il a l'avantage d'offrir un régime transitoire rapide et une meilleure stabilité, spécialement bénéfique lorsque le CPU requiert plus de courant lors d'une utilisation extensive ou lors d'un overclocking.

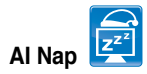

Avec AI Nap, le système continue de fonctionner avec une faible consommation électrique et une nuisance sonore réduite lorsque l'utilisateur est temporairement absent. Pour réveiller le système et retourner sous l'OS, cliquez simplement sur la souris ou sur une touche du clavier. Voir page 4-27 pour plus de détails.

#### **Fonctions pour station de travail ASUS**

Les fonctions pour stations de travail ASUS sont des solutions de maintenance et de stockage complètes.

# **G.P. Diagnosis card**

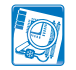

Livrée avec la carte mère (version commerciale uniquement), la carte G.P. Diagnosis est un outil de diagnostic du système complet et simple d'accès. Voir page 2-36 pour plus de détails.

#### **Support des cartes ASUS SASsaby**

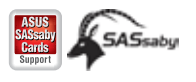

Cette carte mère est pleinement compatible avec les cartes ASUS SASsaby (optionnelles). Plus rapide, plus sûr et plus stable, SAS est le choix de stockage idéal.

#### **Solutions thermiques silencieuses ASUS**

Les solutions thermiques ASUS rendent le système plus stable tout en accroissant les capacités d'overclocking.

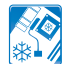

#### **Conception sans ventilateur - Solution à caloducs**

La solution à caloducs de cette carte mère permet de diriger avec efficacité la chaleur générée par les chipsets vers le dissipateur localisé près du panneau d'E/S, où elle sera emportée par le flux d'air existant du ventilateur du CPU ou du ventilateur optionnel. Le but de ce système à caloducs est de pallier aux problèmes de durée de vie des systèmes de refroidissement traditionnels des chipsets. De plus, cette solution offre des options d'installation de ventilateur latéral ou passif. Le système de refroidissement à caloducs est la solution thermique la plus efficace à ce jour.

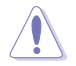

Ne désinstallez-pas le système à caloducs vous-même. Ceci pourrait endommager le système et affecter les performances de dissipation de la chaleur.

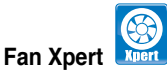

La fonction ASUS Fan Xpert permet aux utilisateurs d'ajuster intelligemment la vitesse des ventilateurs du CPU et du châssis en fonction de la température ambiante résultant des conditions thermiques des différents composant et en fonction de la charge du système. Une variété de profils pratiques apporte une grande flexibilité au contrôle de la vitesse des ventilateurs dans le but d'obtenir un environnement frais et silencieux. Voir page 4-28/29 pour les détails.

#### **ASUS Crystal Sound**

Cette fonction permet d'améliorer les application voix comme Skype, les jeux en ligne, les visioconférences et les enregistrements.

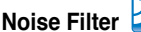

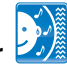

Cette fonction détecte les interférences sonores répétitives et fixes (signaux non vocaux) telles que les ventilateurs d'un ordinateur, les climatiseurs, et autres nuisances sonores de fond pour ensuite les éliminer du flux audio lors d'un enregistrement.

#### **ASUS EZ DIY**

ASUS EZ DIY vous permet d'installer en toute simplicité des composants de l'ordinateur, mettre à jour le BIOS ou sauvegarder vos paramètres favoris.

**ASUS Q-Shield**

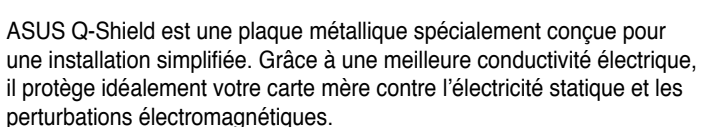

## **ASUS Q-Connector**

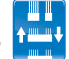

Vous pouvez utiliser ASUS Q-Connector pour connecter ou déconnecter les câbles de la façade avant du châssis en quelques étapes simples. Cet adaptateur unique vous évite d'avoir à connecter un câble à la fois, permettant une connexion simple et précise. Voir page 2-35 pour les détails.

#### **ASUS O.C. Profile**

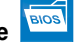

ASUS O.C. Profile permet de stocker et charger en toute simplicité de multiples paramètres de configuration du BIOS. Ceux-ci peuvent être stockés sur le CMOS ou sur un fichier séparé, pour partager et distribuer vos configurations favorites. Voir page 3-42 pour plus de détails.

#### <span id="page-22-0"></span>**ASUS EZ Flash 2**

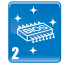

EZ Flash 2 est utilitaire de mise à jour du BIOS convivial. Pressez simplement les raccourcis claviers pré-définis pour lancer l'utilitaire et mettre à jour le BIOS sans avoir à charger le système d'exploitation. Mettez à jour le BIOS facilement sans préparer de disquette et sans utiliser d'utilitaire de mise à jour du BIOS de type système d'exploitation. Voir pages 3-5 et 3-40 pour plus de détails.

#### **ASUS CrashFree BIOS 3**

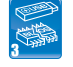

ASUS CrashFree BIOS 3 permet de restaurer le BIOS lorsque ce dernier est corrompu à partir d'un disque Flash USB contenant le ficchier BIOS. Voir page 3-8 pour plus de détails.

# **ASUS MyLogo2™**

Cette fonction vous permet de convertir vos photos favorites en un logo de démarrage 256 couleurs pour un écran de démarrage plus animé et original. Voir page 4-9 pour plus de détails.

## **1.3.3 Fonctions d'overclocking et de performances intelligentes ASUS**

#### **AI Booster**

ASUS AI Booster vous permet d'overclocker le CPU sous un environnement Windows sans avoir à accéder au BIOS. Voir page 4-30 pour plus de détails.

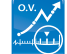

**Precision Tweaker 2** 

Cette fonction vous permet de régler le voltage du NB, du bus système, le voltage OLL du CPU et de la DRAM par étapes de 0.02v pour atteindre une configuration d'overclocking personnalisée ultime.

#### **C.P.R. (CPU Parameter Recall)**

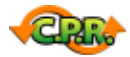

La fonction C.P.R. du BIOS de la carte mère permet une reconfiguration automatique du BIOS à ses valeurs par défaut lorsque le système plante à cause d'un overclocking trop agressif. Cette fonction permet de ne pas avoir à ouvrir le boîtier pour procéder à un Clear CMOS. Eteignez le système, redémarrez et les anciens paramètres du système seront restaurés.

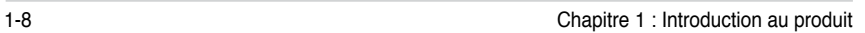

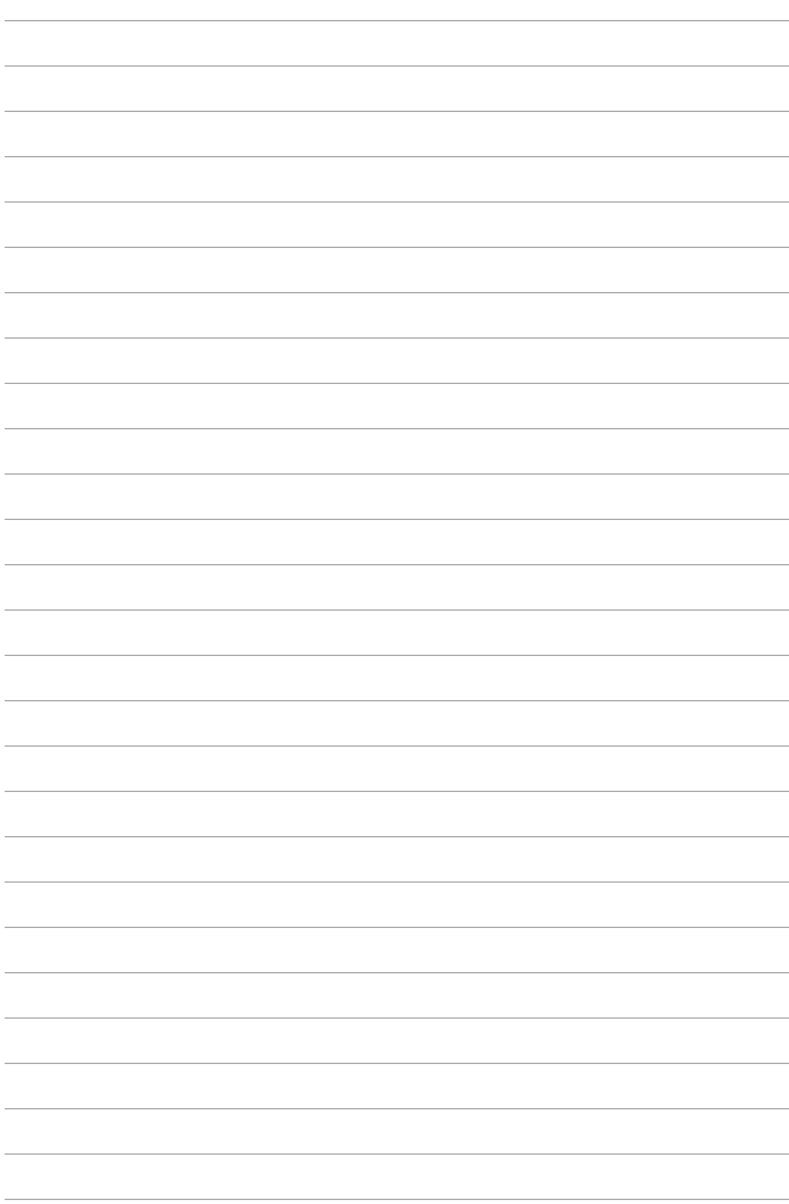

<span id="page-24-0"></span>Ce chapitre liste les procédures de paramétrage matériel que vous devrez accomplir en installant les composants du système. Vous y trouverez aussi une description des jumpers et des connecteurs de la carte mère.

# **sur le matériel Informations** *2*

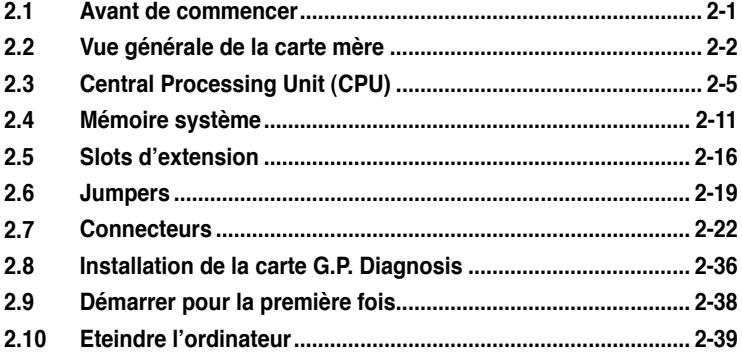

2

# <span id="page-26-0"></span>**2.1 Avant de commencer**

Prenez note des précautions suivantes avant d'installer la carte mère ou d'en modifier les paramètres.

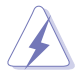

- Débranchez le câble d'alimentation de la prise murale avant de toucher aux composants.
- Utilisez un bracelet antistatique ou touchez un objet métallique relié au sol (comme l'alimentation) pour vous décharger de toute électricité statique avant de toucher aux composants.
- Tenez les composants par les coins pour éviter de toucher les circuits imprimés.
- Quand vous désinstallez le moindre composant, placez-le sur une surface antistatique ou remettez-le dans son emballage d'origine.
- **Avant d'installer ou de désinstaller un composant, assurez-vous que l'alimentation ATX est éteinte et que le câble d'alimentation est bien débranché**. Ne pas suivre cette précaution peut endommager la carte mère, les périphériques et/ou les composants.

#### **LED embarquée**

La carte mère est livrée avec une LED qui s'allume lorsque le système est sous tension, en veille ou en mode "soft-off". Elle vous rappelle qu'il faut bien éteindre le système et débrancher le câble d'alimentation avant de connecter ou de déconnecter le moindre composant sur la carte mère. L'illustration ci-dessous indique l'emplacement de cette LED.

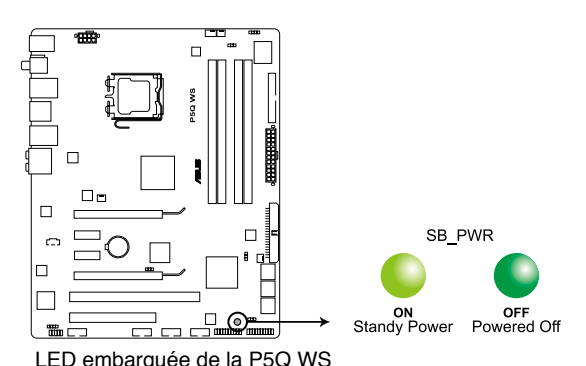

ASUS P5Q WS 2-1

# <span id="page-27-0"></span>**2.2 Vue générale de la carte mère**

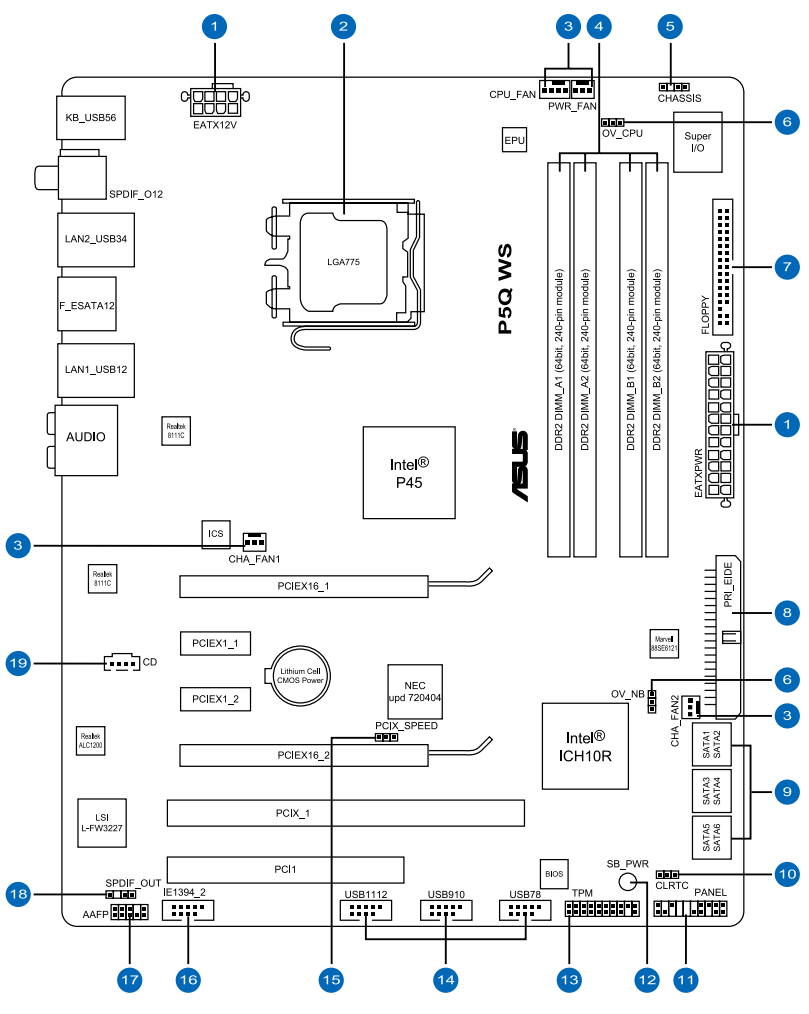

# **2.2.1 Layout de la carte mère**

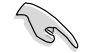

Reportez-vous à la section **2.7 Connecteurs** pour plus d'informations sur la localisation des connecteurs arrières et internes.

# <span id="page-28-0"></span>**2.2.2 Contenu de layout**

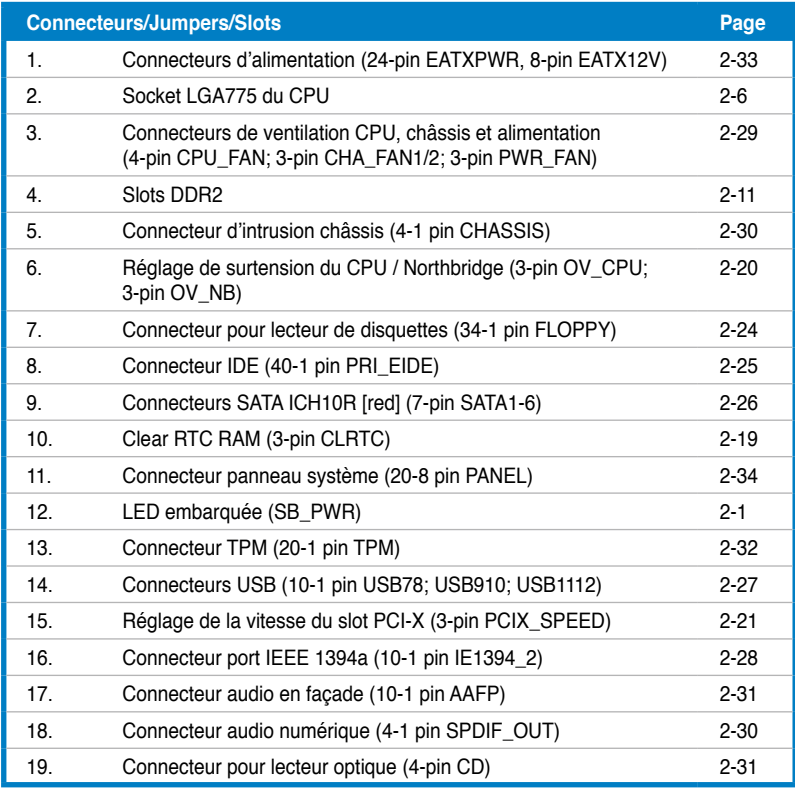

# <span id="page-29-0"></span>**2.2.3 Orientation de montage**

Lorsque vous installez la carte mère, vérifiez que vous la montez dans le châssis dans le bon sens. Le côté qui porte les connecteurs externes doit être à l'arrière du châssis, comme indiqué sur l'image ci-dessous.

## **2.2.4 Pas de vis**

Placez six (9) vis dans les trous indiqués par des cercles pour fixer la carte mère au châssis.

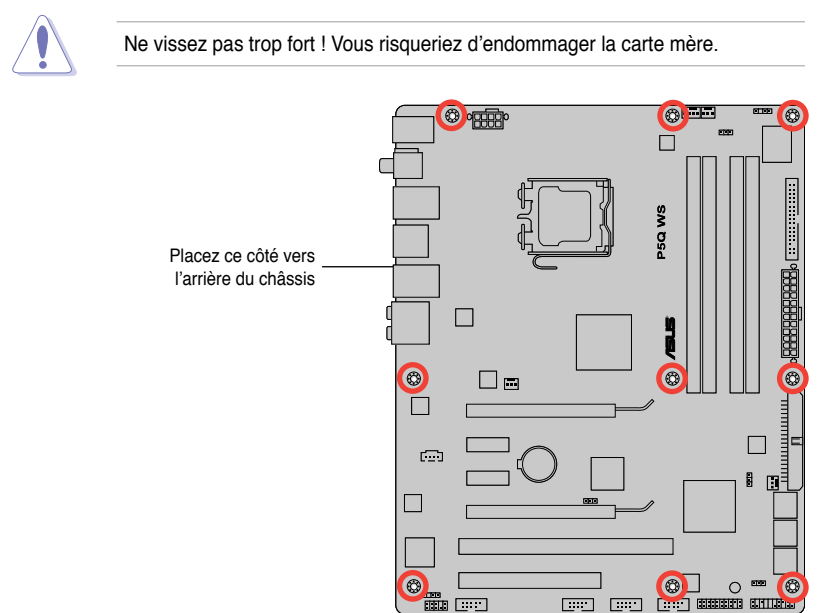

# <span id="page-30-0"></span>**2.3 Central Processing Unit (CPU)**

La carte mère est livrée avec un socket LGA775 pour l'installation d'un processeur Intel® Core™2 Extreme / Core™2 Quad / Core™2 Duo / Pentium® dual-core / Celeron® dual-core / Celeron® .

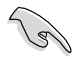

- Assurez-vous que tous les câbles soient débranchés lors de l'installation du CPU.
- Si vous installez un CPU double- coeur, connectez le câble de ventilation du châssis au connecteur CHA\_FAN1 de la carte mère pour assurer la stabilité du système.
- En raison d'une limtation du chipset, nous vous recommandons d'utiliser un CPU avec un bus système d'au moins 800MHz.
- Lors de l'achat de la carte mère, vérifiez que le couvercle PnP est sur le socket et que les broches de ce dernier ne sont pas pliées. Contactez votre revendeur immédiatement si le couvercle PnP est manquant ou si vous constatez des dommages sur le couvercle PnP, sur le socket, sur les broches ou sur les composants de la carte mère.
- Conservez-bien le couvercle après avoir installé un la carte mère. ASUS ne traitera les requêtes de RMA (Return Merchandise Authorization) que si la carte mère est renvoyée avec le couvercle sur le socket LGA775.
- La garantie du produit ne couvre pas les dommages infligés aux broches du socket s'ils résultent d'une mauvaise installation/retrait du CPU, ou s'ils ont été infligés par un mauvais positionnement, par une perte ou par une mauvaise manipulation au retrait du couvercle PnP de protection du socket.

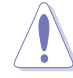

# <span id="page-31-0"></span>**2.3.1 Installer le CPU**

Pour installer un CPU:

1. Localisez le socket du CPU sur la carte mère.

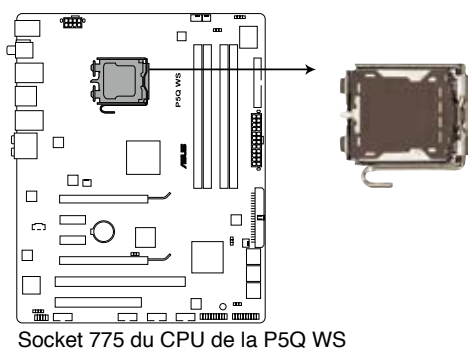

Avant d'installer le CPU, vérifiez que le socket soit face à vous et que le levier est à votre gauche.

2. Pressez le levier avec votre pouce (A) et déplacez-le vers la gauche (B) jusqu'à ce qu'il soit libéré de son onglet de rétention. **A**

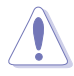

Pour éviter d'endommager les broches du socket, n'enlevez le couvercle PnP que pour installer un CPU.

- 3. Soulevez le levier dans la direction de la flèche à un angle de 135º.
- 4. Soulevez la plaque avec votre pouce et votre index à un angle de 100º (A), puis enlevez le couvercle PnP de la plaque (B).

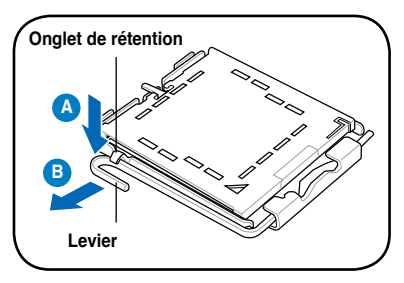

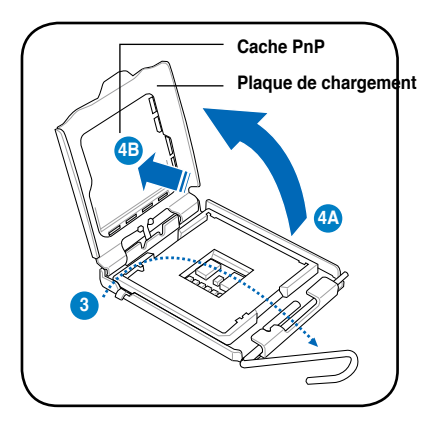

5. Placez le CPU sur le socket, en vous assurant que la marque en forme de triangle doré est placée en bas à gauche du socket. Les ergots d'alignement sur le socket doivent correspondre aux encoches du CPU.

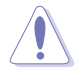

Le CPU ne peut être placé que dans un seul sens. NE FORCEZ PAS sur le CPU pour le faire entrer dans le socket pour éviter de plier les broches du socket et/ou d'endommager le CPU !

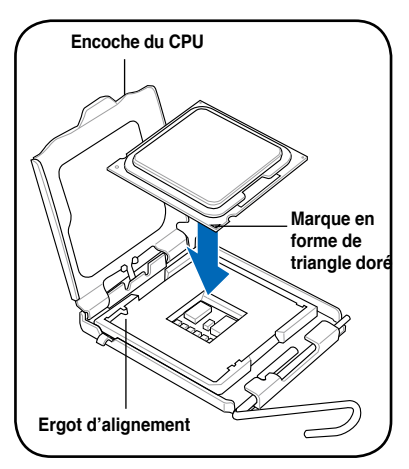

6. Appliquez plusieurs gouttes de pâte thermique sur la zone exposée du CPU qui sera en contact avec le dissipateur thermique, en vous assurant que la pâte soit étalée en une couche fine et homogène.

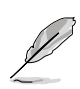

Certains dissipateurs thermiques sont vendus avec de la pâte thermique pré-appliquée. Dans ce cas, ignorez cette étape.

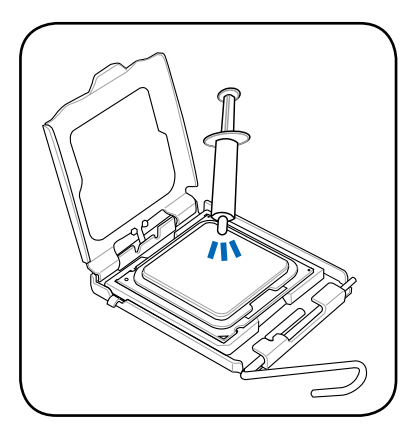

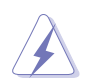

Le matériau d'interface thermique est toxique et non comestible. Si ce matériau entre en contact avec vos yeux ou votre peau, passez à l'eau immédiatement, et consultez un médecin.

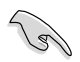

Afin d'éviter de contaminer la pâte thermique, EVITEZ de l'appliquer directement avec vos doigts.

7. Refermez la plaque (A), puis pressez le levier (B) jusqu'à ce qu'il se loge dans le loquet de rétention.

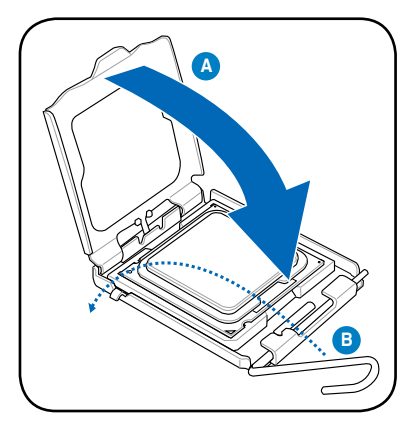

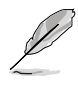

La carte mère supporte les processeurs Intel® LGA775 avec les technologies Intel® Enhanced Memory 64 Technology (EM64T), Enhanced Intel SpeedStep® Technology (EIST), et Hyper-Threading. Reportez-vous à l'Appendice pour plus d'informations sur ces caractéristiques du CPU.

## <span id="page-34-0"></span>**2.3.2 Installer le dissipateur et le ventilateur du CPU**

Les processeurs Intel<sup>®</sup> au format LGA775 nécessitent un dissipateur thermique et un ventilateur d'une conception spécifique pour assurer des performances et des conditions thermiques optimales.

- Lorsque vous achetez un processeur Intel® en boîte, il est livré avec un ensemble dissipateur-ventilateur. Si vous achetez un CPU à part, assurezvous de bien utiliser un ensemble dissipateur-ventilateur multi-directionnel certifié par Intel® .
	- Votre ensemble dissipateur-ventilateur pour processeurs Intel® au format LGA775 est équipé de pins à pousser et ne nécessite aucun outil particulier pour être installé.
	- Si vous achetez un ensemble dissipateur-ventilateur à part, assurez-vous de bien appliquer le matériau d'interface thermique sur le CPU ou sur le dissipateur avant de l'installer.

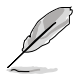

Installez d'abord la carte mère sur le châssis avant d'installer l'ensemble dissipateur-ventilateur.

Pour installer l'ensemble dissipateurventilateur du CPU:

- 1. Positionnez le dissipateur sur le CPU installé, en vous assurant que les quatre pins correspondent aux trous sur la carte mère.
- 2. Enfoncez les attaches deux par deux selon une séquence diagonale, afin de fixer l'ensemble ventilateurdissipateur.

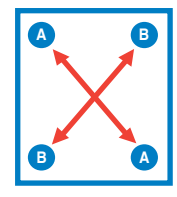

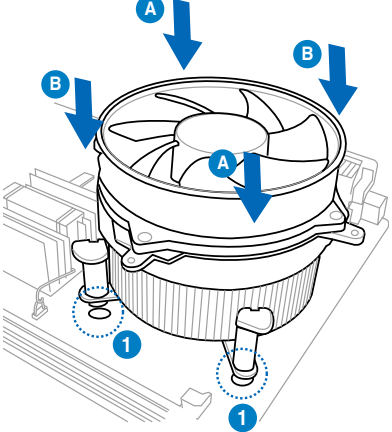

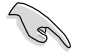

Orientez l'ensemble dissipateur/ventilateur de sorte que le câble du ventilateur du CPU soit plus près du connecteur du ventilateur du CPU.

<span id="page-35-0"></span>3. Connectez le câble du ventilateur CPU au connecteur de la carte mère étiqueté CPU\_FAN.

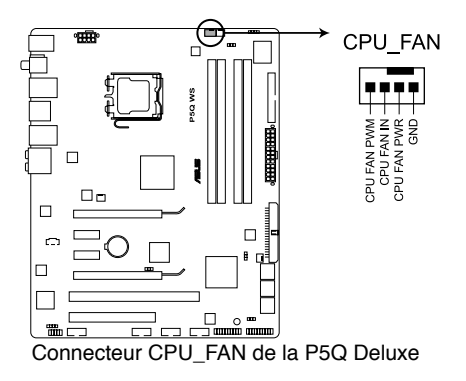

N'oubliez pas de connecter le câble du ventilateur au connecteur CPU fan ! Des erreurs du monitoring pourraient se produire si vous ne branchez pas ce connecteur.

## **2.3.3 Désinstaller le dissipateur et le ventilateur du CPU**

Pour désinstaller l'ensemble dissipateurventilateur:

 $\sqrt{2}$ 

- 1. Déconnectez le câble du ventilateur du CPU de la carte mère.
- 2. Tournez les systèmes de serrage dans le sens inverse des aiguilles d'une montre.
- 3. Tirez vers le haut deux systèmes de serrage en même temps en séquence diagonale pour dégager l'ensemble dissipateur-ventilateur de la carte mère.

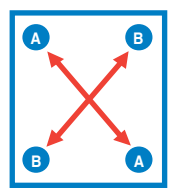

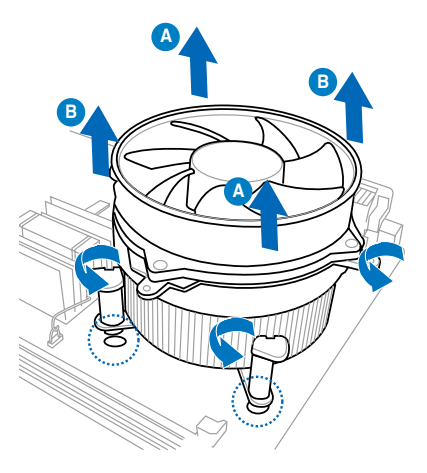

4. Otez avec précaution l'ensemble dissipateur-ventilateur de la carte mère.
# **2.4 Mémoire système**

# **2.4.1 Vue générale**

La carte mère est équipée de quatre sockets Dual Inline Memory Modules (DIMM) Double Data Rate 2 (DDR2).

Un module DDR2 possède les même dimensions physiques qu'un module DDR mais possède 240 broches contre 184 broches pour la DDR. De plus, les modules DDR2 s'encochent différemment pour éviter leur installation sur des sockets DDR.

Le schéma suivant illustre l'emplacement des sockets DIMM DDR2 :

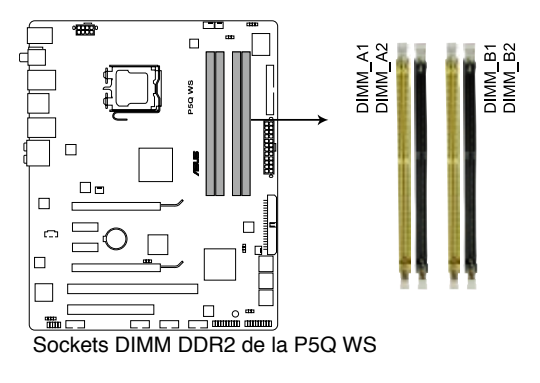

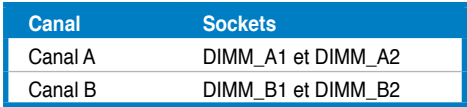

# **2.4.2 Configurations mémoire**

Vous pouvez installer des DIMM DDR2 non tamponnée et non ECC de 256 Mo, 512 Mo, 1 Go et 2 Go dans les sockets DIMM.

- Vous pouvez installer des DIMM de tailles variables dans le Canal A et B. Le système mappe la taille totale du canal de plus petite taille pour les configurations dual-channel. Tout excédant de mémoire du canal le plus grand est alors mappé pour fonctionner en single-channel.
	- Il est recommandé de commencer à installer des modules mémoire sur les slots jaunes pour de meilleures capacités d'overclocking.
	- Installez toujours des DIMM dotés avec la même latence CAS. Pour une compatibilité optimale, il est recommandé d'acheter des modules mémoire de même marque.
	- Si vous installez quatre modules mémoire de 1 Go, il se peut que le système détecte moins de 3 Go, l'excédent de mémoire étant réservé à certaines fonctions critiques du système. Cette limitation apparaît sous Windows® XP/Vista 32-bits car ces systèmes d'exploitation ne supportent pas l'extension d'adresse physique.
	- Si vous installez Windows® XP/Vista 32-bits, il est recommandé d'installer 3 Go ou moins de mémoire.
	- Cette carte mère ne supporte pas les modules mémoire composés de puces mémoire de 128 Mo.

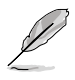

• En raison des limitations du chipset, cette carte mère ne peut supporter que jusqu'à 8 Go pour les systèmes d'exploitation listés ci-dessous. Vous pouvez installer un maximum de 2 Go de DIMM sur chaque slot.

#### **64-bits**

Windows® XP Professional x64 Edition Windows® Vista x64 Edition

- La fréquence par défaut d'opération de la mémoire dépend de son SPD. Par défaut, certains modules mémoire peuvent fonctionner à une fréquence inférieure à la valeur indiquée par le fabricant. Pour ce faire, voir la section **3.4 Ai Tweaker** pour plus de détails sur l'ajustement de la fréquence mémoire.
- Les modules mémoire ont besoin d'un meilleur système de refroidissement pour fonctionner de manière stable en charge maximale (4 DIMMs) ou en overclocking.

## **Liste des fabricants de modules mémoire agréés de la P5Q WS DDR2-800MHz**

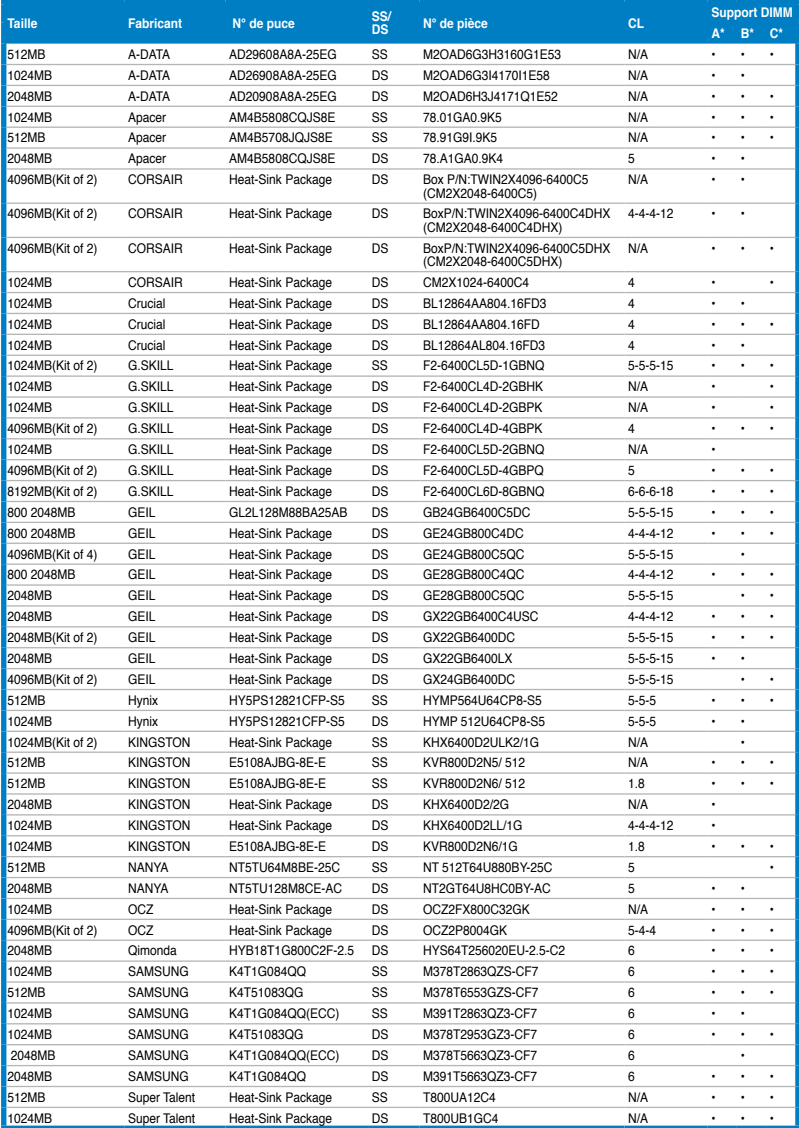

## **Liste des fabricants de modules mémoire agréés de la P5Q WS DDR2-667MHz**

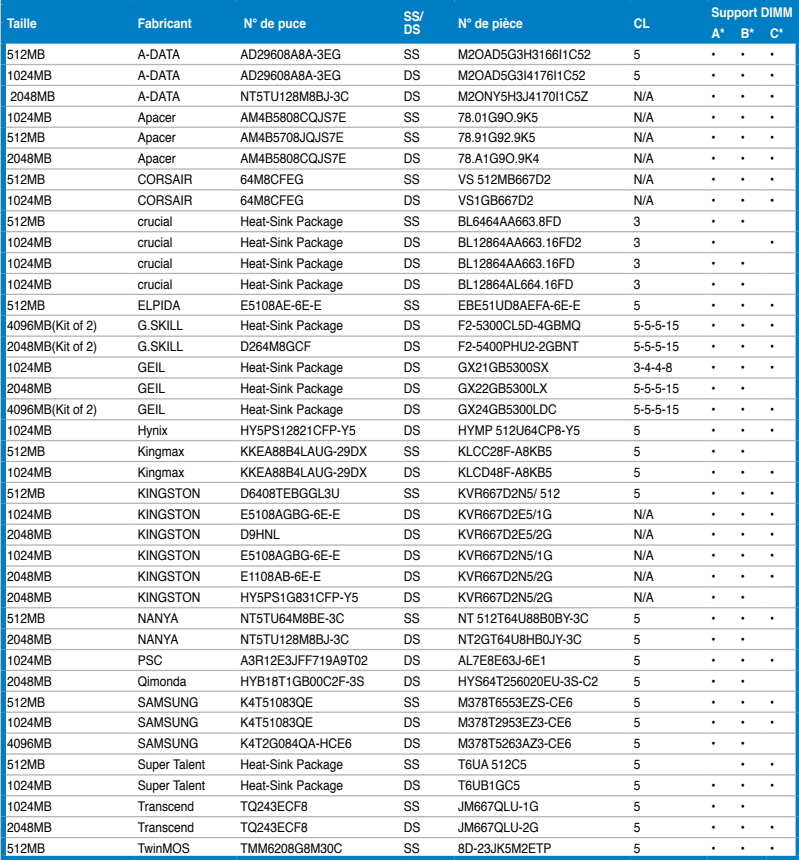

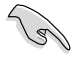

#### **Face(s) : SS - Simple face DS - Double face Support DIMM :**

- **• A\*:** Supporte un module inséré dans un slot quelconque en configuration Single-channel.
- **• B\*:** Supporte deux modules insérés dans les slots jaunes ou noirs en tant que paire en configuration mémoire Dual-channel.
- **• C\*:** Supporte quatre modules insérés dans les slots noirs et jaunes en tant que double paire en configuration mémoire Dual-channel.

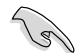

Visitez le site Web d'ASUS pour la dernière liste des fabricants de modules mémoire supportés par cette carte mère.

## **2.4.3 Installer un module DIMM**

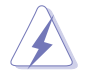

Débranchez l'alimentation avant d'ajouter ou de retirer des modules DIMM ou tout autre composant système. Ne pas le faire risquerait d'endommager la carte mère et les composants.

- pressant les clips de rétention vers l'extérieur.
- 2. Alignez un module DIMM sur le socket de sorte que l'encoche sur le module corresponde à l'ergot sur le socket.

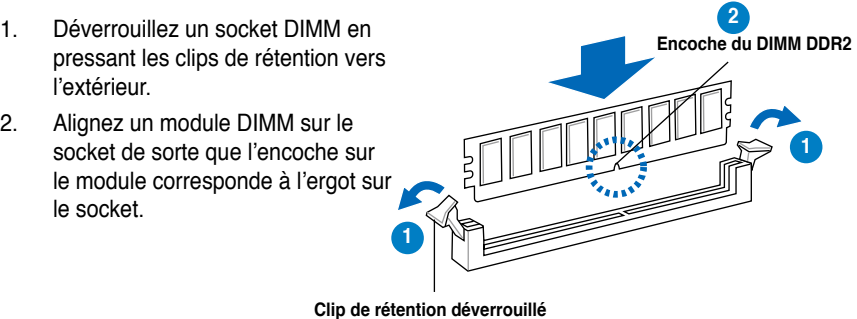

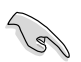

Un DIMM DDR2 est doté d'une encoche, ce qui lui permet de ne pouvoir être inséré dans le socket que dans un seul sens. Ne forcez pas sur le module pour éviter de l'endommager.

3. Insérez fermement le module DIMM dans le socket jusqu'à ce que les clips se remettent en place d'eux-mêmes et que le module soit bien en place.

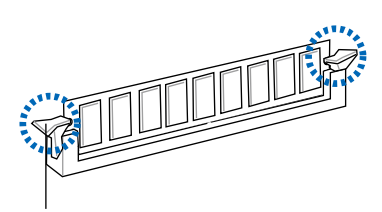

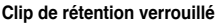

## **2.5.4 Enlever un module DIMM**

1. Pressez en même temps les clips de rétention vers l'extérieur pour déverrouiller le module DIMM.

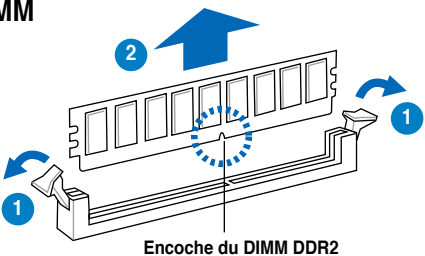

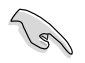

Soutenez le module avec vos doigts lorsque vous pressez sur les clips de rétention. Le module pourrait être endommagé s'il est éjecté avec trop de force.

2. Enlevez le module DIMM du socket.

# **2.5 Slots d'extension**

Plus tard, vous pourrez avoir besoin d'installer des cartes d'extension. La section suivante décrit les slots et les cartes d'extension supportées.

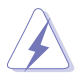

Assurez-vous de bien débrancher le câble d'alimentation avant d'ajouter ou de retirer des cartes d'extension. Ne pas le faire risquerait de vous blesser et d'endommager les composants de la carte mère.

# **2.5.1 Installer une carte d'extension**

Pour installer une carte d'extension:

- 1. Avant d'installer la carte d'extension, lisez bien la documentation livrée avec cette dernière et procédez aux réglages matériels nécessaires pour accueillir cette carte.
- 2. Ouvrez le châssis (si votre carte mère est montée dans un châssis).
- 3. Enlevez l'équerre correspondant au slot dans lequel vous désirez installer la carte. Conservez la vis.
- 4. Alignez le connecteur de la carte avec le slot et pressez fermement jusqu'à ce que la carte soit bien installée dans le slot.
- 5. Fixez la carte au châssis avec la vis que vous avez ôté plus tôt.
- 6. Refermez le châssis.

## **2.5.2 Configurer une carte d'extension**

Après avoir installé la carte, configurez-la en ajustant les paramètres logiciels.

- 1. Allumez le système et procédez aux modifications de BIOS nécessaires, si besoin. Voir chapitre 3 pour plus de détails concernant le BIOS.
- 2. Assignez un IRQ à la carte. Reportez-vous aux tableaux de la page suivante.
- 3. Installez les pilotes de la carte d'extension.

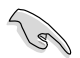

Quand vous utilisez des cartes PCI sur des slots partagés, assurez-vous que les pilotes supportent la fonction "Share IRQ" ou que les cartes ne nécessitent pas d'asssignation d'IRQ. Auquel cas, des conflits risquent de survenir entre deux groupes PCI, rendant le système instable et la carte PCI inutilisable. Référez-vous au tableau de la page suivante pour plus de détails.

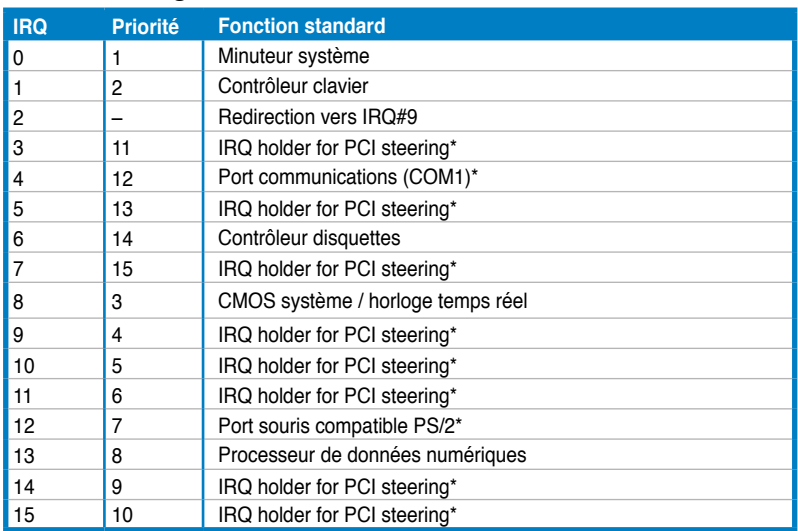

# **2.5.3 Assignation des IRQ**

**\* Ces IRQ sont habituellement disponibles pour les périphériques PCI.**

## **Assignation des IRQ pour cette carte mère**

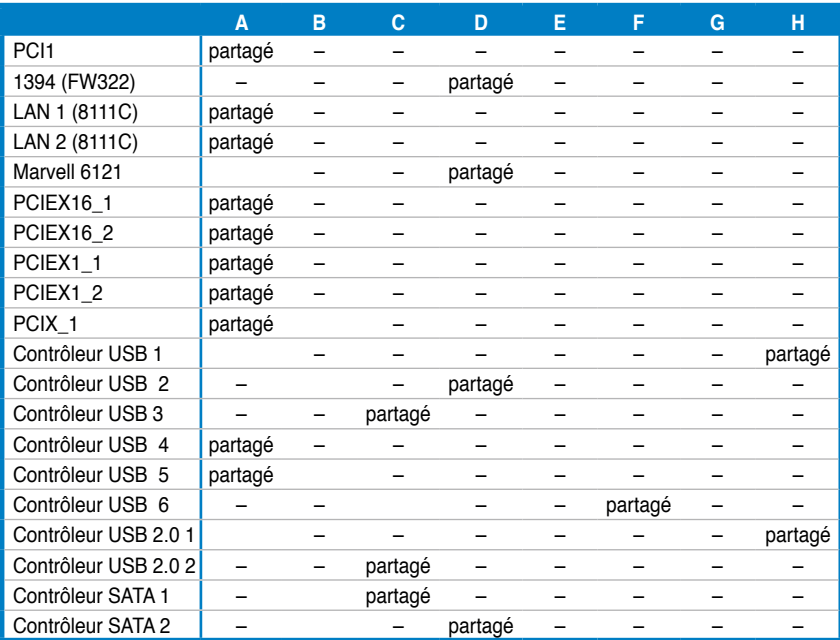

# **2.5.4 Slot PCI**

Le slot PCI supporte des cartes telles que les cartes réseau, SCSI, USB et toute autres cartes conforment au standard PCI. Référez-vous à l'illustration ci-dessous pour l'emplacement des slots PCI.

## **2.5.5 Slots PCI Express x1**

Cette carte mère supporte les cartes réseau, SCSI et autres cartes conforment au standard PCI Express. Référez-vous à l'illustration ci-dessous pour l'emplacement des slots PCI Express x1.

## **2.5.6 Slot PCI-X**

Le slot PCI-X supporte des cartes telles que les cartes réseau, SCSI, USB et toute autre carte conforme au standard PCI-X 1.0. Référez-vous à l'illustration cidessous pour l'emplacement du slot PCI-X.

## **2.5.7 Slot PCI Express 2.0 x16**

Cette carte mère supporte les cartes graphiques PCI Express 2.0 x16 conforment aux spécifications PCI Express. Référez-vous à l'illustration ci-dessous pour l'emplacement du slot PCI Express x16.

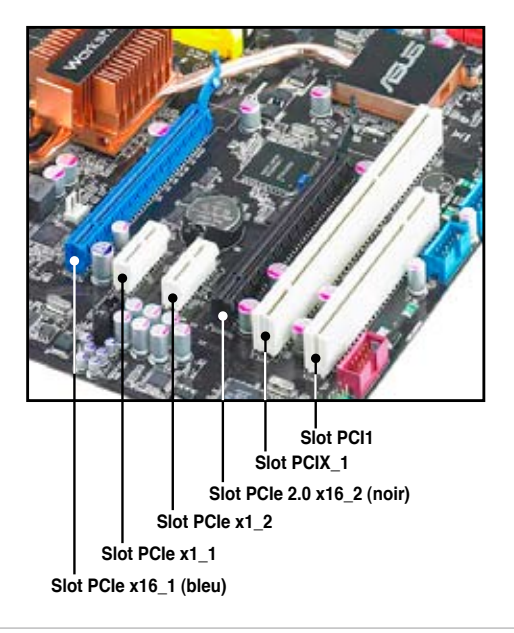

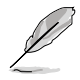

Cette carte mère supporte les cartes ASUS SASsaby (optionnel) réservées aux disques durs SAS. Pour les cartes SASsaby M, installez la carte sur le slot PCIe 2.0 x16 noir. Pour les cartes SASsaby 1064E, installez la carte sur le slot PCIe 2.0 x16 bleu.

# **2.6 Jumpers**

## **1. Clear RTC RAM (3-pin CLRTC)**

Ce jumper vous permet d'effacer la Real Time Clock (RTC) RAM du CMOS. Vous pouvez effacer de la mémoire CMOS la date, l'heure et paramètres setup du système en effaçant les données de la CMOS RTC RAM . La pile bouton intégrée alimente les données de la RAM dans le CMOS, incluant les paramètres système tels que les mots de passe.

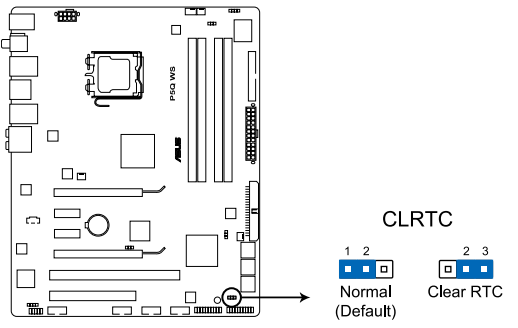

Clear RTC RAM de la P5Q WS

Pour effacer la RTC RAM:

- 1. Eteignez l'ordinateur, débranchez le cordon d'alimentation et retirez la pile de la carte mère.
- 2. Passez le jumper des pins 1-2 (par défaut) aux pins 2-3. Maintenez le capuchon sur les pins 2-3 pendant 5~10 secondes, puis replacez-le sur les pins 1-2.
- 3. Replacez la pile, branchez le cordon d'alimentation et démarrez l'ordinateur.
- 4. Maintenez la touche <Del> enfoncée lors du boot et entrez dans le BIOS pour saisir à nouveau les données.

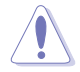

Sauf en cas d'effacement de la RTC RAM, ne bougez jamais le jumper des pins CLRTC de sa position par défaut. Enlever le jumper provoquerait une défaillance de boot

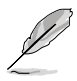

- Si les étapes ci-dessus ne vous aident pas, retirez la pile et déplacez de nouveau le jumper pour effacer les données CMOS RTC RAM. Une fois terminé, replacez la pile.
- Vous n'avez pas besoin d'effacer la RTC lorsque le système plante à cause d'un mauvais overclocking. Dans ce dernier cas, utilisez la fonction C.P.R. (CPU Parameter Recall). Eteignez et redémarrez le système afin que le BIOS puisse automatiquement récupérer ses valeurs par défaut.
- En raison des limitations du chipset, il est nécessaire de couper l'alimentation avant d'utiliser la fonction C.P.R. Vous devez éteindre puis rallumer le système ou débrancher puis rebrancher le cordon d'alimentation avant de redémarrer le système.

### **2. Réglage de la surtension du CPU / Northbridge (3-pin OV\_CPU; 3-pin OV\_NB)**

Ces jumpers permettent d'activer ou désactiver les paramètres avancés de surtension du CPU et du Northbridge sous le BIOS. Lisez les informations ci-dessous avant de changer les paramètres de ce jumper. Positionnez le capuchon du jumper sur les broches 1-2 pour activer la fonction de surtension du CPU / Northbridge.

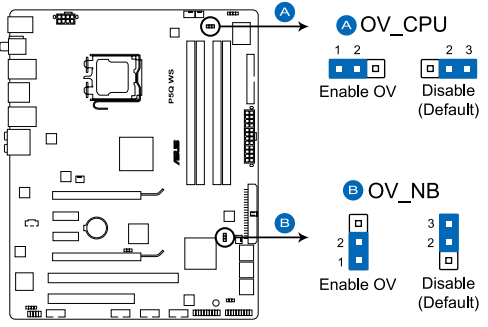

Paramètres de surtension de la P5Q WS

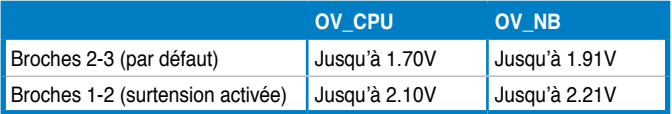

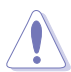

- Avant de modifier le églage de ces jumpers, utilisez les options du menu **Ai Tweaker** du BIOS pour ajuster les performnces du CPU et du Northbridge. Assurez-vous que votre système fonctionne correctement avec les paramètres de tension les plus hauts avant de modifier le réglage de ces deux jumpers.
- Reportez-vous à la section **3.4 Ai Tweaker** pour plus d'informations sur les paramètres de surtension du CPU et du Northbridge.
- Ne positionnez pas le capuchon du jumper OV\_CPU sur les broches 1-2 lors de l'installation d'un nouveau CPU et du premier démarrage de l'ordinateur. Le faire peut amener le système à planter. Pour résoudre ce problème, éteignez le système puis repositionnez le capuchon du jumper OV\_CPU sur les broches 2-3.
- Le système peut nécessiter un meilleur système de refroidissement (un système de refroidissement à eau par exemple) pour fonctionner de manière stable lors de l'utilisation de voltages élevés.

**3. Réglage de la fréquence du slot PCI-X (3-pin PCIX\_SPEED)** Ce jumper vous permet de régler la fréquence du slot PCI-X.

**Capuchon du jumper sur les broches 1-2 :** 133 MHz. **Capuchon du jumper sur les broches 2-3 :** 100 MHz.

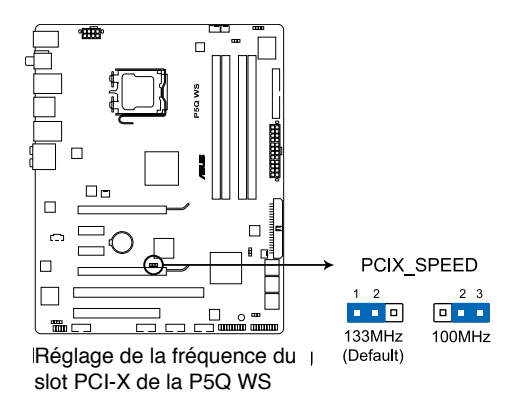

# **2.7 Connecteurs**

# **2.7.1 Connecteurs arrières**

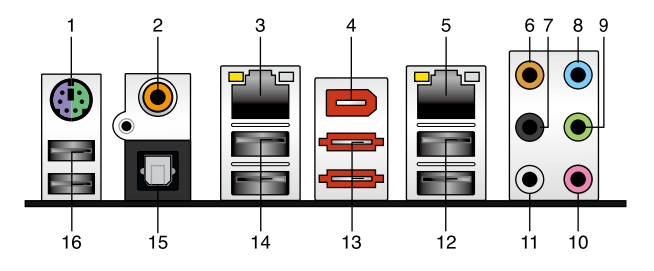

- **1. Port clavier PS/2 (mauve)**. Ce port accueille un clavier PS/2.
- **2. Port S/PDIF Out coaxial.** Ce port sert à être relié à un périphérique audio externe via un câble S/PDIF coaxial.
- **3. Port LAN2 (RJ-45).** Ce port permet une connexion Gigabit à un réseau local LAN (Local Area Network) via un hub réseau.
- **4. Port IEEE 1394a.** Ce port 6 broches IEEE 1394a offre une connectivité ultra rapide pour les périphériques audio/vidéo, les périphériques de stockage, PC, ou les périphériques portables.
- **5. \*Port LAN 1 (RJ-45).** Ce port permet une connexion Gigabit à un réseau local LAN (Local Area Network) via un hub réseau. **\*Pour être conforme à Energy Star 4.0, ce port ne supporte pas la fonction WOL (Wake on LAN).**
- **6. Port Center/Subwoofer (orange).** Ce port accueille le caisson de basse.

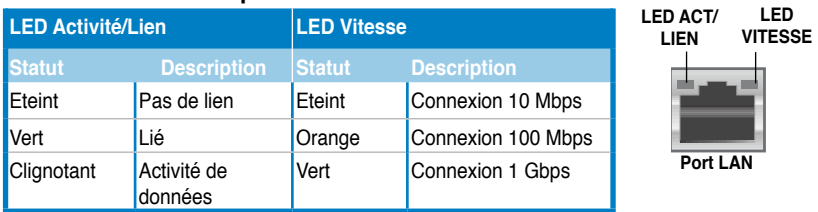

## **Indicateurs LED des ports LAN**

- **7. Port Rear Speaker Out (noir)**. Ce port est dédié à la connexion des hautparleurs arrières en configuration audio 4, 6 ou 8 canaux.
- **8. Port Line In (bleu clair)**. Ce port est dédié à un lecteur de cassette, de CD, de DVD ou d'autres sources audio.
- **9. Port Line Out (vert)**. Ce port est dédié à un casque ou un haut parleur. En configuration 4, 6 ou 8 canaux, la fonction de ce port devient Front Speaker Out.
- **10. Port Microphone (rose)**. Ce port sert à accueillir un microphone.
- **11. Port Side Speaker Out (gris)**. Ce port est dédié à la connexion des hautparleurs latéraux en configuration audio 8 canaux.

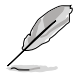

Reportez-vous au tableau de configuration audio pour une description de la fonction des ports audio en configuration 2,4,6 ou 8 canaux.

## **Configuration audio 2, 4, 6, ou 8 canaux**

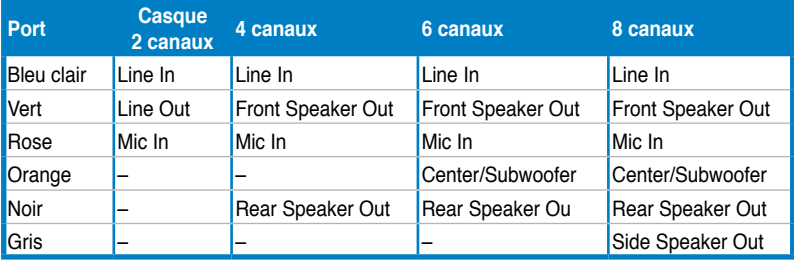

- **12. Ports USB 2.0 1 et 2.** Ces ports à quatre broches "Universal Serial Bus" (USB) sont à disposition pour connecter des périphériques USB 2.0.
- **13. Port SATA externe**. Ce port permet de connecter un disque dur Serial ATA externe.

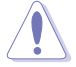

N'INSEREZ PAS de connecteurs différents sur le port SATA externe.

- **14. Ports USB 2.0 3 et 4.** Ces ports Universal Serial Bus (USB) 4 broches sont disponibles pour la connexion de périphériques USB 2.0.
- **15. Port de sortie S/PDIF optique.** Ce port sert à être relié à un périphérique audio externe via un câble optique S/PDIF.
- **16. Ports USB 2.0 5 et 6.** Ces ports Universal Serial Bus (USB) 4 broches sont disponibles pour la connexion de périphériques USB 2.0.

# **2.7.2 Connecteurs internes**

## **1. Connecteur pour lecteur de disquettes (34-1 pin FLOPPY)**

Ce connecteur accueille le câble pour lecteur de disquette (FDD). Insérez un bout du câble dans le connecteur sur la carte mère, puis l'autre extrémité à l'arrière du lecteur de disquette.

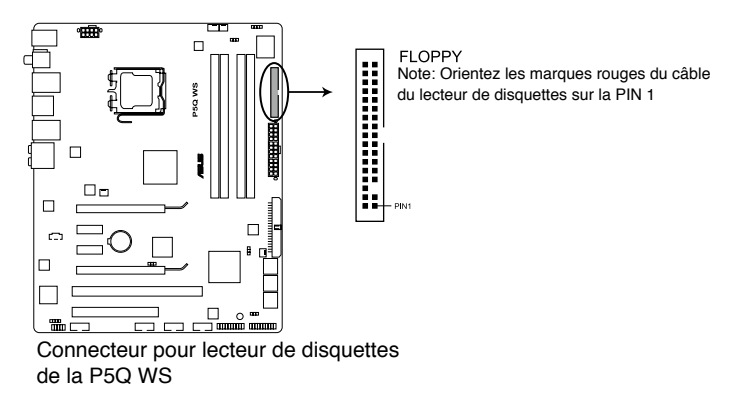

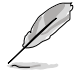

La broche 5 du connecteur a été enlevée pour empêcher une mauvaise connexion lors de l'utilisation d'un câble FDD dont la broche 5 est couverte.

### **2. Connecteur IDE (40-1 pin PRI\_IDE)**

Ce connecteur est destiné à un câble Ultra DMA 133/100. Le câble Ultra DMA 133/100 possède trois connecteurs: un bleu, un noir, et un gris. Connectez l'interface bleue au connecteur IDE primaire de la carte mère, puis sélectionner un des modes ci-dessous pour configurer vos lecteurs IDE.

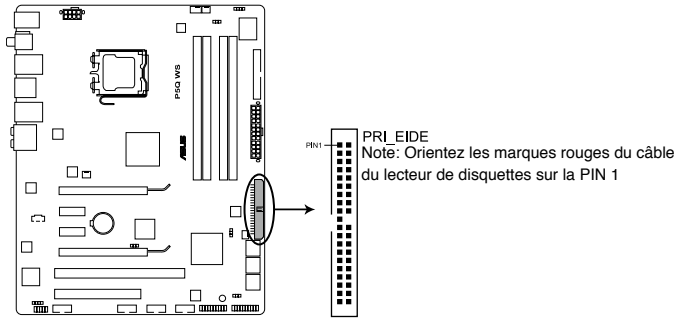

Connecteur IDE de la P5Q WS

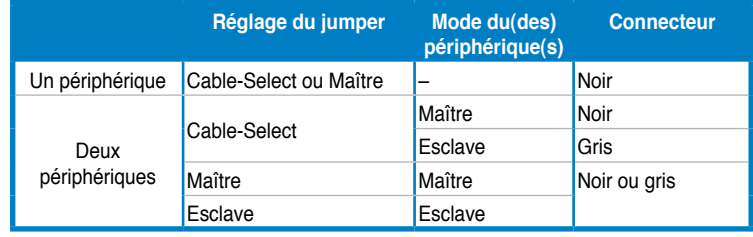

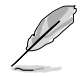

La broche 20 du connecteur IDE a été retirée pour correspondre à l'ouverture obstruée du connecteur du câble Ultra DMA. Ceci vous évite une mauvaise insertion du câble IDE.

• Utilisez le câble 80-conducteurs pour les périphériques Ultra DMA133/100/66 IDE.

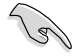

Si un périphérique quelconque est configuré sur "Cable-Select," assurez-vous que tous les autres jumpers des périphériques possèdent la même configuration.

## **3. Connecteurs SATA ICH10R [red] (7-pin SATA1-6)**

Ces connecteurs sont destinés à des câbles Serial ATA pour la connexion de disques durs et de lecteurs optiques Serial ATA.

Si vous installez des disques durs Serial ATA, vous pouvez créer une configuration RAID 0, 1, 5, et 10 avec la technologie Intel® Matrix Storage via le contrôleur RAID Intel® ICH10R embarqué.

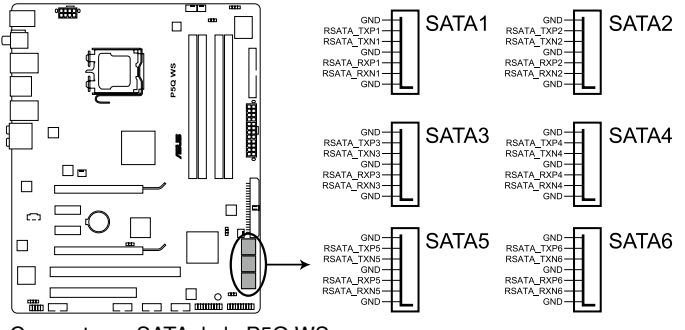

Connecteurs SATA de la P5Q WS

- Ces connecteurs sont réglés sur [Standard IDE] par défaut. En mode Standard IDE, vous pouvez y connecter des disques durs de données ou de démarrage. Si vous souhaitez créer une configuration RAID Serial ATA via ces connecteurs, réglez l'élément **Configure SATA as** du BIOS sur [RAID]. Voir section **3.3.6 Storage Configuration** pour les détails.
- Avant de créer une configuration RAID, référez-vous à la section **4.4.3 Configurations RAID Intel®** ou au manuel contenu dans le DVD de support.
- Lors de l'utilisation du mode en Standard IDE, connectez le disque dur primaire (de démarrage) sur le connecteur SATA1/2. Référez-vous au tableau ci-dessous pour les connexions de disques durs SATA recommandées.

#### **Connexion de disque dur Serial ATA**

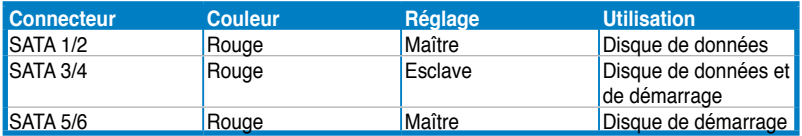

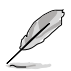

Connectez l'extrémité à angle droit du câble SATA au périphérique SATA. Vous pouvez aussi connecter cette extrémité du câble SATA au port SATA embarqué pour éviter les conflits mécaniques avec les cartes graphiques de grande taille.

#### **Extrémité à angle droit**

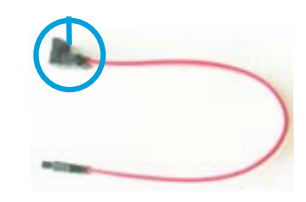

## **4. Connecteurs USB(10-1 pin USB78; USB910; USB1112)**

Ces connecteurs sont dédiés à des ports USB2.0. Connectez le câble du module USB à l'un de ces connecteurs, puis installez le module dans un slot à l'arrière du châssis. Ces connecteurs sont conformes au standard USB 2.0 qui peut supporter jusqu'à 480 Mbps de vitesse de connexion.

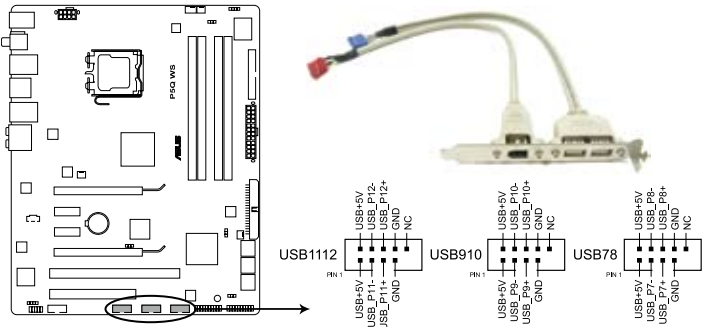

Connecteurs USB 2.0 de la P5Q WS

Ne connectez jamais un câble 1394 aux connecteurs USB. Vous endommageriez la carte mère !

Si votre châssis supporte les ports USB en façade, Vous pouvez raccorder un câble USB à ces connecteurs. Connectez le câble USB sur le ASUS Q-Connector (USB, bleu) en premier, puis installez le Q-Connector (USB) sur le connecteur USB de la carte mère.

## **5. Connecteur port IEEE 1394a (10-1 pin IE1394\_2)**

Ce connecteur est dédié à un module IEEE 1394a. Connectez le câble du module IEEE 1394 à ce connecteur, puis installez le module dans un slot à l'arrière du châssis.

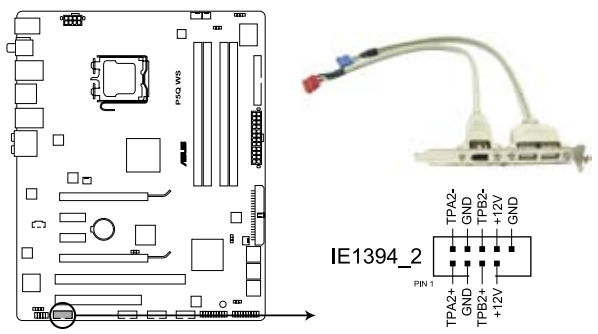

Connecteur IEEE 1394a de la P5Q WS

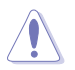

Ne connectez jamais un câble USB au connecteur 1394a. Vous risqueriez d'endommager la carte mère !

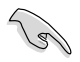

Vous pouvez raccorder un câble FireWire/1394 à ce connecteur si votre châssis supporte les ports IEEE1394 en façade. Connectez le câble 1394 sur le ASUS Q-Connector (1394, rouge) en premier, puis installer le Q-Connector (1394) sur le connecteur 1394 de la carte mère.

### **6. Connecteurs de ventilation CPU, alimentation et châssis (4-pin CPU\_FAN, 3-pin CHA\_FAN1/2, 3-pin PWR\_FAN)**

Les connecteurs ventilateurs supportent des ventilateurs de 350 mA~2000 mA (24 W max.) ou un total de 1 A~7 A (84 W max.) à +12V. Connectez les câbles des ventilateurs à ces connecteurs sur la carte mère, en vous assurant que le fil noir de chaque câble corresponde à la broche de terre de chaque connecteur.

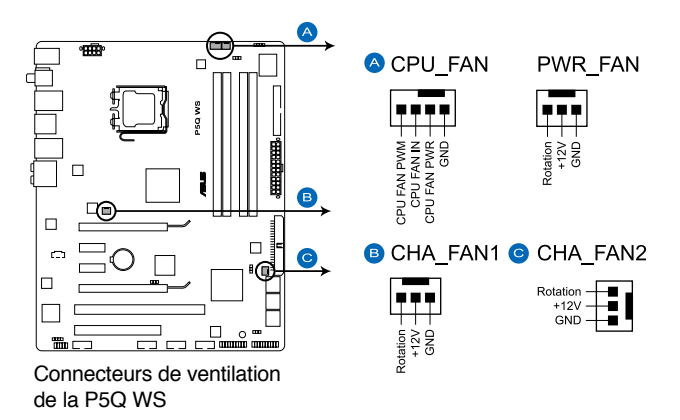

N'oubliez pas de connecter les câbles des ventilateurs aux connecteurs de ventilation de la carte mère. Une trop faible circulation d'air dans le système pourrait endommager les composants de la carte mère. Ces connecteurs ne sont pas des jumpers ! N'Y PLACEZ PAS de capuchons de jumpers !

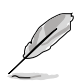

- Seuls les connecteurs CPU-FAN et CHA-FAN 1/2 supportent la fonction ASUS Q-Fan.
- Si vous installez deux cartes VGA, nous vous recommandons de brancher le câble de ventilation du châssis sur le connecteur CHA\_FAN1 ou CHA\_ FAN2 de la carte mère pour obtenir un meilleur environnement thermique.

## **7. Connecteur d'intrusion châssis(4-1 pin CHASSIS)**

Ce connecteur est dédié à un détecteur d'intrusion intégré au châssis. Connectez le câble du détecteur d'intrusion ou du switch à ce connecteur. Le détecteur enverra un signal de haute intensité à ce connecteur si un composant du boîtier est enlevé ou déplacé. Le signal est ensuite généré comme évènement d'intrusion châssis.

Par défaut, les broches nommées "Chassis Signal" et "Ground" sont couvertes d'un capuchon à jumper. N'enlevez ces capuchons que si vous voulez utiliser la fonction de détection des intrusions.

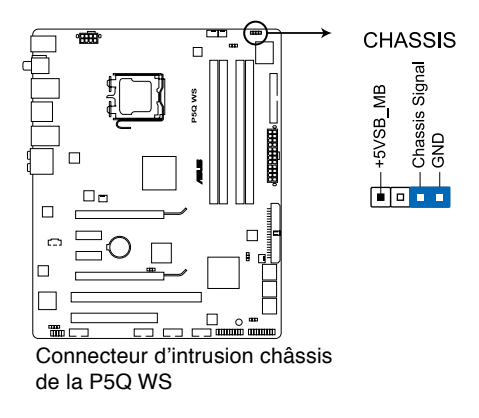

## **8. Connecteur audio numérique (4-1 pin SPDIF)**

Ce connecteur est dédié au(x) port(s) Sony/Philips Digital Interface (S/PDIF).

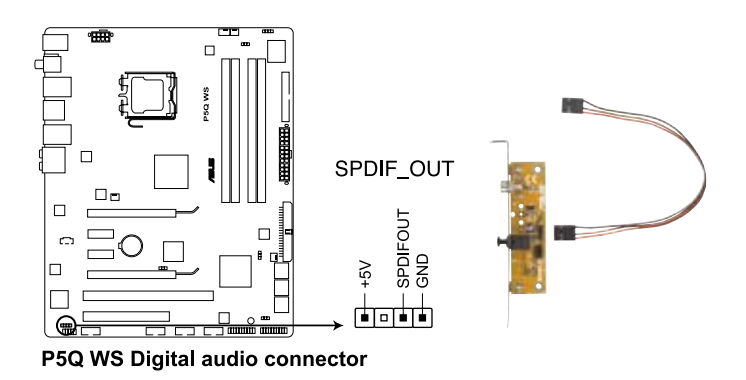

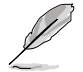

Le câble de sortie S/PDIF est vendu séparément.

#### **9. Connecteur audio du panneau avant (10-1 pin AAFP)**

Ce connecteur est dédié au module E/S audio du panneau avant qui supporte les standards AC '97 audio et HD Audio.

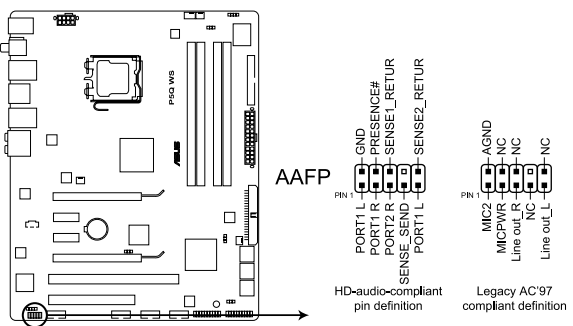

Connecteur audio du panneau avant de la P5Q WS

- Nous vous recommandons de brancher un module High-Definition Audio à ce connecteur pour bénéficier de la fonction High Definition Audio de la carte mère.
	- Si vous souhaitez connecter un module audio haute définition sur ce connecteur, réglez l'élément **Front Panel Type** du BIOS sur [HD Audio]. Si vous souhaitez connecter un module audio AC' 97 sur ce connecteur, réglez l'élément sur [AC97]. Voir section 3.5.3 **Onboard Device Configuration** pour plus de détails.

## **10. Connecteur audio pour lecteur optique (4-pin CD)**

Ce connecteur de recevoir une entrée audio stéréo à partir d'un lecteur optique, tel qu'un CD-ROM, une carte tuner TV, ou une carte MPEG.

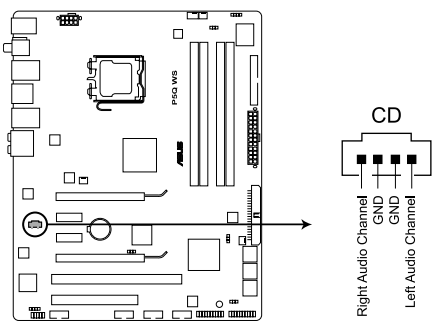

Connecteur audio pour lecteur optique de la P5Q WS

## **11. Connecteur TPM (20-1 pin TPM) [Optionnel]**

Ce connecteur supporte le système Trusted Platform Module (TPM), permettant de stocker en toute sécurité les clés et certificats numériques, les mots de passe et les données. Un système TPM aide aussi à accroître la sécurité d'un réseau, protéger les identités numériques et garantir l'intégrité de la plate-forme.

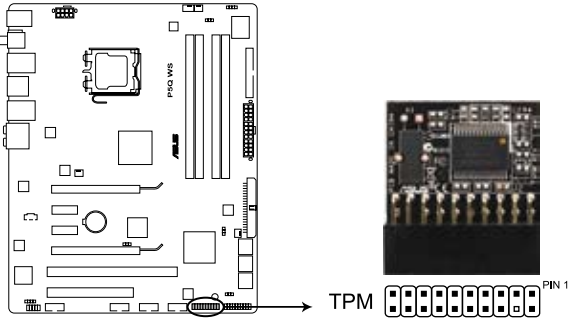

Connecteur TPM de la P5Q WS

#### **12. Connecteurs d'alimentation ATX (24-pin EATXPWR, 8-pin EATX12V)**

Ces connecteurs sont destinés aux prises d'alimentation ATX. Les prises d'alimentation sont conçues pour n'être insérées que dans un seul sens dans ces connecteurs. Trouvez le bon sens et appuyez fermement jusqu'à ce que la prise soit bien en place.

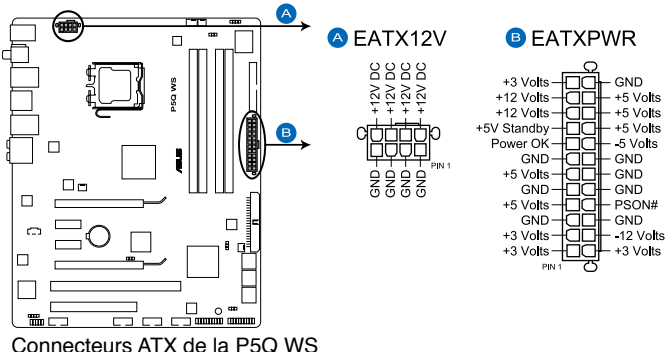

- Pour un système totalement configuré, nous vous recommandons d'utiliser une alimentation conforme à la spécification 2.0 (ou version ultérieure) ATX 12 V, et qui fournit au minimum 400 W.
- N'oubliez pas de connecter la prise EATX12V 8 broches sinon le système ne démarrera pas.
- Une alimentation plus puissante est recommandée lors de l'utilisation d'un système équipé de plusieurs périphériques. Le système pourrait devenir instable, voire ne plus démarrer du tout, si l'alimentation est inadéquate.
- Si vous souhaitez utiliser deux cartes graphiques PCI Express x16, utilisez une unité d'alimentation pouvant délivrer de 500 W à 600 W ou plus pour assurer la stabilité du système
- Si vous n'êtes pas certain de l'alimentation système minimum requise, référez-vous à la page **Calculateur de la puissance recommandée pour votre alimentation** sur http://support.asus.com/PowerSupplyCalculator/ PSCalculator.aspx?SLanguage=fr.fr pour plus de détails.

#### **13. Connecteur panneau système (20-8 pin PANEL)**

Ce connecteur supporte plusieurs fonctions intégrées au châssis.

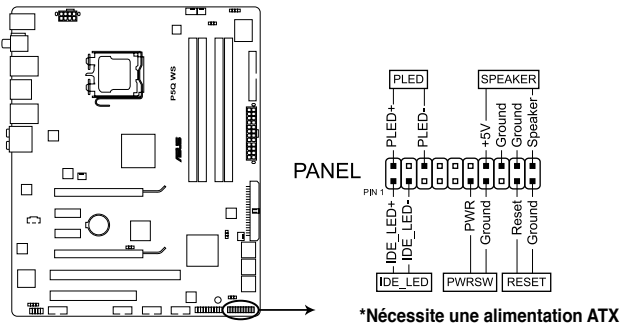

Connecteur système de la P5Q WS

#### **• LED d'alimentation système (2-pin PLED)**

Ce connecteur 2 broches est dédié à la LED d'alimentation système. La LED d'alimentation système s'allume lorsque vous démarrez le système et clignote lorsque ce dernier est en veille.

#### **• Activité HDD (2-pin IDE\_LED)**

Ce connecteur 2 broches est dédié à la LED HDD Activity (activité du disque dur). La LED IDE s'allume ou clignote lorsque des données sont lues ou écrites sur le disque dur.

#### **• Haut parleur d'alerte système (4-pin SPEAKER)**

Ce connecteur 4 broches est dédié au petit haut-parleur d'alerte du boîtier. Ce petit haut-parleur vous permet d'entendre les bips d'alerte système.

#### **• Bouton d'alimentation ATX/Soft-off (2-pin PWRSW)**

Ce connecteur est dédié au bouton d'alimentation du système. Appuyer sur le bouton d'alimentation (power) allume le système ou passe le système en mode VEILLE ou SOFT-OFF en fonction des réglages du BIOS. Presser le bouton d' alimentation pendant plus de quatre secondes lorsque le système est allumé éteint le système.

#### **• Bouton Reset (2-pin RESET)**

Ce connecteur 2 broches est destiné au bouton "reset" du boîtier. Il sert à redémarrer le système sans l'éteindre.

#### **ASUS Q-Connector**

ASUS Q-Connector vous permet de connecter en toute simplicité les câbles du panneau avant du châssis à la carte mère. Suivez les étapes suivantes pour installer ASUS Q-Connector.

1. Connectez les câbles du panneau avant à leur connecteur respectif sur le ASUS Q-Connector. Se référer aux marques du Q-Connector pour vérifier les connexions et le brochage du connecteur.

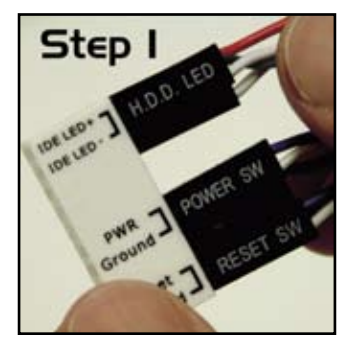

2. Insérez délicatement ASUS Q-Connector sur le connecteur System panel de la carte mère en vous assurant de l'avoir bien orienté.

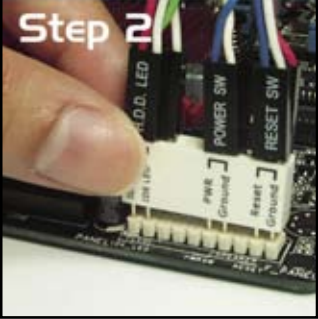

3. Les fonctions du panneau frontal sont maintenant activées. L'image ci-contre montre le Q-Connector correctement installé sur la carte mère.

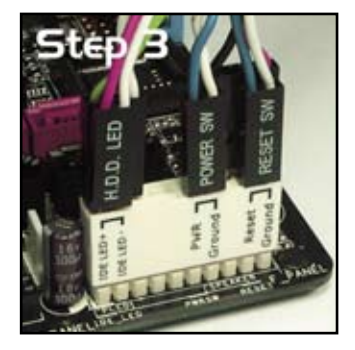

# **2.8 Installation de la carte G.P. Diagnosis**

**2.8.1 Layout de la carte G.P. Diagnosis** 

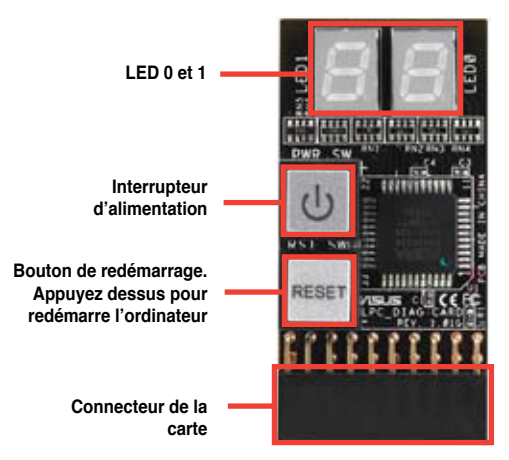

## **2.8.2 Installer la carte G.P. Diagnosis**

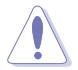

Assurez-vous d'avoir coupé l'alimentation avant d'installer la carte de diagnostic afin d'éviter tout risque de choc électrique.

1. Localisez le connecteur **TPM** de la carte mère.

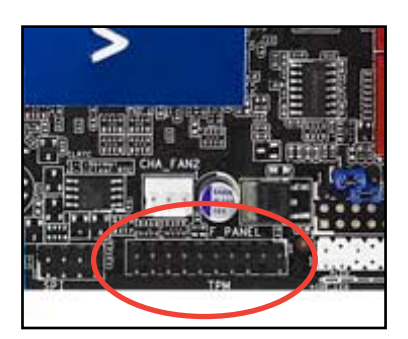

2. Alignez le connecteur de la carte sur le connecteur TPM de la carte mère avec l'affichage LED situé face aux sockets DIMM puis appuyez fermement sur la carte jusqu'à ce qu'elle soit complètement installée sur le connecteur.

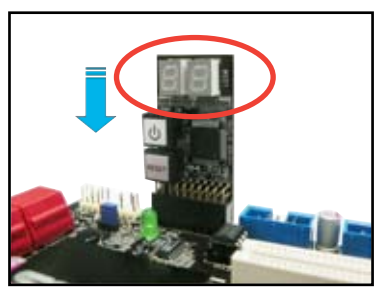

# **2.8.3 Codes de vérification de la carte G.P. Diagnosis**

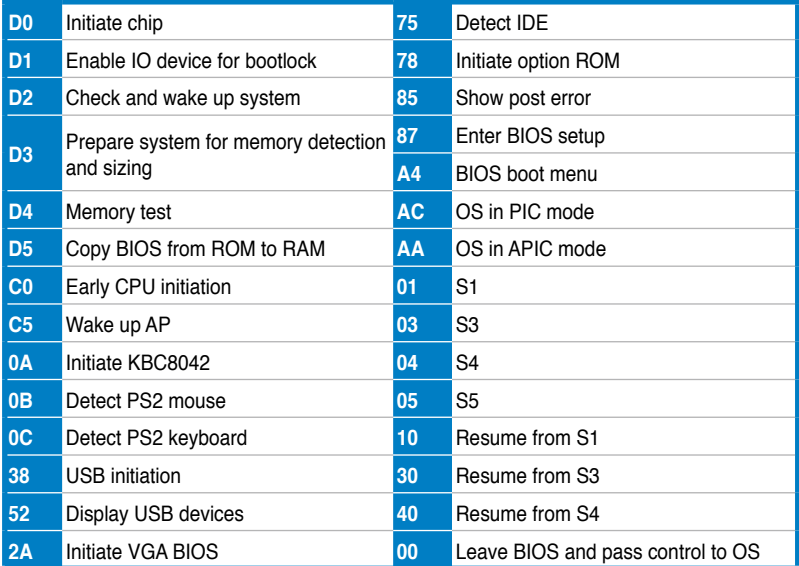

# **2.9 Démarrer pour la première fois**

- 1. Après avoir effectué tous les branchements, refermez le boîtier.
- 2. Assurez-vous que tous les interrupteurs sont éteints.
- 3. Connectez le câble d'alimentation au connecteur d'alimentation à l'arrière du boîtier
- 4. Connectez l'autre extrémité du câble d'alimentation à une prise de courant équipée d'une protection contre les surtensions.
- 5. Allumez l'ordinateur en suivant cet ordre:
	- a. Moniteur
	- b. Périphériques SCSI externes (en commençant par le dernier sur la chaîne)
	- c. Alimentation système
- 6. Après avoir démarré, La LED d'alimentation sur la face avant du boîtier s'allume. Pour les alimentations ATX, La LED Système s'allume lorsque vous pressez l'interrupteur d'alimentation ATX. Si votre moniteur est compatible avec les standards "non polluants" ou s'il possède une fonction d'économie d'énergie, la LED du moniteur peut s'allumer ou passer de la couleur orange à la couleur verte après l'allumage.

Le système exécute alors les tests de démarrage (POST). Pendant ces tests, le BIOS envoie des bips ; ou bien envoie des messages additionnels sur l'écran. Si rien ne se produit dans les 30 secondes qui suivent l'allumage du système, le système peut avoir échoué un des tests de démarrage. Vérifiez le paramétrage des jumpers et les connexions ou appelez l'assistance technique de votre revendeur.

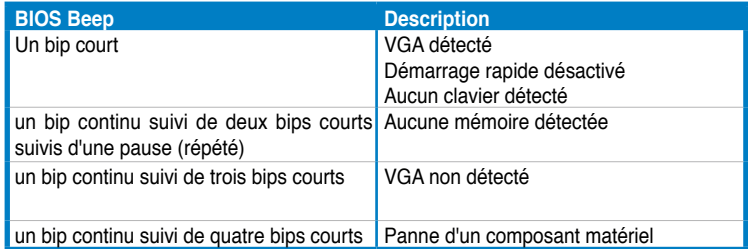

7. Au démarrage, maintenez la touche <Suppr> enfoncée pour avoir accès au menu de configuration du BIOS. Suivez les instructions du chapitre 4.

# **2.10 Eteindre l'ordinateur**

## **2.10.1 Utiliser la fonction d'extinction de l'OS**

Si vous utilisez Windows® Vista:

- 1. Cliquez sur le bouton **Démarrer** puis sur **Arrêter**.
- 2. L'alimentation doit s'éteindre une fois Windows® fermé.

Si vous utilisez Windows® XP:

- 1. Cliquez sur le bouton **Démarrer** puis sur **Arrêter**.
- 2. Puis cliquez sur **Arrêter** pour éteindre l'ordinateur.
- 3. L'alimentation doit s'éteindre une fois Windows® fermé.

## **2.10.2 Utiliser la double fonction de l'interrupteur d'alimentation**

Lorsque le système fonctionne, presser l'interrupteur d'alimentation pendant moins de 4 secondes passe le système en mode "veille" ou en mode "soft off" en fonction du paramétrage du BIOS. Presser le bouton pendant plus de 4 secondes passe le système en mode "soft off" quel que soit le réglage du BIOS. Voir la section "3.5 Power Menu (menu Alimentation)" du chapitre 3 pour plus de détails.

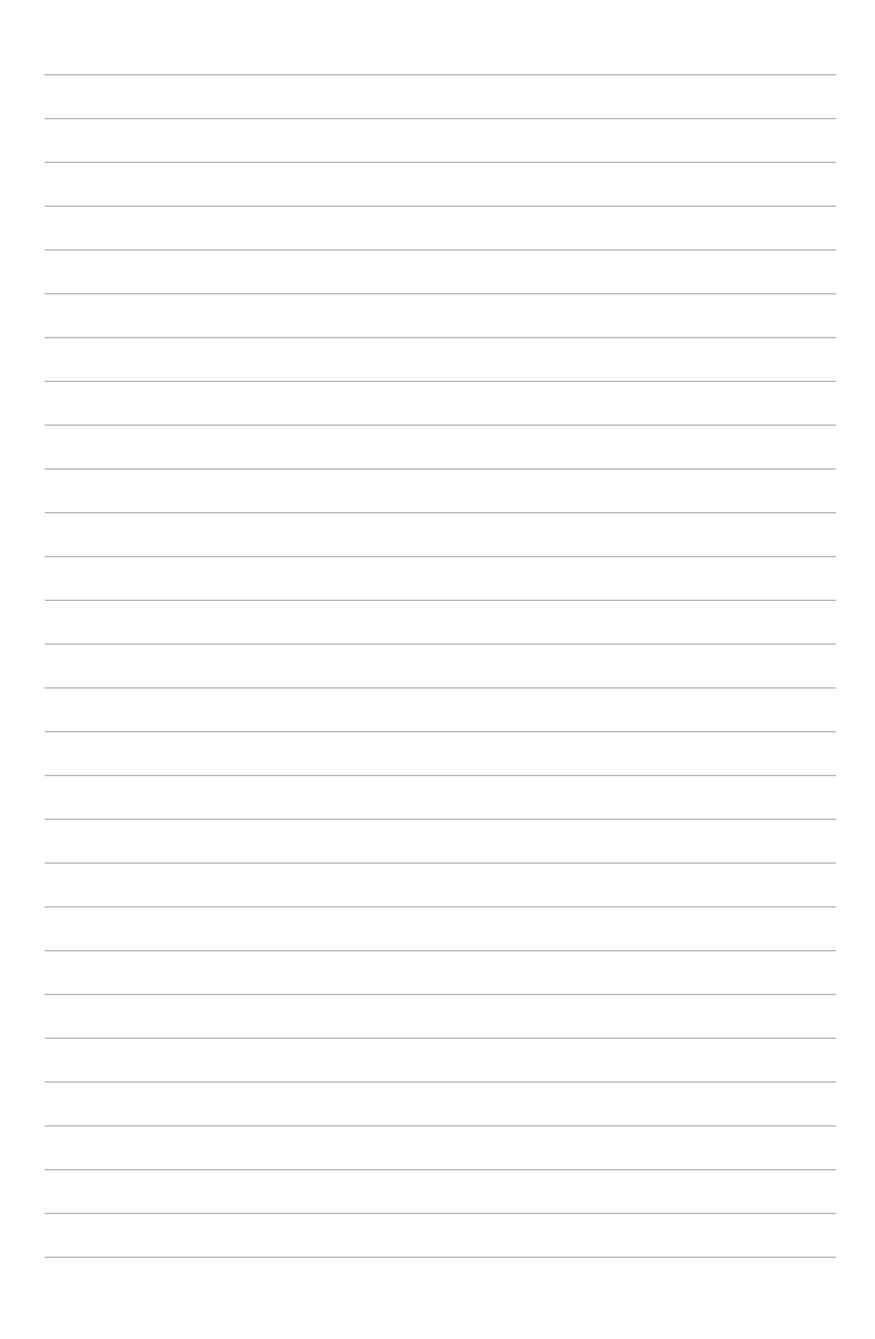

Ce chapitre vous explique comment changer les paramètres du système via les menus du programme de configuration du BIOS et décrit les paramètres du BIOS.

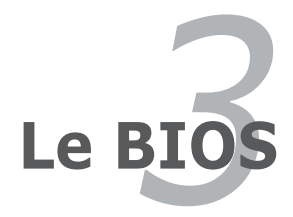

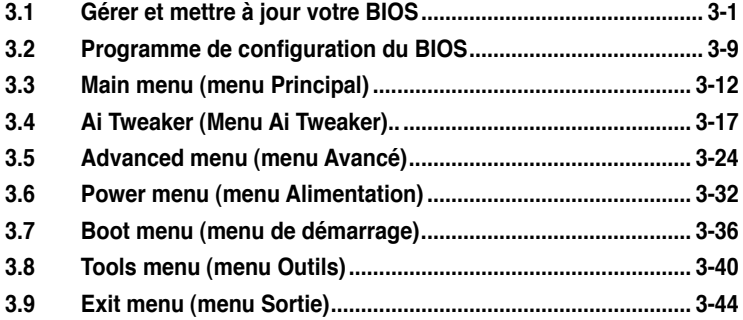

# **3.1 Gérer et mettre à jour votre BIOS**

Les utilitaires suivants vous permettent de gérer et mettre à jour le Basic Input/ Output System (BIOS).

- 1. **ASUS Update** (Mise à jour du BIOS en environnement Windows®)
- 2. **ASUS EZ Flash 2** (Mise à jour BIOS sous DOS via une disquette bootable ou un disque flash USB)
- 3. **ASUS AFUDOS** (Mise à jour du BIOS sous DOS via une disquette de boot.)
- 4. **ASUS CrashFree BIOS 3** (Mise à jour BIOS sous DOS via une disquette bootable, un disque flash USB, ou le DVD de support de la carte mère lorsque le BIOS est corrompu.)

Refer to the corresponding sections for details on these utilities.

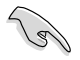

Sauvegardez une copie du BIOS original de la carte mère sur une disquette bootable au cas où vous deviez restaurer le BIOS. Copiez le BIOS original en utilisant ASUS Update ou AFUDOS.

## **3.1.1 Utilitaire ASUS Update**

ASUS Update est un utilitaire qui vous permet de gérer, sauvegarder et mettre à jour le BIOS de la carte mère sous un environnement Windows®. ASUS Update permet de:

- Sauvegarder le BIOS actuel
- Télécharger le dernier BIOS depuis Internet
- Mettre à jour le BIOS depuis un fichier BIOS à jour
- Mettre à jour le BIOS depuis Internet, et
- Voir les informations de version du BIOS.

Cet utilitaire est disponible sur le DVD de support livré avec la carte mère.

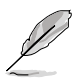

ASUS Update nécessite une connexion Internet via un réseau ou via un fournisseur d'accès.

## **Installer ASUS Update**

Pour installerl ASUS Update:

- 1. Insérez le DVD de support dans le lecteur DVD. Le menu **Drivers** apparaît.
- 2. Cliquez sur l'onglet **Utilities**, puis cliquez sur **Install ASUS Update VX.XX. XX**.
- 3. ASUS Update est installé sur votre système.

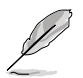

Quittez toutes les applications Windows® avant de mettre à jour le BIOS en utilisant cet utilitaire.

## **Mise à jour du BIOS depuis Internet**

Pour mettre à jour le BIOS depuis Internet:

1. Lancez l'utilitaire depuis Windows® en cliquant sur **Démarrer**> **Tous les programmes** > **ASUS** > **ASUSUpdate** > **ASUSUpdate**. La fenêtre principale apparaît.

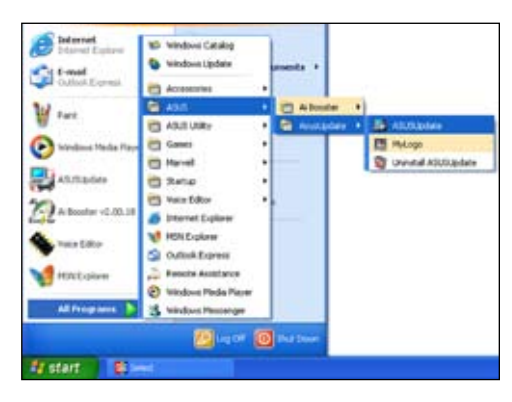

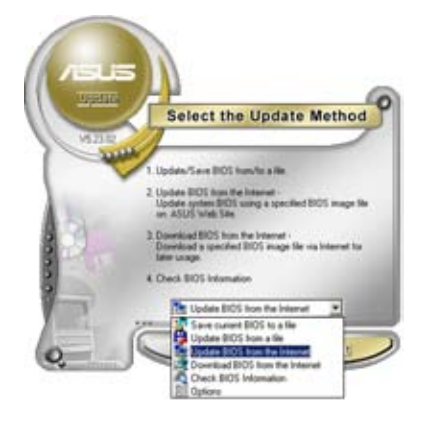

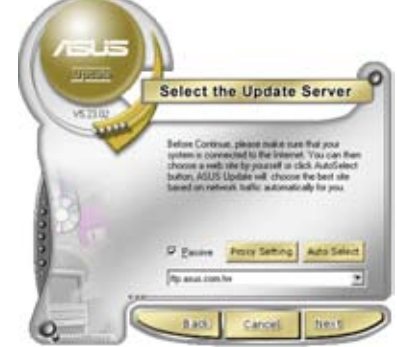

- 2. Choisissez **Update BIOS from the Internet** dans le menu puis cliquez sur **Next**.
- 3. Choisissez le site FTP ASUS le plus proche de chez vous ou cliquez sur **Auto Select**. Cliquez sur **Next**.
- 4. Depuis le site FTP choisissez la version du BIOS à télécharger puis cliquez sur **Next**.
- 5. Suivez les instructions à l'écran pour terminer la mise à jour.

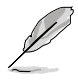

ASUS Update est capable de se mettre à jour depuis Internet. Mettez toujours à jour l'utilitaire pour bénéficier de toutes ses fonctions.

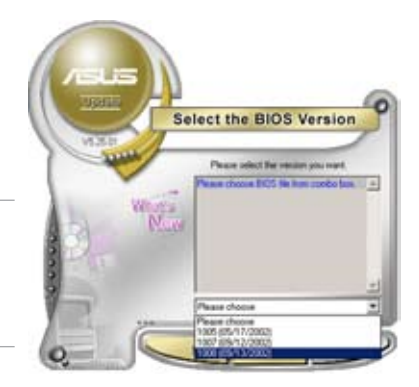

## **Mise à jour du BIOS grâce à un fichier BIOS**

Pour mettre à jour le BIOS via un fichier BIOS:

Pour effectuer cette mise à jour:

- 1. Lancez ASUS Update depuis le bureau de Windows® en cliquant sur **Démarrer** > **Tous les programmes** > **ASUS** > **ASUSUpdate** > **ASUSUpdate**.
- 2. Choisissez **Update BIOS from a file** dans le menu déroulant puis cliquez sur **Next**.

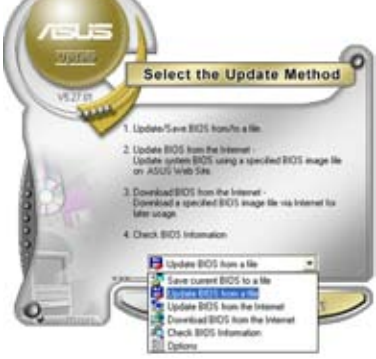

- 3. Localisez le fichier BIOS puis cliquez sur **Sauvegarder**.
- 4. Suivez les instructions à l'écran pour terminer le processus de mise à jour.

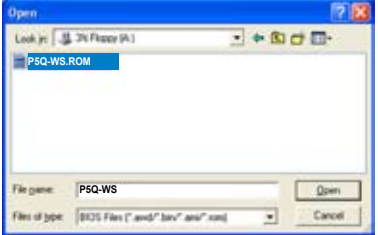

## **3.1.2 Créer une disquette de démarrage**

1. Procédez selon l'une des méthodes suivantes pour créer une disquette bootable.

#### Sous DOS

- a. Insérez une disquette de 1.44 Mo dans le lecteur.
- b. Au prompt tapez: format A:/S puis pressez <Entrée>.

#### Sous Windows® XP

- a. Insérez une disquette de 1.44 Mo dans le lecteur.
- b. Cliquez sur **Démarrer** puis **Poste de travail**.
- c. Sélectionnez l'icône du lecteur de disquette.
- d. Cliquez sur **Fichier** puis choisissez **Formater**. Une fenêtre de formatage apparaît.
- e. Choisissez **Créer une disquette de démarrage MS-DOS** dans les options de formatage puis cliquez sur **Formater**.

#### Sous Windows® Vista

- a. Insérez une disquette vierge et formatée de 1.44 Mo dans le lecteur.
- b. Cliquez sur l'icône dans le bureau Windows®, puis sélectionnez **Ordinateur**.
- c. Faites un clic-droit sur **Lecteur de disquettes**, puis cliquez sur **Formater...** pour afficher la boîte de dialogue **Formater Lecteur de disquettes**.
- d. Cochez l'option **Créer une disquette de démarrage MS-DOS**.
- e. Cliquez sur **Démarrer**.
- 2. Copiez le fichier d'origine (ou le plus récent) du BIOS de la carte mère sur la disquette bootable.
# **3.1.3 Utilitaire ASUS EZ Flash 2**

ASUS EZ Flash 2 vous permet de mettre à jour votre BIOS sans avoir besoin de booter sur une disquette bootable et d'utiliser à un utilitaire sous DOS. EZ Flash est intégré à la puce du BIOS et est accessible en pressant <Alt> + <F2> lors du Power-On Self Tests (POST).

Pour mettre à jour le BIOS en utilisant EZ Flash 2:

- 1. Visitez le site web ASUS (www.asus.com) pour télécharger le dernier BIOS pour cette carte mère.
- 2. Enregistrez ce BIOS sur une disquette ou un disque flash USB, puis redémarrez le système.
- 3. Vous pouvez lancer EZ Flash 2 de deux façons différentes.
	- (1) Insérez la disquette ou le disque flash USB qui contient le fichier BIOS dans le lecteur de disquette ou sur un port USB.

Appuyez sur <Alt> + <F2> lors du POST pour afficher l'écran suivant.

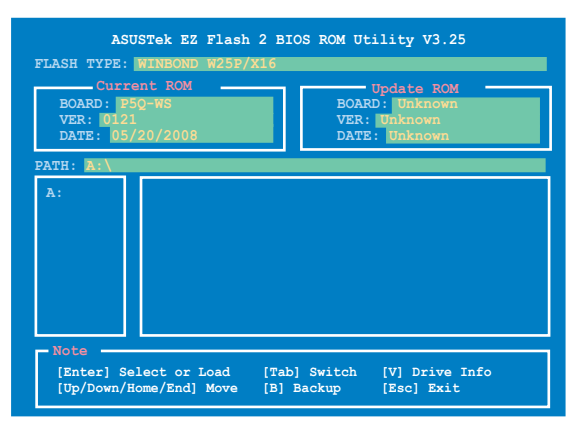

(2) Accédez au menu de configuration du BIOS. Allez sur le menu **Tools** pour sélectionner **EZ Flash2** et appuyez sur <Entrée> pour l'activer.

Vous pouvez basculer d'un lecteur à l'autre en pressant sur <Tab> avant de localiser le bon fichier. Puis, appuyez sur <Entrée>.

4. Lorsque le fichier BIOS correct est trouvé, EZ Flash 2 effectue la mise à jour du BIOS et redémarre automatiquement le système une fois terminé.

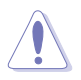

- Cette fonction peut supporter les périphériques tels qu'un disque flash USB, un disque dur, ou une disquette au format FAT 32/16.
- N'ETEIGNEZ PAS le système et ne le redémarrez pas lors de la mise à jour du BIOS ! Vous provoqueriez une défaillance de démarrage.

# **3.1.4 Utilitaire AFUDOS**

AFUDOS vous permet de mettre à jour le BIOS sous DOS en utilisant une disquette bootable contenant le BIOS à jour. Cet utilitaire vous permet aussi de copier le BIOS actuel afin d'en faire une sauvagarde si le BIOS est corrompu.

#### **Copier le BIOS actuel**

Pour copier le BIOS actuel en utilisant AFUDOS :

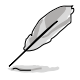

- Vérifiez que la disquette ne soit pas protégée en écriture et contienne au moins 1024 Ko d'espace libre pour sauvegarder le fichier.
- Les écrans de BIOS suivants sont présentés à titre d'exemple. Il se peut que vous n'ayez pas exactement les mêmes informations à l'écran.
- 1. Copiez AFUDOS (afudos.exe) du DVD de support sur la disquette bootable créée plus tôt.
- 2. Démarrez en mode DOS puis au prompt tapez:

#### **afudos /o[filename]**

Où [filename] est un nom de fichier assigné par l'utilisateur de longueur inférieure à 8 caractères alpha-numériques pour le nom principal, et trois caractères pour l'extension.

```
A:\>afudos /oOLDBIOS1.rom
```
**Nom du fichier Extension**

3. Pressez <Entrée>. L'utilitaire copie le BIOS actuel vers la disquette.

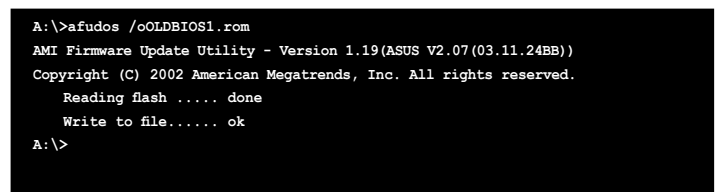

L'utilitaire revient au prompt DOS après avoir copié le fichier BIOS.

#### **Mise à jour du BIOS**

Pour mettre à jour le BIOS avec AFUDOS:

1. Visitez le site web ASUS (www.asus.com) et téléchargez le fichier BIOS le plus récent pour votre carte mère. Enregistrez le BIOS sur une disquette bootable.

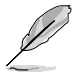

Ecrivez le nom du BIOS sur une feuille de papier. Vous devrez saisir le nom exact du BIOS au prompt DOS.

- 2. Copiez AFUDOS (afudos.exe) du DVD de support sur la disquette bootable.
- 3. Bootez en mode DOS, puis au prompt tapez:

#### **afudos /i[filename]**

où [filename] est le nom du BIOS original ou du BIOs le plus récent présent sur la disquette.

#### **A:\>afudos /iP5Q-WS.ROM**

4. L'utilitaire lit le fichier et commence à mettre le BIOS à jour.

```
A:\>afudos /iP5Q-WS.ROM
AMI Firmware Update Utility - Version 1.19(ASUS V2.07(03.11.24BB))
Copyright (C) 2002 American Megatrends, Inc. All rights reserved.
   WARNING!! Do not turn off power during flash BIOS
   Reading file ....... done
   Reading flash ...... done
   	 Advance Check ......
   Erasing flash ...... done
   Writing flash ...... 0x0008CC00 (9%)
```
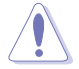

N'éteignez pas le système et ne le réinitialisez pas lors de la mise à jour du BIOS pour éviter toute erreur de démarrage !

5. L'utilitaire revient au prompt DOS une fois la mise à jour du BIOS finie. Rebootez le système depuis le disque dur.

```
A:\>afudos /iP5Q-WS.ROM
AMI Firmware Update Utility - Version 1.19(ASUS V2.07(03.11.24BB))
Copyright (C) 2002 American Megatrends, Inc. All rights reserved.
   WARNING!! Do not turn off power during flash BIOS
   Reading file ....... done
   Reading flash ...... done
   	 Advance Check ......
   Erasing flash ...... done
   Writing flash ...... done
   Verifying flash .... done
   	 Please restart your computer
A:\>
```
# **3.1.5 Utilitaire ASUS CrashFree BIOS 3**

ASUS CrashFree BIOS 3 est un outil de récupération automatique qui permet de récupérer le fichier du BIOS lorsqu'il est défectueux ou qu'il est corrompu lors d'une mise à jour. Vous pouvez mettre à jour un BIOS corrompu en utilisant le DVD de support de la carte mère ou le disque flash USB qui contient le BIOS à jour.

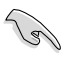

Préparez le DVD de support de la carte mère, la disquette ou le disque flash USB contenant le BIOS mis à jour avant d'utiliser cet utilitaire.

#### **Récupérer le BIOS depuis le DVD de support**

Pour récupérer le BIOS depuis le DVD de support:

- 1. Démarrez le système.
- 2. Insérez le DVD de support dans le lecteur de DVD.
- 3. L'utilitaire affiche le message suivant et vérifie la présence du fichier BIOS sur le DVD.

```
Bad BIOS checksum. Starting BIOS recovery...
Checking for floppy...
```
Une fois trouvé, l'utilitaire commence alors à mettre à jour le fichier BIOS corrompu.

```
Bad BIOS checksum. Starting BIOS recovery...
Checking for floppy...
Floppy found!
Reading file "P5Q-WS.ROM". Completed.
Start flashing...
```
4. Redémarrez le système une fois que l'utilitaire a fini la mise à jour.

#### **Récupérer le BIOS depuis un disque flash USB**

Pour récupérer le BIOS depuis le disque flash USB:

- 1. Insérez le disque flash USB contenant le fichier BIOS sur un port USB.
- 2. Démarrez le système.
- 3. L'utilitaire vérifiera automatiquement les périphériques à la recherche du fichier BIOS Une fois trouvé, l'utilitaire effectue la mise à jour du BIOS.
- 4. Rédemarrez le système une fois la mise à jour terminée.

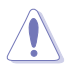

- Seuls les disques flash USB au format FAT 32/16/12 et avec une partition unique supportent ASUS CrashFree BIOS 3. La taille du périphérique doit être inférieure à 8 Go.
- N'ETEIGNEZ PAS le système et ne le redémarrez pas lors de la mise à jour du BIOS ! Vous provoqueriez une défaillance de démarrage.

# **3.2 Programme de configuration du BIOS**

Cette carte mère dispose d'une puce firmware programmable vous pouvez mettre à jour en utilisant l'utilitaire fourni décrit au chapitre "3.1 Gérer et mettre à jour votre BIOS."

Utilisez le programme de configuration du BIOS lorsque vous installez la carte mère, lorsque vous voulez reconfigurer le système, où lorsque vous y êtes invité par le message "Run Setup". Cette section vous explique comment configurer votre système avec cet utilitaire.

Même si vous n'êtes pas invité à entrer dans le BIOS, vous pouvez vouloir changer la configuration de votre ordinateur. Par exemple, il se peut que vous vouliez activer la fonction Mot de passe ou modifier les paramètres de la gestion de l'alimentation. Vous devez pour cela reconfigurer votre système en utilisant le Programme de configuration du BIOS de telle sorte que votre ordinateur prenne en compte ces modifications et les enregistre dans la mémoire CMOS RAM de la puce firmware.

La puce firmware, de la carte mère stocke l'utilitaire de configuration. Lorsque vous démarrez l'ordinateur, le système vous offre la possibilité d'exécuter ce programme. Pressez <Suppr> durant le POST (Power-On Self Test) pour entrer dans le BIOS, sinon, le POST continue ses tests.

Si vous voulez entrer dans le BIOS après le POST, redémarrez le système en appuyant sur <Ctrl> + <Alt> + <Suppr>, ou en pressant le bouton de réinitialisation sur le boîtier. Vous pouvez aussi redémarrer en éteignant puis en rallumant le système. Mais choisissez cette méthode uniquement si les deux autres ont échoué.

Le programme de configuration du BIOS a été conçu pour être le plus simple possible à utiliser. Il s'agit d'un programme composé de menus, ce qui signifie que vous pouvez vous déplacer dans les différents sous-menus et faire vos choix parmi les options prédéterminées.

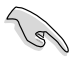

- Les paramètres par défaut du BIOS de cette carte mère conviennent à la plupart des utilisations pour assurer des performances optimales. Si le système devient instable après avoir modifié un paramètre du BIOS, rechargez les paramètres par défaut pour retrouver compatibilité et stabilité. Choisissez **Load Default Settings** dans le menu Exit. Voir section "3.9 Exit Menu"
- Les écrans de BIOS montrés dans cette section sont des exemples et peuvent ne pas être exactement les mêmes que ceux que vous aurez à l'écran.
- Visitez le site web ASUS (www.asus.com) pour télécharger le BIOS le plus récent pour cette carte mère.

# **3.2.1 Ecran de menu du BIOS**

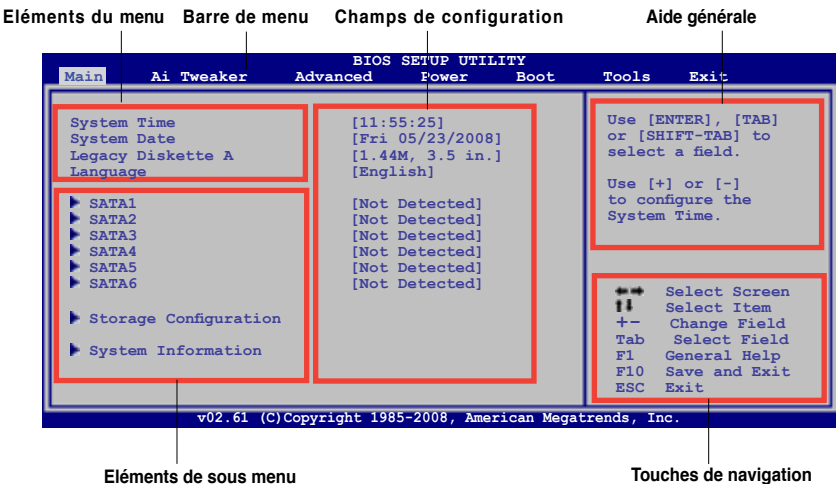

## **3.2.2 Barre de menu**

En haut de l'écran se trouve une barre de menu avec les choix suivants:

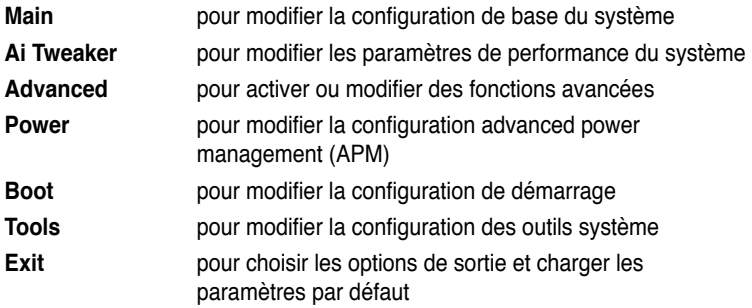

Pour accéder aux éléments de la barre de menu, pressez les flèches droite ou gauche sur le clavier jusqu'à ce que l'élément désiré soit surligné.

## **3.2.3 Touches de navigation**

En bas à droite d'un écran de menu se trouvent les touches de navigation. Utilisezles pour naviguer dans ce menu.

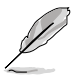

Ces touches peuvent varier d'un menu à l'autre.

# **3.2.4 Eléments de menu**

L'élément surligné dans la barre de menu affiche les éléments spécifiques à ce menu. Par exemple, sélectionner **Main** affiche les éléments du menu principal.

Les autres éléments (Advanced, Ai Tweaker, Power, Boot, Tool et Exit) de la barre de menu ont leurs propres menus respectifs.

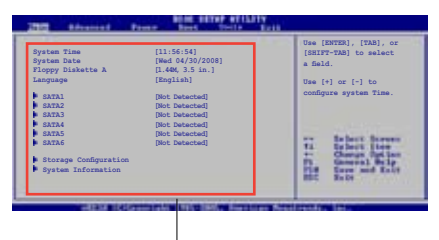

**Eléments du menu principal** 

## **3.2.5 Eléments de sous-menu**

Un élément avec un sous-menu est distingué par un triangle précédant l'élément. Pour afficher le sous-menu, choisissez l'élément et pressez Entrée.

## **3.2.6 Champs de configuration**

Ces champs montrent les valeurs des éléments de menu. Si un élément est configurable par l'utilisateur, vous pourrez changer la valeur de cet élément. Vous ne pourrez pas sélectionner un élément qui n'est pas configurable par l'utilisateur.

Les champs configurables sont mis entre crochets et sont surlignés lorsque sélectionnés. Pour modifier la valeur d'un champs, sélectionnez-le et pressez sur Entrée pour afficher une liste d'options.

## **3.2.7 Fenêtre contextuelle**

Choisissez un élément de menu puis pressez Entrée pour afficher une fenêtre portant les options de configuration pour cet élément.

## **3.2.8 Barre de défilement**

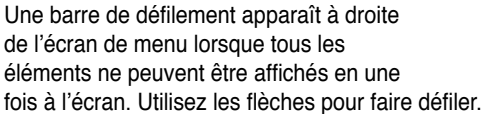

## **3.2.9 Aide générale**

En haut à droite de l'écran de menu se trouve une brève description de l'élément sélectionné.

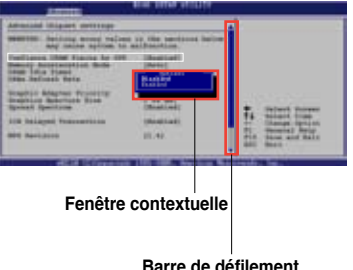

# **3.3 Menu Main (Principal)**

Lorsque vous entrez dans le programme de configuration du BIOS, l'écran du menu principal apparaît, vous donnant une vue d'ensemble sur les informations de base du système.

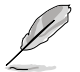

Référez-vous à la section "3.2.1 Ecran de menu du BIOS" pour plus d'informations sur l'écran de menus et sur la façon d'y naviguer.

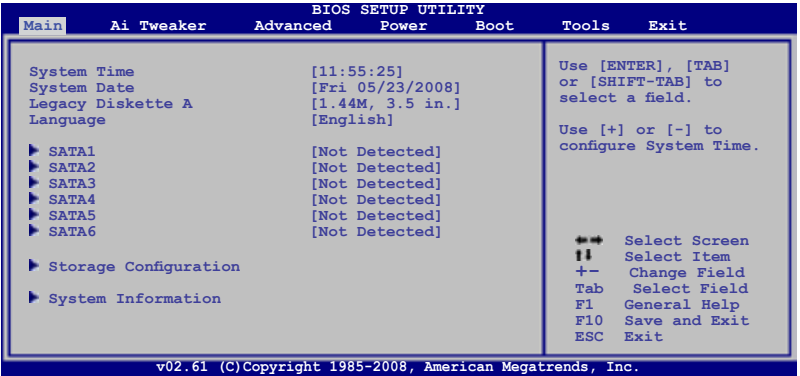

# **3.3.1 System Time [xx:xx:xx]**

Détermine l'heure du système.

# **3.3.2 System Date [Day xx/xx/xxxx]**

Détermine la date du système.

# **3.3.3 Legacy Diskette A [1.44M, 3.5 in.]**

Détermine le type de lecteur de disquette installé. Options de configuration : [Disabled] [720K , 3.5 in.] [1.44M, 3.5 in.]

# **3.3.4 Language [English]**

Permet de sélectionner la langue du BIOS. Options de configuration : [Chinese(BIG5)] [Chinese(GB)] [Japanese] [Korean(KR)] [Francais] [German] [Español] [Italian] [English]

# **3.3.5 SATA 1–6**

Lors de l'accès au BIOS, ce dernier détecte automatiquement la présence de périphériques SATA. Il existe un sous menu pour chaque périphérique SATA. Sélectionnez un périphérique puis appuyez sur <Entrée> pour en afficher les infos.

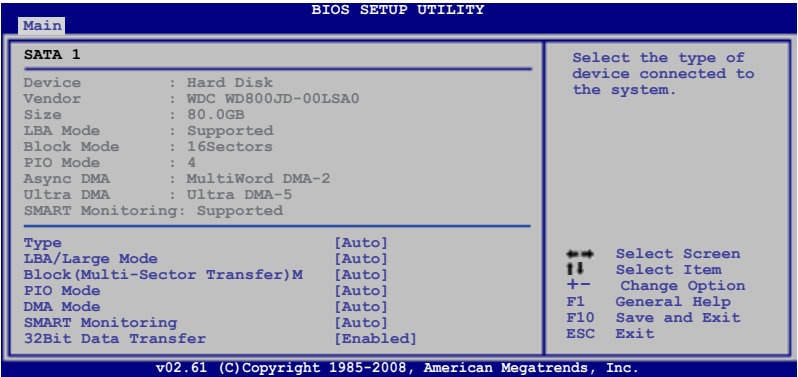

Les valeurs sises aux éléments grisés (Device, Vendor, Size, LBA Mode, Block Mode, PIO Mode, Async DMA, Ultra DMA, et SMART monitoring) sont autodétectées par le BIOS et ne sont pas configurables. Ces éléments affichent 0 si aucun périphérique SATA n'est installé sur le système.

## **Type [Auto]**

Sélectionne le type de disque IDE. [Auto] permet une sélection automatique du périphérique IDE approprié. Choisissez [CDROM] si vous configurez spécifiquement un lecteur CD-ROM. Choisissez [ARMD] (ATAPI Removable Media Device) si votre périphérique est un ZIP, LS-120, ou MO. Options de configuration : [Not Installed] [Auto] [CDROM] [ARMD]

#### **LBA/Large Mode [Auto]**

Active ou désactive le mode LBA. Passer sur Auto autorise le mode LBA si le périphérique supporte ce mode, et si le périphérique n'était pas précédemment formaté avec le mode LBA désactivé. Options de configuration: [Disabled] [Auto]

### **Block (Multi-Sector Transfer) M [Auto]**

Active ou désactive les transferts multi-secteurs. Configuré sur Auto, les transferts de données vers et depuis le périphérique se feront plusieurs secteurs à la fois, si le périphérique supporte la fonction de transfert multi-secteurs. Sur [Disabled], les transferts de données vers et depuis le périphérique se feront secteur par secteur. Options de configuration : [Disabled] [Auto]

## **PIO Mode [Auto]**

Détermine le mode PIO. Options de configuration : [Auto] [0] [1] [2] [3] [4]

## **DMA Mode [Auto]**

Détermine le mode DMA. Options de configuration : [Auto] [SWDMA0] [SWDMA1] [SWDMA2] [MWDMA0] [MWDMA1] [MWDMA2] [UDMA0] [UDMA1] [UDMA2] [UDMA3] [UDMA4] [UDMA5]

#### **SMART Monitoring [Auto]**

Règle la technologie SMART (Smart Monitoring, Analysis, and Reporting Technology). Options de configuration : [Auto] [Disabled] [Enabled]

#### **32Bit Data Transfer [Enabled]**

Active ou désactive les transferts de données 32 bits. Options de configuration : [Disabled] [Enabled]

## **3.3.6 Storage Configuration**

Lors de l'accès au BIOS, ce dernier détecte automatiquement la présence de périphériques Serial ATA. Il existe un sous menu distinct pour chaque périphérique SATA. Sélectionnez un périphérique puis appuyez sur <Entrée> pour le configurer.

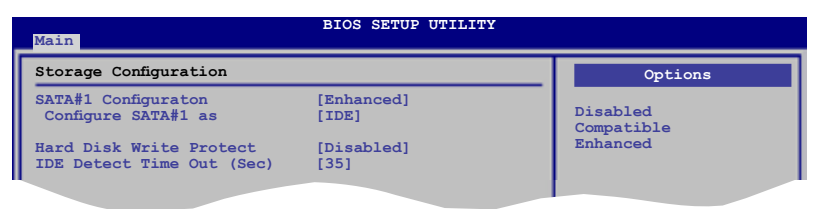

### **SATA#1 Configuration [Enhanced]**

Options de configuration : [Disabled] [Compatible] [Enhanced]

#### Configure SATA#1 as IIDE1

Permet de configurer les connecteurs Serial ATA supportés par le Southbridge. Options de configuration : [IDE] [RAID] [AHCI]

 $\sqrt{3}$ 

Si vous souhaitez utiliser des disques durs Serial ATA comme périphériques de stockage physique Parallel ATA, restez en mode [IDE].

- Si vous souhaitez que les disques durs Serial ATA utilisent la fonction Advanced Host Controller Interface (AHCI), réglez cet élément sur [AHCI]. Le AHCI permet au pilote de stockage embarqué d'activer la fonction avancée Serial ATA permettant d'améliorer les performances de stockage quelque soit la charge du système en autorisant le disque à optimiser en interne l'ordre des commandes.
- Si vous souhaitez créer un ensemble RAID 0, RAID 1, RAID 5, RAID 10, ou une configuration Intel® Matrix Storage à partir des disques durs Serial ATA, réglez cet élément sur [RAID].

#### **Hard Disk Write Protect [Disabled]**

Active ou désactive la protection en écriture des disques durs. Ceci ne sera effectif que si vous accédez au périphérique via le BIOS. Configuration option: [Disabled] [Enabled]

#### **IDE Detect Time Out (Sec) [35]**

Sélectionne le délai de détection des périphériques ATA/ATAPI. Options de configuration : [0] [5] [10] [15] [20] [25] [30] [35]

# **3.3.7 AHCI Configuration**

Ce menu sert à configurer le AHCI. Il apparaît lorsque l'élément "Configure SATA as" du sous-menu "SATA Configuration" est réglé sur [AHCI].

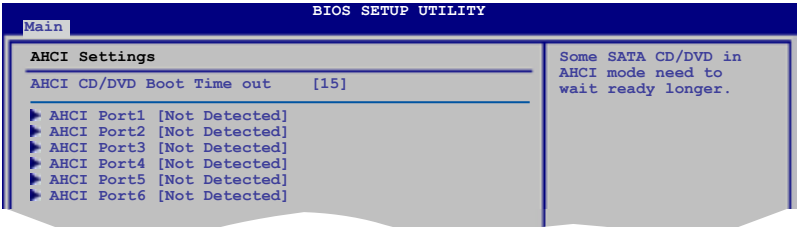

### **AHCI CD/DVD Boot Time out [15]**

Sélectionne le délai d'attente de démarrage des périphériques AHCI CD/DVD. Options de configuration : [0] [5] [10] [15] [20] [25] [30] [35]

## **AHCI Port1–6 [XXXX]**

Affiche le statut de détection automatique des périphériques SATA.

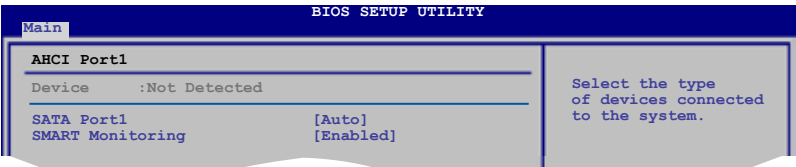

#### SATA Port1 [Auto]

Vous permet de sélectionner le type de périphériques connectés au système Options de configuration : [Auto] [Not Installed]

#### SMART Monitoring [Enabled]

Règle la technologie SMART (Smart Monitoring, Analysis, and Reporting Technology).

Options de configuration : [Disabled] [Enabled]

# **3.3.8 System Information**

Ce menu vous donne un aperçu des spécifications générales du système. Le BIOS détecte automatiquement les éléments de ce menu.

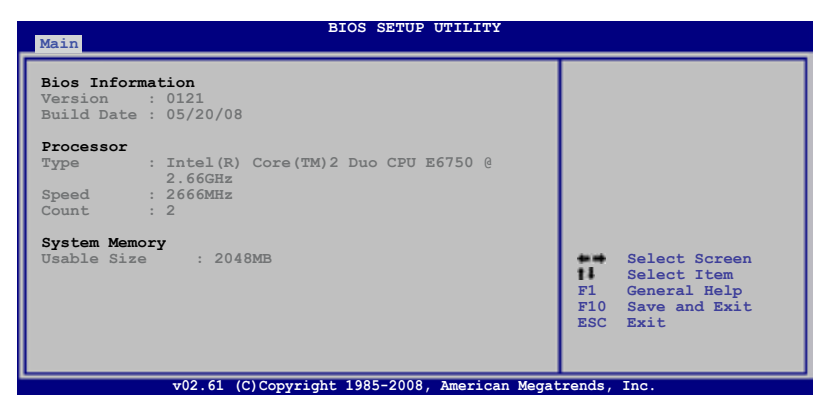

#### **Bios Information**

Affiche les informations auto-détectées du BIOS.

#### **Processor**

Affiche les spécifications auto-détectées du CPU.

#### **System Memory**

Affiche la mémoire système auto-détectée.

# **3.4 Menu Ai Tweaker**

Le menu Ai Tweaker vous permet de modifier les performances du système.

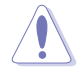

Prenez garde lorsque vous modifiez les éléments du menu Ai Tweaker. Une valeur incorrecte peut entraîner un dysfonctionnement du système.

Les valeurs par défaut des éléments suivants varient en fonction du type de CPU et de modules mémoire installés sur la carte mère.

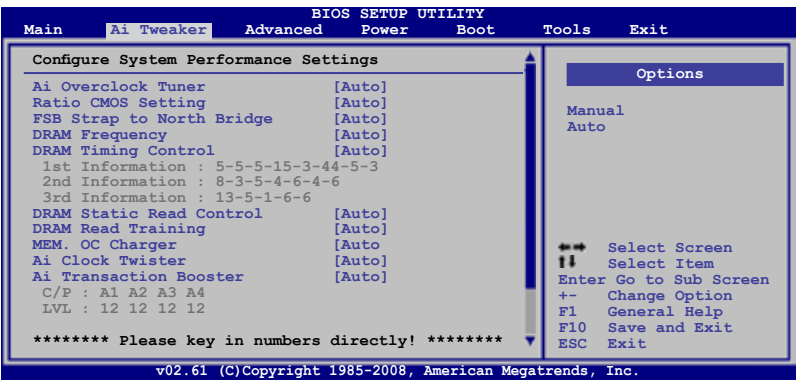

Défilez vers le bas pour afficher les éléments suivants :

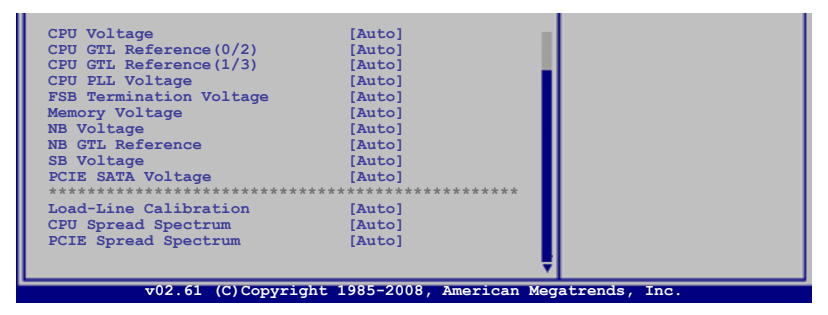

## **3.4.1 Configure System performance Settings**

#### **Ai Overclock Tuner [Auto]**

Permet la sélection des options d'overclocking du CPU pour atteindre les les fréquences internes du CPU désirées. Sélectionnez une des configurations d'overclocking :

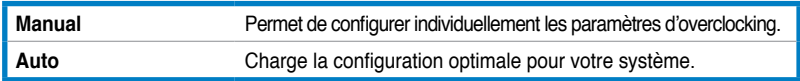

## **Ratio CMOS Setting [Auto]**

Vous permet d'ajuster le ratio entre l'horloge du coeur du CPU et la fréquence du FSB. Utilisez les touches <+> et <-> pour ajuster la valeur. Options de configuration : [Auto] [06.0] [07.0] [08.0] [09.0] [10.0]

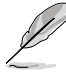

Les deux éléments suivants apparaissent uniquement lorsque vous réglez l'élément **Ai Overclock Tuner** sur [Manual].

## **FSB Frequency [XXX]**

Indique la fréquence envoyée par le générateur d'horloge au bus système et au bus PCI. La valeur de cet élément est auto-détectée par le BIOS. Utilisez les touches <+> et <-> pour modifier la fréquence du CPU. Vous pouvez également taper la valeur de fréquence du CPU désirée. Les valeurs vont de 200 à 800. Référez-vous au tableau ci-dessous pour les paramètres du FSB et des fréquences externes du CPU.

#### **Synchronisation des fréquences externes du FSB/CPU**

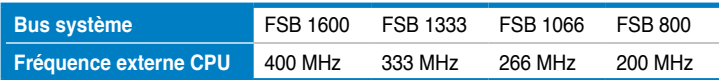

#### **PCIE Frequency [Auto]**

Vous permet de paramétrer la fréquence PCI Express. Utilisez les touches <+> et <->pour ajuster la fréquence PCIE. La fourchette de valeur va de 100 à 180.

#### **FSB Strap to North Bridge [Auto]**

Lorsque cet élément est réglé sur [Auto], le FSB sera automatiquement ajusté sur fréquence FSB et la fréquence DRAM.

Options de configuration : [Auto] [200 MHz] [266 MHz] [333 MHz] [400 MHz]

### **DRAM Frequency [Auto]**

Détermine la fréquence de fonctionnement de la mémoire DDR2. Options de configuration : [Auto] [DDR2-667 MHz] [DDR2-800 MHz] [DDR2- 835MHz] [DDR2-887 MHz] [DDR2-1002MHz] [DDR2-1066MHz] [DDR2-1111MHz] [DDR2-1335MHz]

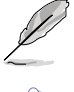

Les options de configuration de **DRAM Frequency** varient en fonctions des paramètres **FSB Frequency**.

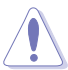

Le réglage d'une fréquence DRAM trop élevée peut rendre le système instable ! Si cela se produit repassez en configuration par défaut.

### **DRAM Timing Control [Auto]**

Options de configuration : [Auto] [Manual]

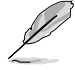

- Les éléments suivants n'apparaissent que si l'option DRAM Timing Control est réglée sur [Manual].
- Les options de configuration de certains des éléments suivants varient en fonctions des modules mémoire installés sur la carte mère.

1st Information : 5-5-5-15-3-44-5-3 (These values are auto-detected)

#### CAS# Latency [5 DRAM Clocks]

Options de configuration : [3 DRAM Clocks] [4 DRAM Clocks]–[11 DRAM Clocks]

DRAM RAS# to CAS# Delay [5 DRAM Clocks] Options de configuration : [3 DRAM Clocks] [4 DRAM Clocks]–[17 DRAM Clocks] [18 DRAM Clocks]

DRAM RAS# Precharge Time [5 DRAM Clocks] Options de configuration : [3 DRAM Clocks] [4 DRAM Clocks]–[17 DRAM Clocks] [18 DRAM Clocks]

DRAM RAS# Activate to Precharge Time [15 DRAM Clocks] Options de configuration : [3 DRAM Clocks] [4 DRAM Clocks]–[17 DRAM Clocks] [18 DRAM Clocks]

RAS# to RAS# Delay [Auto] Options de configuration : [Auto] [1 DRAM Clocks]–[15 DRAM Clocks]

#### Row Refresh Cycle Time [Auto]

Options de configuration : [Auto] [20 DRAM Clocks] [25 DRAM Clocks] [30 DRAM Clocks] [35 DRAM Clocks]–[80 DRAM Clocks] [85 DRAM Clocks] [105 DRAM Clocks] [132 DRAM Clocks]

Write Recovery Time [Auto] Options de configuration : [Auto] [1 DRAM Clocks]–[15 DRAM Clocks]

Read to Precharge Time [Auto] Options de configuration : [Auto] [1 DRAM Clocks]–[15 DRAM Clocks]

2nd Information : 8-3-5-4-6-4-6 (These values are auto-detected)

READ to WRITE Delay(S/D) [Auto]

Options de configuration : [Auto] [1 DRAM Clocks]–[15 DRAM Clocks]

WRITE to READ Delay(S) [Auto]

Options de configuration : [Auto] [1 DRAM Clocks]–[15 DRAM Clocks]

WRITE to READ Delay(D) [Auto] Options de configuration : [Auto] [1 DRAM Clocks]–[15 DRAM Clocks] READ To READ Delay(S) [Auto]

Options de configuration : [Auto] [1 DRAM Clocks]–[15 DRAM Clocks]

READ To READ Delay(D) [Auto] Options de configuration : [Auto] [1 DRAM Clocks]–[15 DRAM Clocks]

WRITE To WRITE Delay(S) [Auto] Options de configuration : [Auto] [1 DRAM Clocks]–[15 DRAM Clocks]

WRITE To WRITE Delay(D) [Auto] Options de configuration : [Auto] [1 DRAM Clocks]–[15 DRAM Clocks]

3rd Information : 13-5-1-6-6 (These values are auto-detected)

WRITE to PRE Delay [Auto] Options de configuration : [Auto] [1 DRAM Clocks]–[31 DRAM Clocks]

READ to PRE Delay [Auto] Options de configuration : [Auto] [1 DRAM Clocks]–[15 DRAM Clocks]

PRE to PRE Delay [Auto] Options de configuration : [Auto] [1 DRAM Clocks]–[3 DRAM Clocks]

ALL PRE to ACT Delay [Auto] Options de configuration : [Auto] [1 DRAM Clocks]–[15 DRAM Clocks]

ALL PRE to REF Delay [Auto] Options de configuration : [Auto] [1 DRAM Clocks]–[15 DRAM Clocks]

# **DRAM Static Read Control [Auto]**

Ajuster cet élément peut améliorer les capacités d'overclocking de la DRAM. Options de configuration : [Auto] [Disabled] [Enabled]

## **DRAM Read Training [Auto]**

Options de configuration : [Auto] [Disabled] [Enabled]

## **MEM. OC Charger [Auto]**

Ajuster cet élément pour améliorer les capacités d'overclocking de la DRAM. Options de configuration : [Auto] [Disabled] [Enabled]

## **Ai Clock Twister [Auto]**

Vous permet de régler les performances DRAM. Réglez cet élément sur [Light] ou [Lighter] pour améliorer la compatibilité DRAM, ou sur [Strong] ou [Stronger] pour accélérer les performances DRAM.

Options de configuration : [Auto] [Lighter] [Light] [Moderate] [Strong] [Stronger]

## **Ai Transaction Booster [Auto]**

Vous permet de régler les performances du système. Options de configuration : [Auto] [Manual]

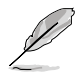

Les deux sous-éléments suivants apparaissent uniquement lorsque l'élément **Ai Transaction Booster** est réglé sur [Manual].

#### Common Performance Level [05]

Réglez cet élément sur un niveau supérieur pour une meilleure compatibilité ou sur un niveau inférieur pour obtenir de meilleures performances. Utilisez les touches <+> et <-> pour ajuster la valeur. Les valeurs vont de 1 à 31.

#### Pull-In of CHA/B PH1/2/3/4 [Disabled]

1 à 4 des canaux DRAM A et B. Le nombre de phases est déterminée par la fréquence DRAM et l'élément FSB strap. Options de configuration : [Disabled] [Enabled]

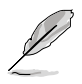

Les dix (10) éléments suivants sont ajustés en saisissant la valeur à l'aide du pavé numérique puis en appuyant sur la touche Entrée. Vous pouvez également utiliser les touches <+> et <-> pour ajuster la valeur. Pour restaurer les paramètres par défaut, saisissez [auto] puis apuyez sur <Entrée>.

#### **CPU Voltage [Auto]**

Vous permet de paramétrer le voltage VCore du CPU. La fourchette de valeur va de 0.85000V à 2.10000V\* à un intervalle de 0.00625V.

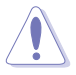

- Reportez-vous à la documentation de votre CPU avant de tenter d'ajuster la tension VCore. Régler une tension VCore trop élevée peut endommager votre CPU de même que régler une tension VCore trop basse peut rendre le système instable.
	- La valeur [2.2V] du voltage du **NB est supportée uniquement lorsque le jumper OV\_NB** est activé, sans quoi le voltage maximum supporté est de is [1.76V]. Voir **2. paramètres de survoltage du CPU / Northbridge à la**  page 2-20.

#### **CPU GTL Voltage Reference(0/2) [Auto]**

Vous permet de sélectionner le voltage GTL de référence du CPU. La fourchette de valeur va de 0.370x à 0.760x à un intervalle de 0.005x. Un ratio différent peut améliorer les capacités d'overclocking du CPU.

#### **CPU GTL Voltage Reference(1/3) [Auto]**

Vous permet de sélectionner le voltage GTL de référence du CPU. La fourchette de valeur va de 0.410x à 0.800x à un intervalle de 0.005x. Un ratio différent peut améliorer les capacités d'overclocking du CPU.

### **CPU PLL Voltage [Auto]**

Vous permet de sélectionner le voltage PLL de votre CPU. La fourchette de valeur va de 1.50V à 2.78V à un intervalle de 0.02V.

#### **FSB Termination Voltage [Auto]**

Vous permet de sélectionner le voltage de terminaison du FSB. La fourchette de valeur va de 1.20V\* à 1.90V à un intervalle de 0.02V.

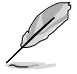

\*La valeur minimum de cet élément devient 1.10V lorsqu'un CPU 45nm est installé.

### **Memory Voltage [Auto]**

Vous permet de sélectionner le voltage DRAM. La fourchette de valeur va de 1.80V à 3.08V à un intervalle de 0.02V.

#### **NB Voltage [Auto]**

Vous permet de sélectionner le voltage du North Bridge. La fourchette de valeur va de 1.10V à 2.2V\* à un intervalle de 0.02V.

- La valeur [2.2V] du voltage du **NB est supportée uniquement lorsque le jumper OV\_NB** est activé, sans quoi le voltage maximum supporté est de [1.9V]. Voir **2. paramètres de survoltage du CPU / Northbridge à la** page 2-19.
- Régler un voltage PLL du CPU, un voltage de terminaison du bus système, un voltage DRAM et un voltage du North Bridge à un niveau élevé peut endommager le chipset, les modules mémoire et le CPU de manière permanente.
- Certaines valeurs du voltage PLL du CPU, du voltage de terminaison du bus système, du voltage DRAM et du voltage du North Bridge sont indiquées par des couleurs différentes, indiquant les niveaux de risques des voltages élevés. Référez-vous au tableau ci-dessous pour plus de détails.
	- Le système peut avoir besoin d'un meilleur système de refroidissement pour fonctionner de manière stable sous des voltages élevés.

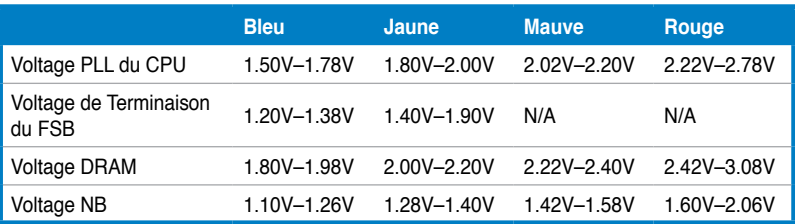

#### **NB GTL Reference [Auto]**

Allows you to set the Northbridge GTL voltage reference. Different ratio might enhance CPU overclocking ability. The values range from 0.370x to 0.760x with a 0.005x interval.

### **SB Voltage [Auto]**

Vous permet de régler le voltage du South Bridge. Les valeurs vont de 1.10V à 1.40V à un intervalle de 0.10V.

#### **PCIE SATA Voltage [Auto]**

Vous permet de régler le voltage SATA PCI Express. Les valeurs vont de 1.50V à 1.80V à un intervalle de 0.10V.

#### **Load-Line Calibration [Auto]**

Vous permet de sélectionner le mode CPU Load-Line. Réglez cet élément sur [Disabled] pour suivre les spécifications Intel ou sur [Enabled] pour améliorer directement le CPU VDroop. Options de configuration : [Auto] [Disabled] [Enabled]

### **CPU Spread Spectrum [Auto]**

Réglez cet élément sur [Disabled] pour améliorer les capacités d'overclocking du SB ou sur [Auto] pour le contrôle EMI. Options de configuration : [Auto] [Disabled]

### **PCIE Spread Spectrum [Auto]**

Réglez cet élément sur [Disabled] pour améliorer les capacités d'overclocking PCIE ou sur [Auto] pour le contrôle EMI. Options de configuration : [Auto] [Disabled]

# **3.5 Menu Advanced (Avancé)**

Les éléments du menu Advanced vous permettent de modifier les paramètres du CPU et d'autres composants système.

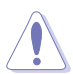

Prenez garde en changeant les paramètres du menu Advanced. Des valeurs incorrectes risquent d'entraîner un mauvais fonctionnement du système.

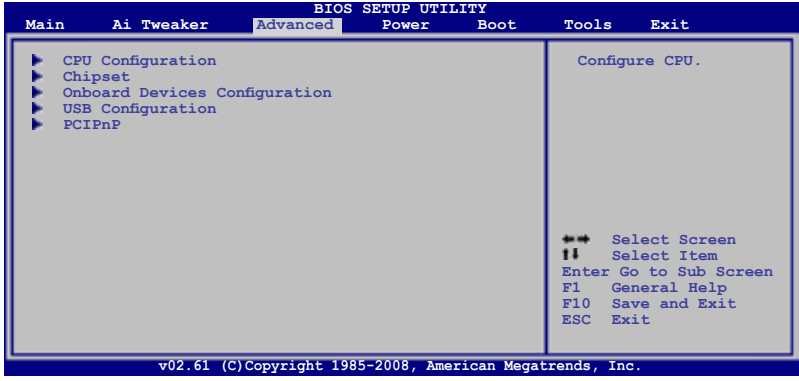

# **3.5.1 CPU Configuration**

Les éléments de ce menu affichent les informations CPU auto-détectées par le BIOS..

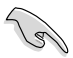

Les éléments de cet écran varient en fonction du type de CPU installé.

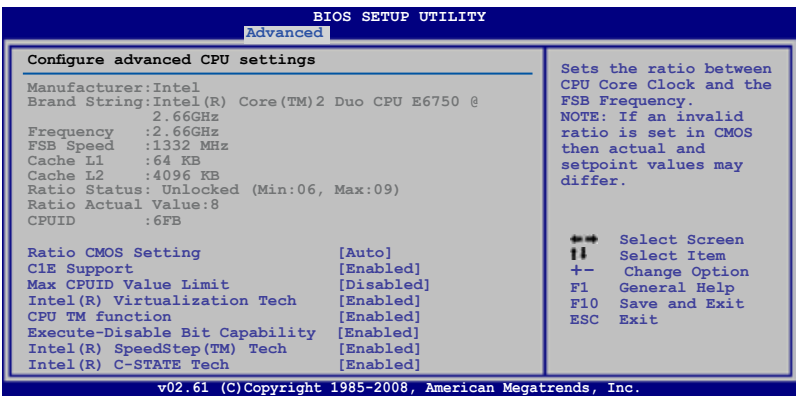

## **CPU Ratio Setting [Auto]**

Permet d'ajuster le ratio entre l'horloge du coeur du CPU et la fréquence du FSB. Utilisez les touches <+> et <-> pour ajuster la valeur. Options de configuration : [Auto] [06.0] [07.0] [08.0] [09.0]

#### **C1E Support [Enabled]**

Vous permet de désactiver le suport C1E. Options de configuration : [Disabled] [Enabled]

#### **Max CPUID Value Limit [Disabled]**

Régler cet élément sur [Enabled] permet aux OS legacy de booter même sans support de CPUs avec fonctions CPUID étendues. Options de configuration : [Disabled] [Enabled]

#### **Intel(R) Virtualization Tech [Enabled]**

La technologie Intel® Virtualization permet à une plate-forme matérielle d'exécuter plusieurs systèmes d'exploitation séparément et simultanément, permettant au système de fonctionner virtuellement comme plusieurs systèmes. Options de configuration : [Disabled] [Enabled]

### **CPU TM function [Enabled]**

Cette fonction permet au CPU en cas de surchauffe de ralentir l'horloge afin de pouvoir refroidir. Options de configuration : [Disabled] [Enabled]

#### **Execute-Disable Bit Capability [Enabled]**

Permet d'activer ou de désactiver la technologie de sécurité "No-Execution Page". Régler cet item sur [Activé] force le témoin de la fonction XD à revenir sur zéro (0). Options de configuration : [Disabled] [Enabled]

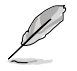

Les éléments suivants apparaissent lorsque l'opion **CPU Ratio Control** est réglée sur [Auto]

## **Intel(R) SpeedStep (TM) Tech [Enabled]**

Désactivé [Disabled], le CPU tourne à sa vitesse par défaut. Lorsque cette option est activée [Enabled], la vitesse du CPU est contrôlée par le système d'exploitation. Options de configuration : [Disabled] [Enabled]

### **Intel(R) C-STATE Tech [Enabled]**

Vous permet d'activer/désactiver la technologie Intel® C-STATE. Une fois activé, le CPU est configuré en mode C2/C3/C4 s'il est inactif. Options de configuration : [Disabled] [Enabled]

# **3.5.2 Chipset**

Le menu chipset vous permet de modifier les paramètres avancés du chipset. Choisissez un élément et pressez <Entrée> pour afficher le sous-menu.

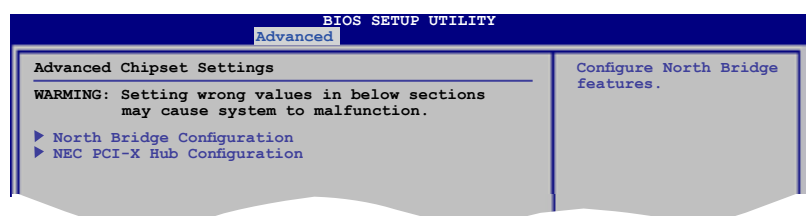

### **North Bridge Configuration**

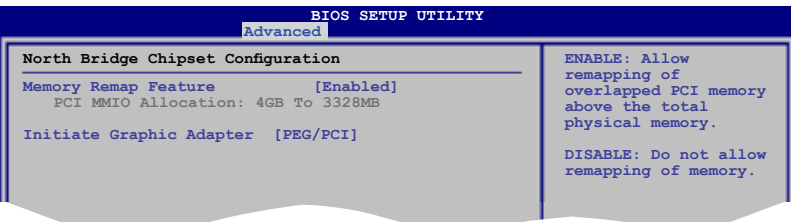

#### Memory Remap Feature [Enabled]

Active ou désactive le remappage de la mémoire PCI qui excède la mémoire physique totale.Activez cette option uniquement si vous utilisez un système d'exploitation 64 bits.

Options de configuration : [Disabled] [Enabled]

#### Initiate Graphic Adapter [PEG/PCI]

Permet la sélection du contrôleur graphique à utiliser en périphérique de boot primaire. Options de configuration : [PCI/PEG] [PEG/PCI]

### **NEC PCI-X Hub Configuration**

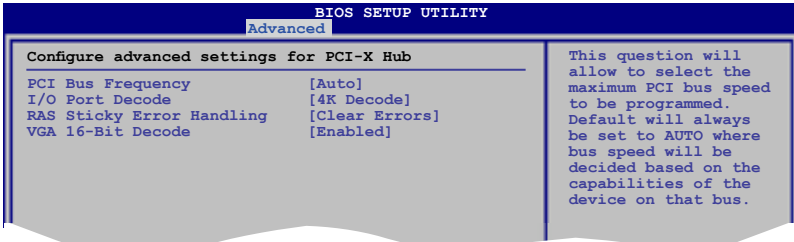

#### **PCI Bus Frequency [Auto]**

Permet de sélectionner la vitesse du bus PCI. Options de configuration : [Auto] [33 Mhz PCI] [66 Mhz PCI] [66 Mhz PCI-X M1] [100 Mhz PCI-X M1] [133 Mhz PCI-X M1]

#### II/O Port Decode [4K Decode]

Permet de sélectionner la portée de décodage des ports d'E/S. Options de configuration : [4K Decode] [1K Decode]

#### RAS Sticky Error Handling [Clear Errors]

Permet de sélectionner la méthode de gestion des erreurs Sticky RAS. Options de configuration : [Clear Errors] [Leave Errors]

#### VGA 16-Bit Decode [Enabled]

Active ou désactive le décodage des cartes graphiques. Options de configuration : [Disabled] [Enabled]

# **3.5.3 Onboard Devices Configuration**

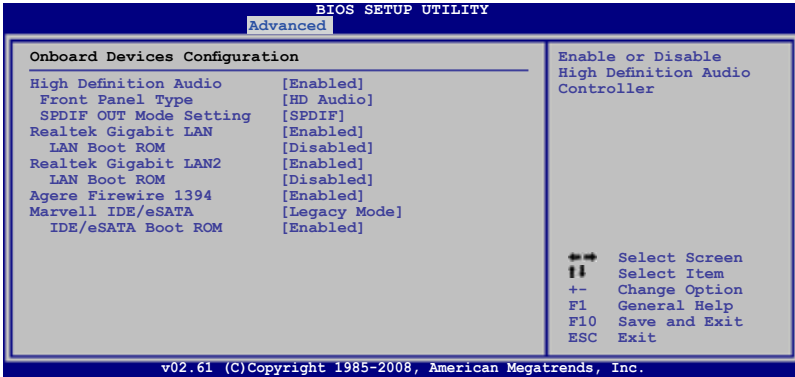

#### **High Definition Audio [Enabled]**

Permet d'activer ou de désactiver le contrôleur High Definition Audio. Les deux éléments suivants apparaissent lorsque cette option est réglée sur [Enabled]. Options de configuration : [Enabled] [Disabled]

#### Front Panel Type [HD Audio]

Vous permet de régler le mode du connecteur audio en façade sur legacy AC'97 ou high–definition audio en fonction du standard audio que le module audio de façade peut supporter. Options de configuration : [AC97] [HD Audio]

#### SPDIF OUT Mode Setting [SPDIF]

Permet de définir le mode du connecteur audio numérique (SPDIF) sur SPDIF ou HDMI selon le périphérique audio utilisé. Options de configuration : [SPDIF] [HDMI]

#### **Realtek Gigabit LAN1/2 [Enabled]**

Vous permet d'activer/désactiver le contrôleur réseau Realtek. Options de configuration : [Enabled] [Disabled]

#### LAN Boot ROM [Disabled]

Cet élément apparaît si vous avez activé l'option précédente. Options de configuration : [Disabled] [Enabled]

#### **Agere Firewire 1394 [Enabled]**

Options de configuration : [Enabled] [Disabled]

#### **Marvell IDE/eSATA [Legacy Mode]**

Permet de désactiver le contrôleur IDE/eSATA Marvell ou régler son mode. Options de configuration : [Legacy Mode] [RAID Mode] [Disabled]

Si vous souhaitez créer une configuration RAID 0 ou RAID 1 à partir de disques durs Serial ATA, réglez cette option sur [RAID Mode].

Si vous souhaitez des disques durs Serial ATA comme périphériques de stockage Parallel ATA, conservez le réglage par défaut [Legacy Mode].

#### IDE/eSATA Boot ROM [Enabled]

Cet élément n'apparaît que si vous avez régler l'option précédente sur [Legacy Mode] ou [RAID Mode]. Options de configuration : [Disabled] [Enabled]

# **3.5.4 USB Configuration**

Les éléments de ce menu vous permettent de modifier les fonctions liées à l'USB. Choisissez un élément puis pressez <Entrée>pour afficher les options de configuration.

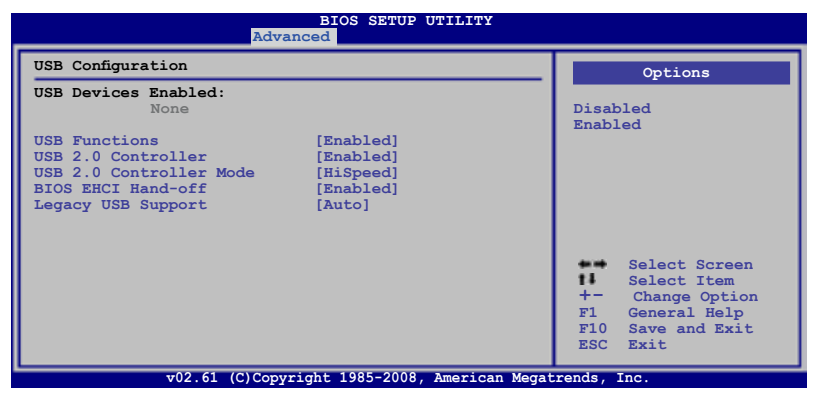

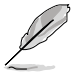

L'élément **USB Devices Enabled** affiche les valeurs auto-détectées. Si aucun périphérique USB n'est détecté, l'élément affiche None.

## **USB Functions [Enabled]**

Active ou désactive les contrôleurs d'hôte USB. Options de configuration : [Disabled] [Enabled]

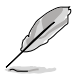

les éléments suivants apparaissent uniquement lorsque l'élément **USB Functions** est réglé sur [Enabled].

## **USB 2.0 Controller [Enabled]**

Active ou désactive le contrôleur USB 2.0. Options de configuration : [Enabled] [Disabled]

### **USB 2.0 Controller Mode [HiSpeed]**

Permet de régler le mode du contrôleur USB 2.0 sur HiSpeed (480 Mbps) ou FullSpeed (12 Mbps). Options de configuration : [FullSpeed] [HiSpeed]

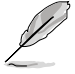

L'élément **USB 2.0 Controller Mode** apparaît uniquement si l'élément **USB 2.0 Controller** est activé.

### **BIOS EHCI Hand-off [Enabled]**

Permet d'activer le support des systèmes d'exploitation sans fonction EHCI hand-off. Options de configuration : [Disabled] [Enabled]

#### **Legacy USB Support [Auto]**

Vous permet d'activer ou de désactiver le support des périphériques USB pour les OS legacy. Passer sur [Auto] permet au système de détecter la présence de périphériques USB au démarrage. Si détecté, le mode contrôleur USB legacy est activé. Si aucun périphérique USB n'est détecté, le support USB legacy est désactivé. Options de configuration : [Disabled] [Enabled] [Auto]

## **3.5.5 PCIPnP**

L'élément PCI PnP vous permet de changer les paramètres avancés des périphériques PCI/PnP.

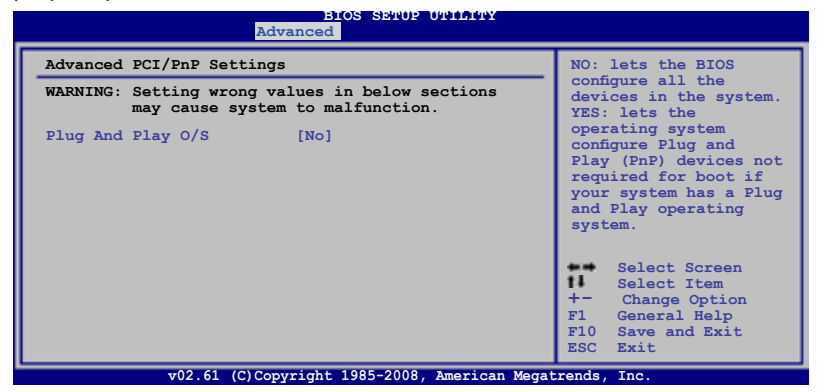

#### **Plug And Play O/S [No]**

Sur [No], le BIOS configure tous les périphériques du système. Sur [Yes] et si vous installez un OS Plug and Play, le système d'exploitation configure les périphériques Plug and Play non requis par le boot.

Options de configuration : [No] [Yes]

# **3.6 Menu Power (Alimentation)**

l'élément Power menu vous permet de changer les paramètres du "Advanced Power Management" (APM). Sélectionnez un élément puis appuyez sur <Entrée> pour afficher les options de configuration.

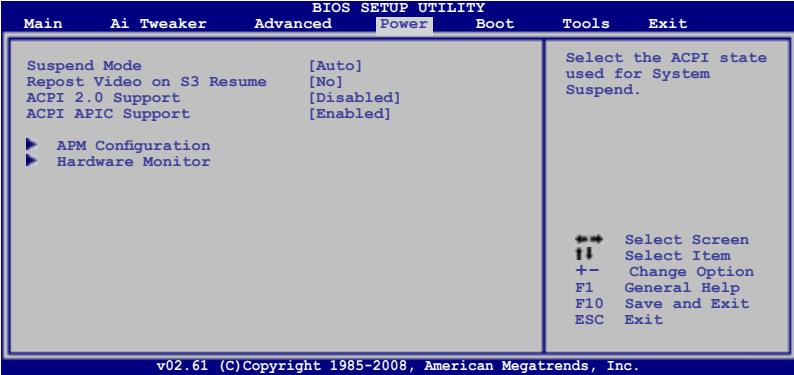

# **3.6.1 Suspend Mode [Auto]**

Vous permet de sélectionner l'état de l'Advanced Configuration and Power Interface (ACPI) à utiliser.

Options de configuration : [S1 (POS) Only] [S3 Only] [Auto]

# **3.6.2 Repost Video on S3 Resume [No]**

Sert à invoquer le VGA BIOS POST à la reprise S3/STR. Options de configuration : [No] [Yes]

# **3.6.3 ACPI 2.0 Support [Disabled]**

Vous permet de sélectionner les versions "Advanced Configuration" et "Power Interface" (ACPI)2.0 supportées Options de configuration : [Disabled] [Enabled]

# **3.6.4 ACPI APIC Support [Enabled]**

Vous permet d'activer ou de désactiver le support de l'Advanced Configuration et Power Interface (ACPI) dans l'Application-Specific Integrated Circuit (ASIC). Lorsque réglé sur set Enabled, le pointeur de tableau APIC ACPI est inclut dans la liste RSDT. Options de configuration : [Disabled] [Enabled]

# **3.6.5 APM Configuration**

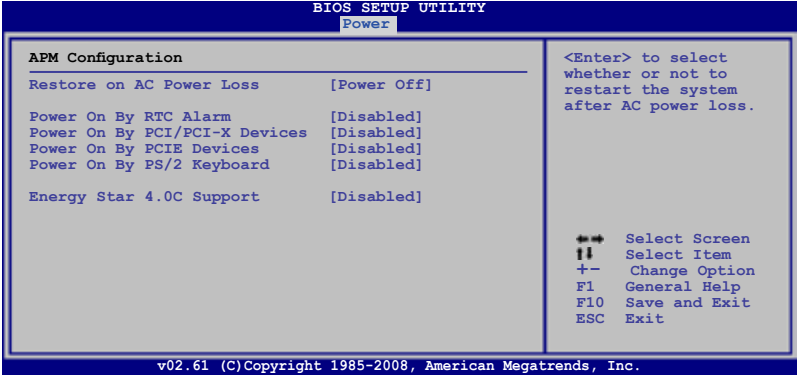

#### **Restore On AC Power Loss [Power Off]**

Réglé sur Power Off, le système passera en mode "off" après une perte de courant alternatif. Sur Power On, le système passe sur "on" après une perte de courant alternatif. Sur Last State, le système passera soit en mode "off" soit en mode "on" , en fonction du dernier état avant la perte de courant alternatif. Options de configuration : [Power Off] [Power On] [Last State]

#### **Power On By RTC Alarm [Disabled]**

Vous permet d'activer ou de désactiver le RTC pour générer un évènement de réveil. Lorsque cet élément est réglé sur Enabled, les éléments RTC Alarm Date/ RTC Alarm Hour/ RTC Alarm Minute/ RTC Alarm Second sera configurable par l'utilisateur avec des valeurs définies.

Options de configuration : [Disabled] [Enabled]

#### **Power On By PCI/PCI-X Devices [Disabled]**

Active ou désactive la fonction PME permettant de sortir l'ordinateur du mode veille S5 via un périphérique PCI/PCI-X. Options de configuration : [Disabled] [Enabled]

#### **Power On By PCIE Devices [Disabled]**

Active ou désactive la fonction PME permettant de sortir l'ordinateur du mode veille S5 via un périphérique PCIE. Options de configuration : [Disabled] [Enabled]

#### **Power On By PS/2 Keyboard [Disabled]**

Permet de désactiver la fonction de réveil via un clavier PS/2 ou régler les touches spécifiques du clavier permettant d'activer le système. Cette fonction requière une alimentation ATX fournissant au moins 1A sur le +5VSB.

Options de configuration : [Disabled] [Space Bar] [Ctrl-Esc] [Power Key]

#### **Energy Star 4.0c Support [Disabled]**

Réglez cette option sur [Enabled] pour utiliser la norme Energy Star 4.0c. Une fois cette option activée, les fonctions de sortie du mode veille S3 via clavier PS/2 & USB, de sortie du mode veille S4/S5 via le contrôleur réseau Marvell seront désactivées.

Options de configuration : [Enabled] [Disabled]

### **3.6.6 Hardware Monitor**

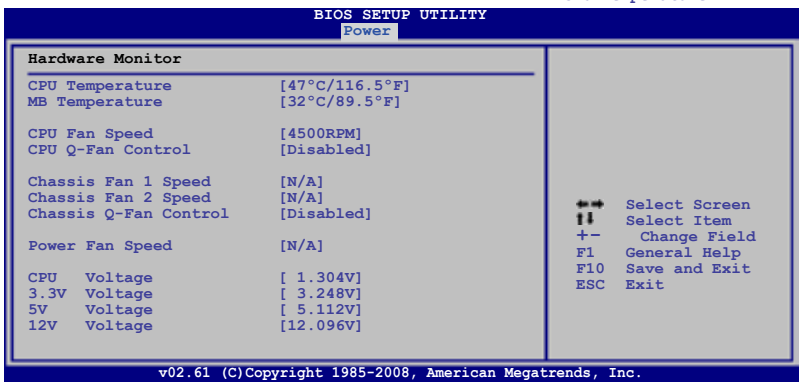

**CPU Temperature**

#### **CPU Temperature [xxxºC/xxxºF] MB Temperature [xxxºC/xxxºF]**

Le monitoring matériel intégré détecte et affiche automatiquement les températures de la carte mère et du CPU. Sélectionnez [Ignored] si vous ne souhaitez pas afficher les températures détectées.

### **CPU Fan Speed [xxxxRPM] or [Ignored] / [N/A]**

Le monitoring matériel embarqué détecte automatiquement les vitesses de rotation du ventilateur du CPU et en affiche la vitesse en "rotations per minute" (RPM). Si le ventilateur n'est pas connecté à la carte mère, la valeur affichée est N/A.

### **CPU Q-Fan Control [Disabled]**

Active ou désactive le contrôleur Q-Fan du CPU. Options de configuration : [Disabled] [Enabled]

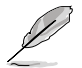

L'élément **CPU Fan Profile** n'apparaît que lorsque l'élément **CPU Q-Fan Control** est activé.

#### CPU Fan Profile [Standard]

Permet de régler les performances appropriées du ventilateur ASUS Q-Fan. Lorsqu'il est réglé sur [Standard], le ventilateur du CPU règle la vitesse automatiquement en fonction de la température du CPU. Réglez cet item sur [Silent] pour minimiser la vitesse du ventilateur pour un fonctionnement silencieux des ventilateurs ou sur [Turbo] pour obtenir la vitesse maximum du ventilateur du CPU. Options de configuration : [Standard] [Silent] [Turbo]

## **Chassis Fan 1/2 Speed [xxxxRPM] or [Ignored] / [N/A]**

Le monitoring matériel embarqué détecte et affiche automatiquement la vitesse du ventilateur du châssis et en affiche la vitesse en "rotations per minute" (RPM). Si le ventilateur n'est pas connecté à la carte mère, la valeur affichée est N/A.

## **Chassis Q-Fan Control [Disabled]**

Active/désactive la fonction de contrôle du Q-fan du châssis. Options de configuration : [Disabled] [Enabled]

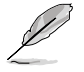

L'élément **Chassis Fan Profile** apparaît lorsque vous activez la fonction **Chassis Q-Fan Control**.

#### Chassis Fan Profile [Standard]

Permet de régler les performances appropriées du ventilateur ASUS Q-Fan. Lorsqu'il est réglé sur [Standard], le ventilateur du Châssis règle la vitesse automatiquement en fonction de la température du châssis. Réglez cet item sur [Silent] pour minimiser la vitesse du ventilateur pour un fonctionnement silencieux des ventilateurs ou sur [Turbo] pour obtenir la vitesse maximum du ventilateur du châssis. Options de configuration : [Standard] [Silent] [Turbo]

# **Power Fan Speed [xxxxRPM] or [Ignored] / [N/A]**

Le monitoring matériel embarqué détecte automatiquement les vitesses de rotation du ventilateur de l'alimentation et en affiche la vitesse en "rotations per minute" (RPM). Si le ventilateur n'est pas connecté à la carte mère, la valeur affichée est N/A.

### **CPU Voltage, 3.3V Voltage, 5V Voltage, 12V Voltage**

Le monitoring matériel intégré détecte automatiquement la tension de sortie via les régulateurs de tension embarqués. Sélectionnez [Ignored] si vous ne souhaitez pas surveiller la vitesse de rotation de l'unité d'alimentation.

# **3.7 Menu Boot (Démarrage)**

L'élément Boot menu vous permet de modifier les options de boot du système. Choisissez un élément et pressez <Entrée> pour afficher le sous-menu.

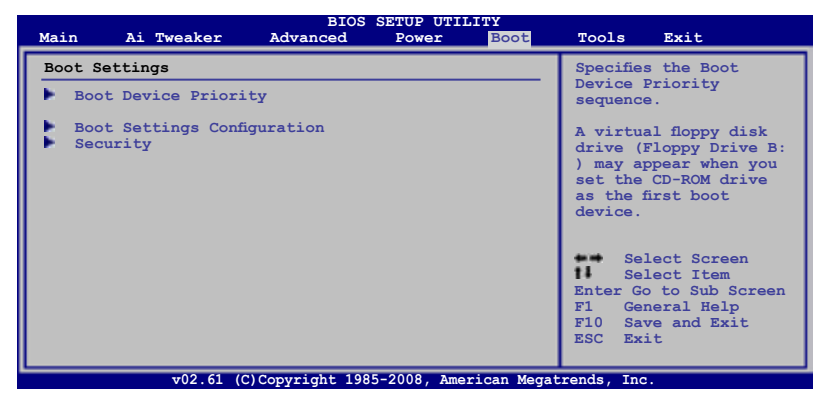

# **3.7.1 Boot Device Priority**

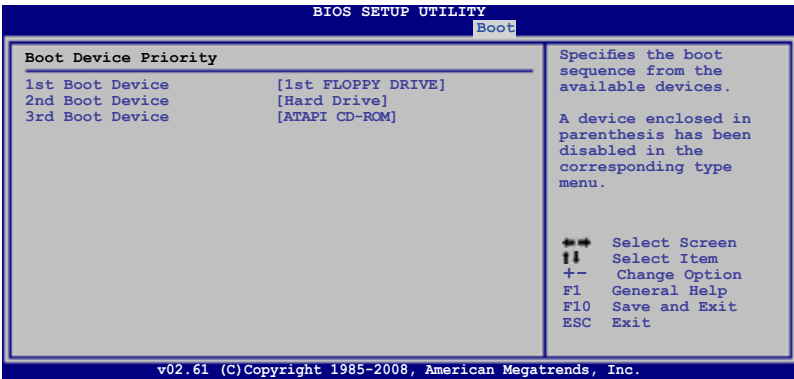

### **1st ~ xxth Boot Device [xxx Drive]**

Ces éléments spécifient la priorité des périphériques de démarrage parmi les périphériques disponibles. Le nombre d'éléments apparaissant à l'écran dépend du nombre de périphériques installés dans le système.

Options de configuration : [1st FLOPPY DRIVE] [Hard Drive] [ATAPI CD-ROM] [Disabled]

# **3.7.2 Boot Settings Configuration**

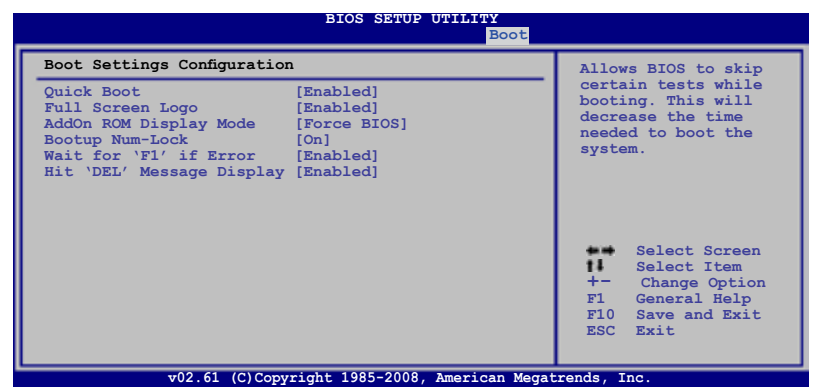

#### **Quick Boot [Enabled]**

Activer cet élément permet au BIOS de sauter certains tests du POST lors du démarrage pour diminuer la durée du démarrage. Sur [Disabled], le BIOS accomplira tous les tests du POST. Options de configuration : [Disabled] [Enabled]

#### **Full Screen Logo [Enabled]**

Active ou désactive la fonction d'affichage du logo en plein écran. Options de configuration : [Disabled] [Enabled]

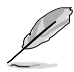

Réglez cet élément sur [Enabled] pour utiliser la fonction ASUS MyLogo3™.

## **AddOn ROM Display Mode [Force BIOS]**

Règle le mode d'affichage de l'option ROM. Options de configuration : [Force BIOS] [Keep Current]

#### **Bootup Num-Lock [On]**

Détermine si le pavé numérique est activé ou non au démarrage du PC. Options de configuration : [Off] [On]

#### **Wait for 'F1' If Error [Enabled]**

Réglé sur Enabled, le système attendra que la touche F1 soit pressée lorsque des erreurs surviennent. Options de configuration : [Disabled] [Enabled]

#### **Hit 'DEL' Message Display [Enabled]**

Passé sur Enabled, le système affiche le message "Press DEL to run Setup" lors du POST. Options de configuration : [Disabled] [Enabled]

# **3.7.3 Security**

Le menu Security vous permet de modifier les paramètres de sécurité du système. Sélectionnez un élément puis pressez <Entrée> pour afficher les options de configuration.

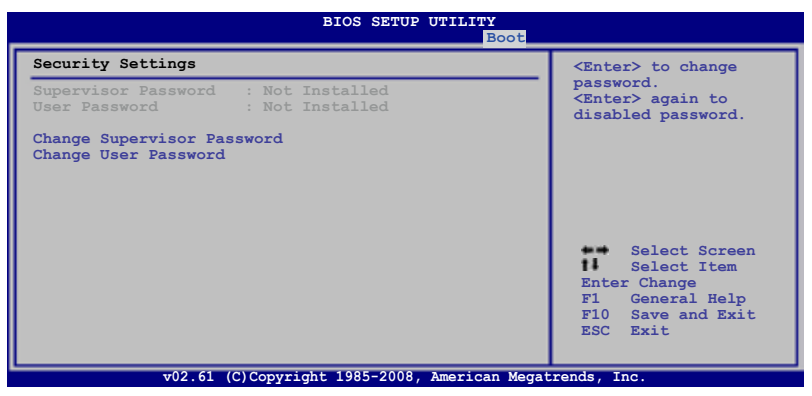

#### **Change Supervisor Password**

Sélectionnez cet élément pour définir ou modifier le mot de passe superviseur. L'élément Supervisor Password en haut de l'écran affiche **Not Installed** par défaut.

Après avoir fixé un mot de passe, cet élément affiche **Installed**.

Pour définir un mot de passe superviseur:

- 1. Choisissez **Change Supervisor Password** et pressez <Entrée>.
- 2. Dans la boîte du mot de passe, tapez un mot de passe composé d'au moins six lettres ou nombres puis pressez <Entrée>.
- 3. Confirmez le mot de passe lorsque cela vous est demandé.

Le message **Password Installed** apparaît une fois le mot de passe correctement configuré.

Pour changer le mot de passe superviseur; suivez les mêmes étapes que lors de la définition du mot de passe.

Pour effacer le mot de passe superviseur, choisissez **Change Supervisor Password** puis pressez <Entrée>. Le message **Password Uninstalled** apparaît.

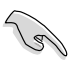

Si vous avez oublié votre mot de passe BIOS, vous pouvez l'effacer en effaçant la CMOS Real Time Clock (RTC) RAM. Voir section 2.6 pour plus d'informations concernant la procédure d'effacement de la RTC RAM.

Après avoir changé le mot de passe superviseur; les autres éléments apparaissent. Ils vous permettent de changer les autres paramètres de sécurité.

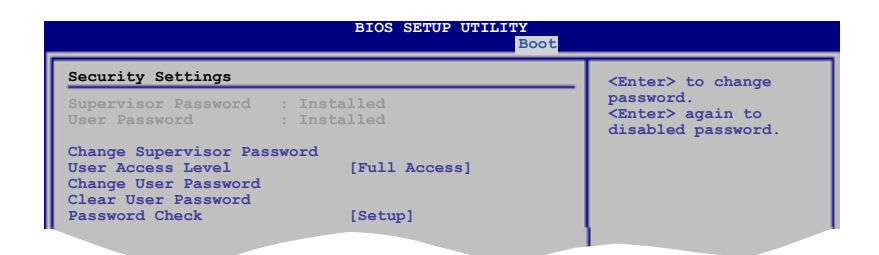

#### **User Access Level [Full Access]**

Cet élément vous permet de sélectionner les restrictions pour les éléments du Setup. Options de configuration : [No Access] [View Only] [Limited] [Full Access]

**No Access** empêche l'utilisateur d'accéder au programme de configuration du BIOS.

**View Only** permet l'accès, mais pas la modification des champs.

**Limited** permet la modification de certains champs comme la date et l'heure.

**Full Access** permet l'accès et la modification de tous les champs du Setup.

#### **Change User Password**

Choisissez cet élément pour régler ou changer le mot de passe utilisateur. L'élément User Password en haut de l'écran affiche **Not Installed** par défaut. Après avoir choisi un mot de passe, il affichera **Installed**.

Pour fixer un mot de passe utilisateur:

- 1. Choisissez **Change User Password** et pressez <Entrée>.
- 2. Dans la boîte de mot de passe qui apparaît tapez un mot de passe composé d'au moins six lettres et/ou chiffres, puis pressez <Entrée>.
- 3. Confirmez le mot de passe lorsqu'on vous le demande.

Le message **Password Installed** apparaît une fois votre mot de passe réglé avec succès.

Pour modifier le mot de passe utilisateur; suivez ces mêmes étapes.

#### **Clear User Password**

Choisissez cet élément pour effacer le mot de passe utilisateur.

#### **Password Check [Setup]**

Réglé sur [Setup], le BIOS vérifiera le mot de passe utilisateur à chaque accèe au Setup. Réglé sur [Always], le BIOS vérifiera le mot de passe pour l'accès au programme de configuration du BIOS et lors du démarrage. Options de configuration : [Setup] [Always]

# **3.8 Menu Tools (Outils)**

Les éléments du menu Tools vous permettent de configurer les options de fonctions spéciales. Sélectionnez un élément puis appuyez sur <Entrée> pour afficher son sous menu.

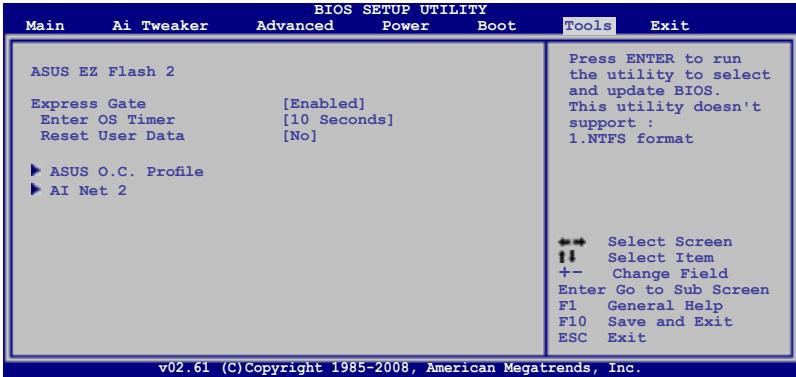

# **3.8.1 ASUS EZ Flash 2**

Permet d'activer la fonction ASUS EZ Flash 2. Lorsque vous pressez sur <Entrée>, un message de confirmation apparaît. Utilisez les touches haut/bas pour sélectionner entre [Yes] ou [No], puis appuyez sur <Entrée> pour confirmer votre choix. Voir page 3-4, section 3.1.3 pour plus de détails.

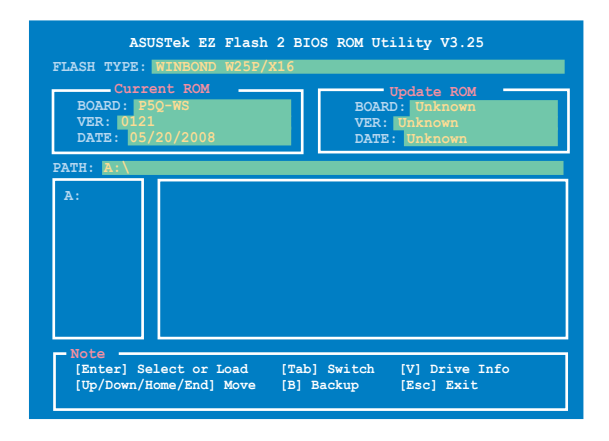
# **3.8.2 Express Gate**

Vous permet d'activer/désactiver la fonction ASUS Express Gate. La fonction ASUS Express Gate offre un environnement unique pour profiter d'un accès instantané aux fonctions les plus couramment utilisées telles que la navigation sur Internet ou Skype. Référez-vous à la section 4.3.9 Express GATE SSD pour plus de détails. Options de configuration : [Enabled] [Disabled]

#### Enter OS Timer [10 Seconds]

Détermine le temps d'attente avant que le système ne lance le système d'exploitation après l'affichage de l'écran d'accueil de Express Gate. Choisissez [Prompt User] pour rester sur l'écran principal de Express Gate. Options de configuration : [Prompt User] [1 second] [3 seconds] [5 seconds] [10 seconds] [15 seconds] [20 seconds] [30 seconds]

#### Reset User Data [No]

Vous permet d'effacer les données Express Gate de l'utilisateur. Options de configuration : [No] [Reset]

Lorsque vous réglez cet élément sur [Reset], assurez-vous d'avoir enregistré vos paramètres dans le BIOS de sorte que les données soient effacées à la prochaine ouverture d'Express Gate. Les données utilisateur incluent les paramètres d'Express Gate ainsi que toutes les informations personnelles stockés dans le navigateur web (marque page, cookies, historique, etc.). Ces informations sont très utiles dans le cas très rare où des paramètres corrompus empêche le lancement de l'environnement Express Gate.

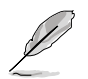

L'assistant de configuration se lance de nouveau lorsque les données utilisateur sont effacées.

# **3.8.3 ASUS O.C. Profile**

Cet élément vous permet de stocker ou charger de multiples paramètres du BIOS.

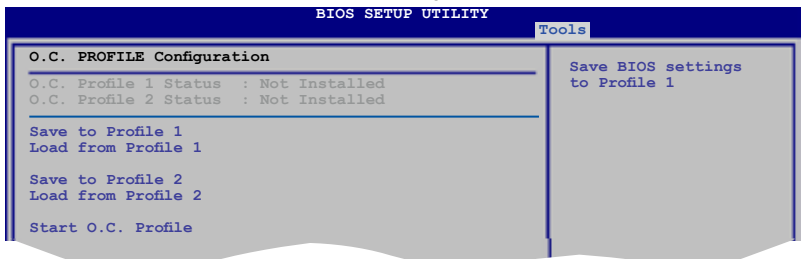

#### **Save to Profle 1/2**

Permet de sauvegarder sur un fichier le profil de BIOS actuel sur la mémoire flash du BIOS. Appuyez sur <Entrée> pour sauvegarder le fichier.

## **Load from Profile 1/2**

Permet de charger les paramètres de BIOS précédents sauvegardés dans la mémoire flash du BIOS. Appuyez sur <Entrée> pour charger le fichier.

## **Start O.C. Profile**

Permet de lancer l'utilitaire de sauvegarde et de chargement du CMOS. Appuyez sur <Entrée> pour démarrer l'utilitaire.

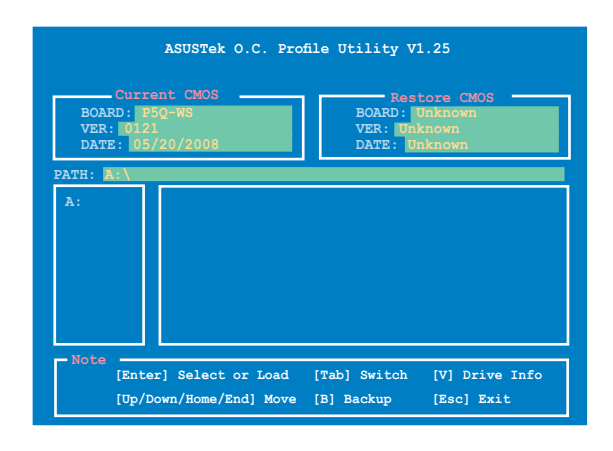

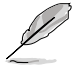

- Cette fonction peut supporter des disques flash USB ou des disquettes au format FAT 32/16 uniquement.
- N'ETEIGNEZ PAS le système et ne le redémarrez pas lors de la mise à jour du BIOS ! Vous provoqueriez une défaillance de démarrage.

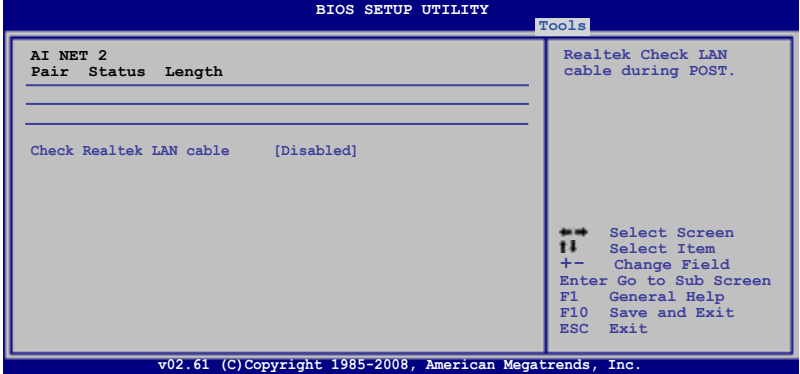

## **Check Realtek LAN Cable [Disabled]**

Vous permet d'activer ou désactiver la vérification des câbles LAN pendant le POST. Options de configuration : [Disabled] [Enabled]

# **3.9 Menu Exit (Sortie)**

Le menu Exit vous permet de charger les valeurs optimales ou par défaut des éléments du BIOS, ainsi que de sauver ou de rejeter les modifications faites dans le BIOS.

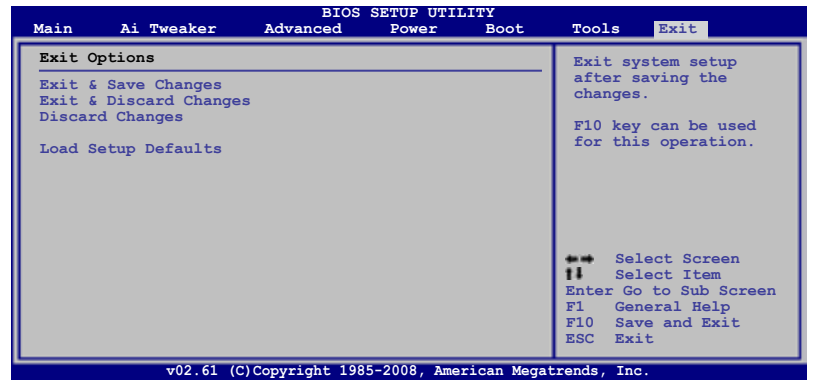

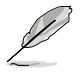

Presser <Echap> ne fait pas immédiatement quitter ce menu. Choisissez l'une des options de ce menu ou <F10> pour sortir.

## **Exit & Save Changes**

Une fois vos modifications effectuées, choisissez cette option du menu Exit pour vous assurer que les valeurs que vous avez choisi seront enregistrées dans la CMOS RAM. Une pile de sauvegarde alimente la CMOS RAM quand l'ordinateur est éteint. Lorsque vous choisissez cette option, une fenêtre de confirmation apparaît. Choisissez **Yes** pour enregistrer les modifications et quitter.

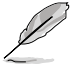

Si vous essayez de quitter le programme sans sauvegarder vos réglages, celuici affichera un message vous demandant si vous souhaitez ou non sauvegarder vos réglages. Appuyez sur <Entrée> pour sauvegarder et quitter le programme.

## **Exit & Discard Changes**

Choisissez cette option si vous ne voulez pas enregistrer les modifications apportées au Setup. Si vous avez modifié les champs autres que System Date, System Time, et Password, le BIOS demande une confirmation avant de quitter.

## **Discard Changes**

Cette option vous permet de rejeter les sélections faites et de restaurer les valeurs précédentes. Après avoir choisi cette option, une confirmation apparaît. Choisissez **Yes** pour charger les valeurs précédemment enregistrées.

#### **Load Setup Defaults**

Cette option vous permet de charger les valeurs par défaut pour chaque paramètre des menus du programme de configuration du BIOS. Lorsque vous choisissez cette option ou si vous pressez <F5>, une fenêtre de confirmation apparaît. Choisissez **Yes** pour charger les valeurs par défaut. Choisissez **Exit & Save Changes** ou faites d'autres modifications avant de sauvegarder les valeurs dans la RAM non volatile.

support accompagnant la carte mère.

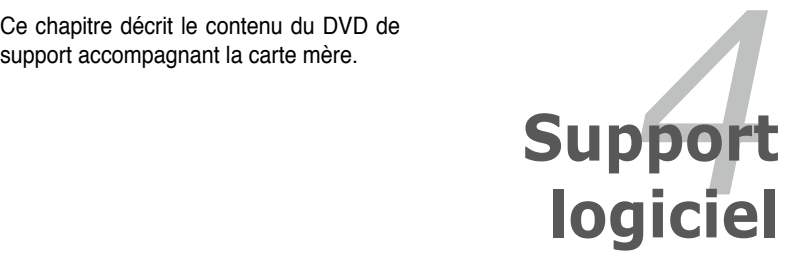

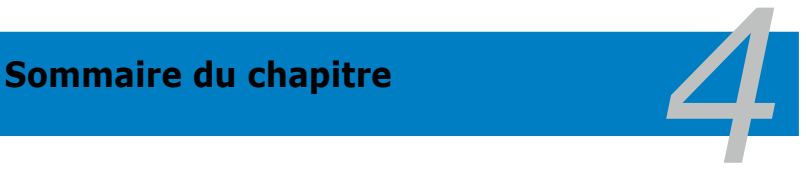

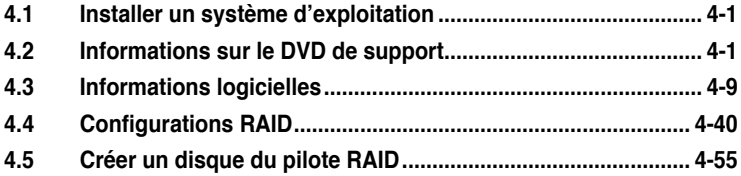

# **4.1 Installer un système d'exploitation**

Cette carte mère supporte Windows® XP/ XP 64-bits / Vista™. Installez toujours la dernière version des OS et les mises à jour correspondantes pour maximiser les caractéristiques de votre matériel.

- Les réglages de la carte mère et les options matérielles peuvent varier. Utilisez les procédures décrites ici en guise d'exemple. Reportez-vous à la documentation livrée avec votre OS pour des informations détaillées.
- Assurez-vous d'avoir bien installé Windows® XP Service Pack 2 ou ultérieur avant d'installer les pilotes pour une meilleure compatibilité et stabilité.

# **4.2 Informations sur le DVD de support**

Le DVD de support livré avec la carte mère contient les pilotes, les applications logicielles, et les utilitaires que vous pouvez installer pour tirer partie de toutes les fonctions de la carte mère.

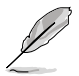

Le contenu du DVD de support peut être modifié à tout moment sans préavis. Visitez le site web ASUS (www.asus.com) pour des informations mises à jour.

# **4.2.1 Lancer le DVD de support**

Placez le DVD de support dans votre lecteur optique pour affiche le menu des pilotes si l'exécution automatique est activée sur votre PC.

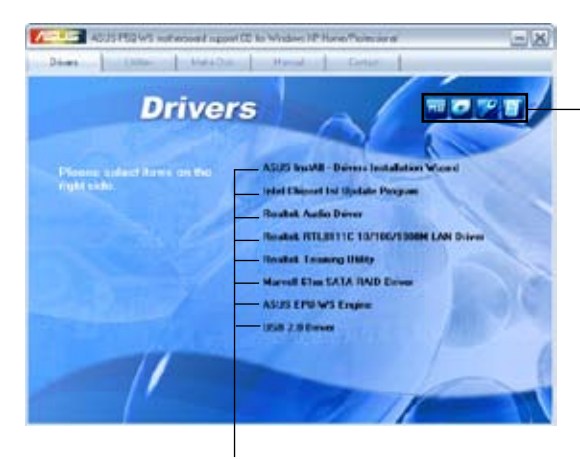

**Cliquez sur une icône pour afficher les informations liées au DVD de support ou à la carte mère**

**Cliquez sur un élément pour l'installer**

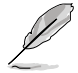

Si l**'Exécution automatique** n'est pas activé sur votre ordinateur, parcourez le contenu du DVD de support pour localiser le fichier ASSETUP.EXE dans le répertoire BIN. Double-cliquez sur **ASSETUP.EXE** pour lancer le DVD.

# **4.2.2 Menu des pilotes**

Le menu des pilotes affiche les pilotes de périphériques disponibles si le système détecte des périphériques installés. Installez les pilotes nécessaires pour activer les périphériques et composants.

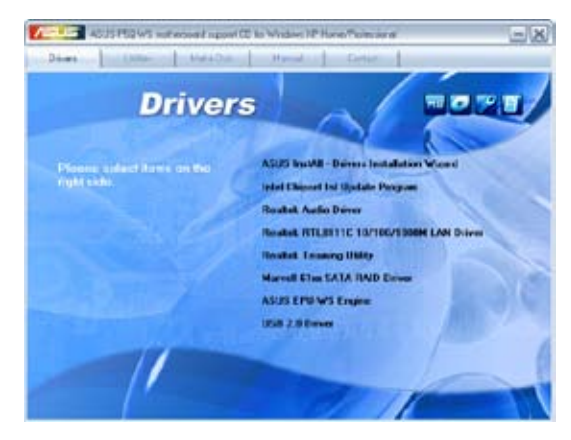

## **ASUS InstAll - Drivers Installation Wizard**

Lance l'assistant d'installation des pilotes ASUS InstallAll.

## **Intel Chipset Inf Update Program**

Installe le programme de mise à jour du chipset Intel®.

#### **Realtek Audio Driver**

Installe le pilote audio Realtek® ALC1200 et son application.

## **Realtek RTL8111b 10/100/1000M LAN Driver**

Installe le pilote réseau Realtek® RTL8111b.

## **Realtek Teaming Utility**

Installe l'utilitaire Realtek® Teaming.

## **Marvell 61xx SATA RAID Driver**

Installe le pilote RAID SATA Marvell® 61xx.

## **ASUS EPU-WS Engine**

Installe le pilote ASUS EPU-WS Engine et son utilitaire.

## **USB 2.0 Driver**

Installe le pilote USB 2.0.

# **4.2.3 Menu des utilitaires**

Le menu des utilitaires affiche les applications et autres logiciels supportés par la carte mère.

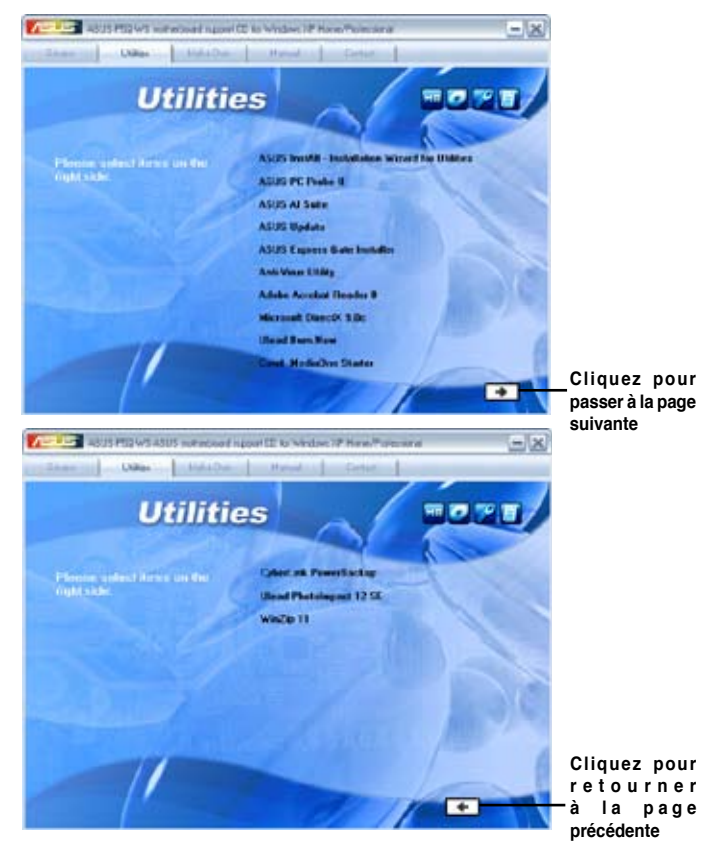

## **ASUS InstAll - Installation Wizard for Utilities**

Lance l'assistant d'installation des utilitaires ASUS InstallAll.

## **ASUS PC Probe II**

Cet utilitaire astucieux surveille la vitesse des ventilateurs, la température du CPU et les tensions du système en vous alertant de tous les problèmes détectés. Cet utilitaire vous aide à conserver votre ordinateur dans de bonnes conditions de fonctionnement.

## **ASUS AI Suite**

ASUS AI Suite est une application innovante conçue pour l'overclocking, le contrôle de la ventilation, pour réaliser des économies d'énergie et un contrôle thermique silencieux.

## **ASUS Update**

L'utilitaire ASUS Update vous permet de mettre à jour le BIOS de la carte mère sous Windows®. Cet utilitaire nécessite une connexion Internet via un réseau ou via un FAI.

## **ASUS Express Gate Installer**

Installe l'application ASUS Express Gate.

## **Anti-Virus Utility**

L'utilitaire anti-virus balaye, identifie et supprime les virus sur les ordinateurs. Consultez l'aide en ligne pour les informations détaillées.

#### **Adobe Acrobat Reader 8**

Installe l'Adobe® Acrobat® Reader permettant de lire les documents Portable Document Format (PDF).

## **Microsoft DirectX 9.0c**

Microsoft DirectX® 9.0c est une technologie multimédia qui améliore les graphismes et les sons produits par les ordinateurs. DirectX® améliore les fonctions multimédia de votre ordinateur afin que vous puissiez regarder la TV et des films, capturer des vidéos ou jouer à des jeux sur votre ordinateur. Visitez le site web Microsoft (www.microsoft. com) pour les mises à jour.

#### **Ulead Burn.Now**

Installe l'application Ulead Burn. Application de lecture des DVD et DVD Audio et création de disques de données.

#### **Corel MediaOne Starter**

Installe l'application Corel MediaOne Starter qui permet de gérer, d'éditer et de protéger facilement vos données multimédia.

#### **CyberLink PowerBackup**

Installe CyberLink PowerBackup pour sauvegarder et restaurer facilement vos données.

#### **Ulead PhotoImpact 12 SE**

Installe le logiciel d'édition d'image PhotoImpact.

#### **Winzip 11**

Installe l'utilitaire Winzipn.

# **4.2.4 Menu de création de disque**

Ce menu vous permet de créer des disques des pilotes RAID Intel ICH10R ou Marvell® 61xx.

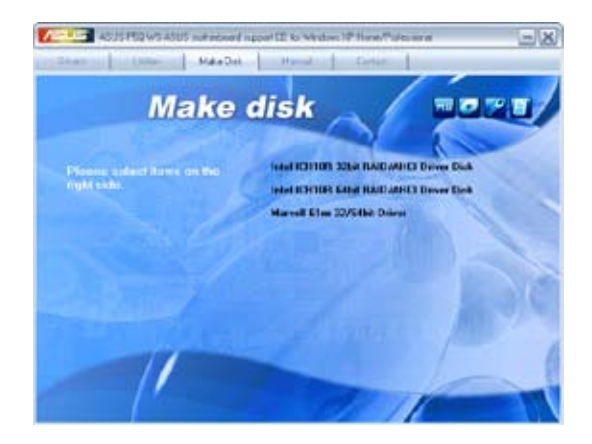

## **Intel ICH10R 32/64 bit RAID/AHCI Driver Disk**

Permet de créer un disque du pilote RAID/AHCI SATA ICH10R pour un système d'exploitation 32/64-bits.

## **Marvell 61xx 32/64bit SATA Driver**

Permet de créer un disque du pilote RAID SATA Marvell<sup>®</sup> 61xx pour un système d'exploitation 32/64-bits.

## **4.2.5 Menu des manuels**

Ce menu contient les manuels des applications et des composants tiers.

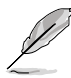

La plupart des manuels sont au format Portable Document Format (PDF). Installez Adobe® Acrobat® Reader livré dans le menu Utilities avant d'ouvrir un manuel.

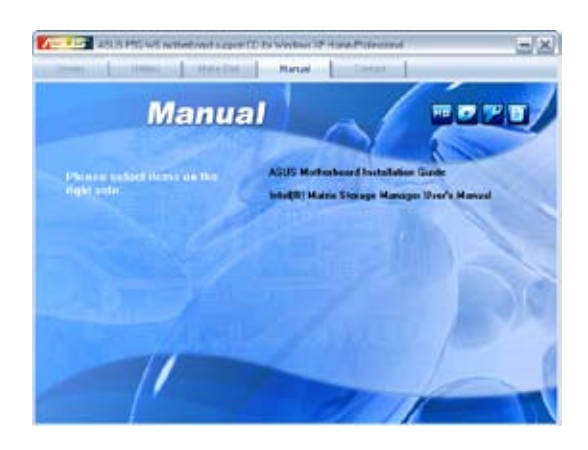

## **4.2.6 Informations de contact ASUS**

Cliquez sur l'onglet **Contact** pour afficher les informations de contact ASUS. Vous pourrez aussi trouver ces informations dans ce manuel.

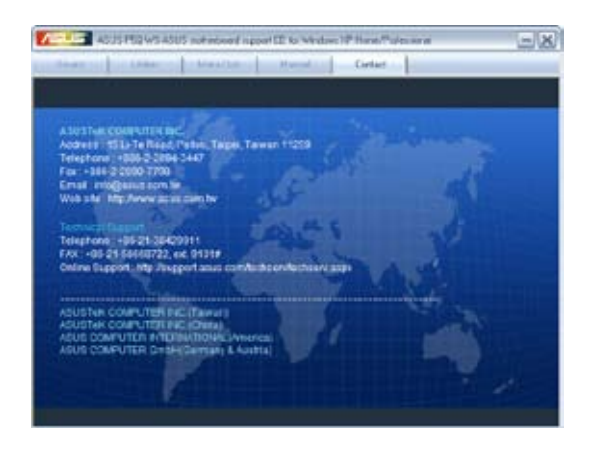

# **4.2.7 Autres informations**

Les icônes en haut à droite de l'écran donnent des informations additionnelles sur la carte mère et sur le contenu du DVD de support. Cliquez sur une icône pour afficher les informations spécifiques.

## **Motherboard Info**

Affiche les informations spécifiques à la carte mère.

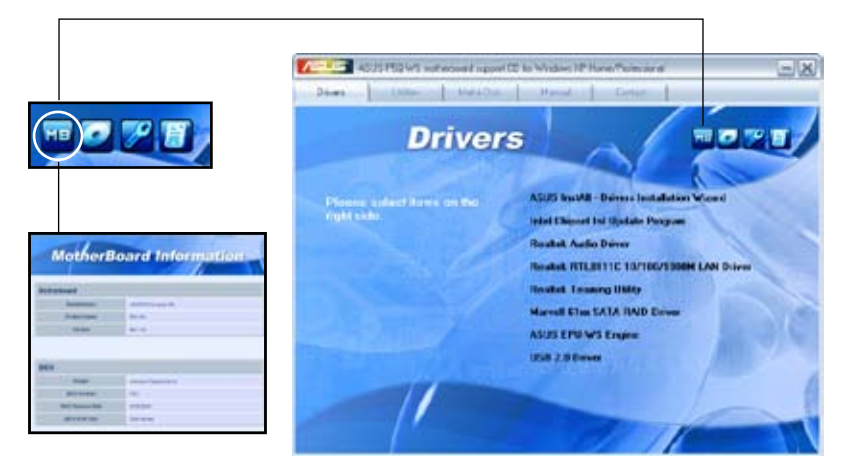

## **Browse this DVD**

Affiche le contenu du DVD de support en format graphique.

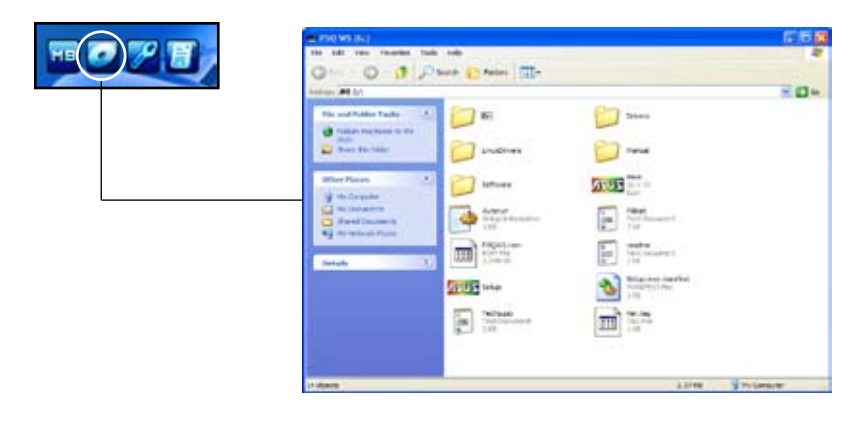

## **Technical support Form**

Affiche le formulaire de demande de support technique que vous devrez remplir pour toute demande de support technique.

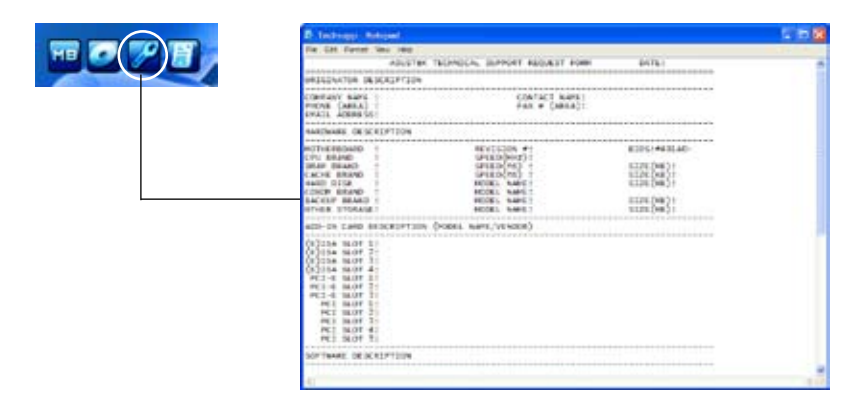

#### **File list**

Affiche le contenu du DVD de support en format texte.

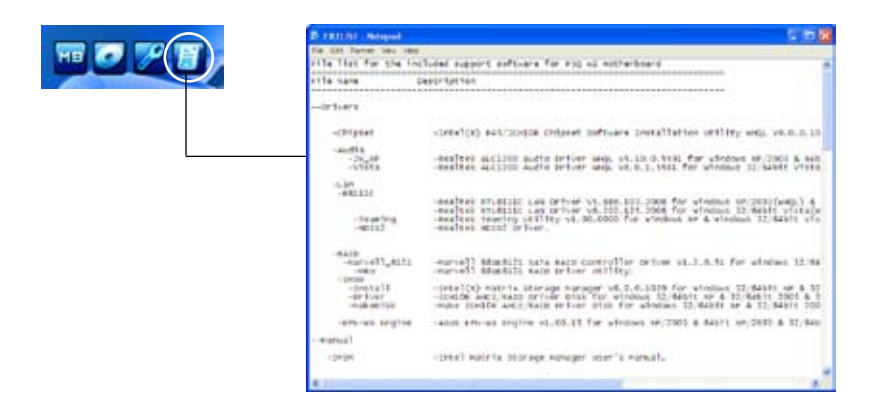

# **4.3 Informations logicielles**

La plupart des applications du DVD de support ont des assistants qui vous guideront lors de l'installation. Reportez-vous à l'aide en ligne ou les fichiers lisezmoi livrés avec les applications pour de plus amples informations.

## **4.3.1 ASUS MyLogo2™**

The ASUS MyLogo2™ vous permet de personnaliser le logo de boot. le logo de boot est une image qui apparaît à l'écran lors du Power-On-Self-Tests (POST). ASUS MyLogo2™ est automatiquement installé lorsque vous installez ASUS Update depuis le DVD de support. Voir section **4.2.3 Menu des utilitaires** pour de plus amples détails.

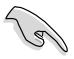

- Avant d'utiliser ASUS MyLogo2™, utilisez l'utiltaire AFUDOS pour faire une copie de votre BIOS original ou téléchargez la version de BIOS la plus récente depuis le site Web d'ASUS. Voir section **3.1.4 Utilitaire AFUDOS**.
- Assurez-vous que l'élément du BIOS **Full Screen Logo** soit sur [Enabled] si vous voulez utiliser ASUS MyLogo2. Voir section **3.7.2 Boot Settings Configuration**.
- Vous pouvez créer vos propres logos de boot au format GIF.

Pour lancer ASUS MyLogo2™:

- 1. Lancez ASUS Update. Reportez-vous à la section **3.1.1 Utilitaire ASUS Update**  pour plus de détails.
- 2. Choisissez **Options** depuis le menu déroulant, puis cliquez sur Next.
- 3. Choisissez l'option **Launch MyLogo to replace system boot logo before flashing BIOS**, puis cliquez sur **Next**.
- 4. Choisissez **Update BIOS from a file** dans le menu puis cliquez sur **Next**.
- 5. Lorsqu'un vous le demande, localisez le nouveau fichier BIOS puis cliquez sur **Next**. La fenêtre ASUS MyLogo2 apparaît.
- 6. Dans le volet de gauche, choisissez le dossier qui contient l'image que vous voulez utiliser en guise de logo de démarrage.

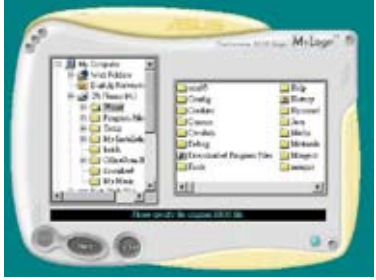

7. Lorsque les images de logo apparaissent dans la fenêtre de droite, sélectionnezen une à agrandir en la cliquant.

- 8. Ajustez l'image de démarrage à la taille voulue en choisissant une valeur dans la boîte **Ratio**.
- 

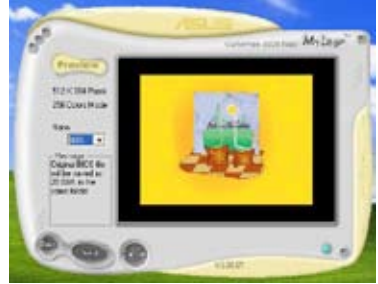

- 9. Lorsque l'écran retourne à l'ASUS Update, mettez à jour le BIOS original pour charger le nouveau logo de démarrage.
- 10. Après avoir mis à jour le BIOS, redémarrez l'ordinateur pour afficher le nouveau logo de démarrage lors du POST.

# **4.3.2 ASUS PC Probe II**

PC Probe II est un utilitaire qui contrôle l'activité des composants cruciaux de l'ordinateur ; il détecte et vous avertit de tout problème survenant sur l'un de ces composants. PC Probe II surveille entre autres la vitesse de rotation des ventilateurs, la température du CPU, et les voltages du système. Puisque PC Probe II est un logiciel, vous pouvez commencer à surveiller l'activité du système dès sa mise sous tension. Grâce à cet utilitaire, vous serez assuré que votre ordinateur fonctionne dans des conditions d'opération saines.

## **Installer PC Probe II**

Pour installer PC Probe II sur votre ordinateur :

1. Insérez le DVD de support dans le lecteur optique. L'onglet **Drivers** apparaîtra si l'Exécution automatique est activée.

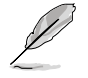

Si l'Exécution automatique n'est pas activée sur votre ordinateur, parcourez le DVD de support pour repérer le fichier setup.exe du dossier ASUS PC Probe II. Double-cliquez sur le fichier setup.exe pour lancer l'installation.

- 2. Cliquez sur l'onglet **Utilities** (Utilitaires), puis cliquez sur **ASUS PC Probe II**.
- 3. Suivez les instructions à l'écran pour procéder à l'installation.

#### **Lancer PC Probe II**

Vous pouvez lancer PC Probe II immédiatement après l'installation, ou à tout moment depuis le Bureau de Windows®.

Pour lancer PC Probe II depuis le Bureau de Windows®, cliquez sur **Démarrer > Programmes > ASUS > PC Probe II > PC Probe II v1.00.43**. Le menu principal de PC Probe II apparaîtra.

Après avoir lancé l'application, l'icône PC Probe II apparaîtra dans la barrre de notification de Windows®. Cliquez sur cette icône pour fermer ou restaurer la fenêtre de PC Probe II.

#### **Utiliser PC Probe II**

#### Menu principal

Le menu principal de PC Probe II vous permet de visualiser l'état actuel de votre système et de modifier la configuration de l'utilitaire. Le menu principal affiche par défaut la section Preference. Vous pouvez fermer ou afficher la section Preference en cliquant sur le triangle à la droite du menu principal.

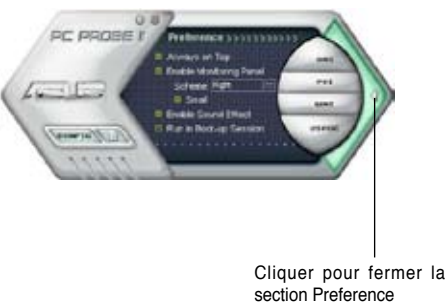

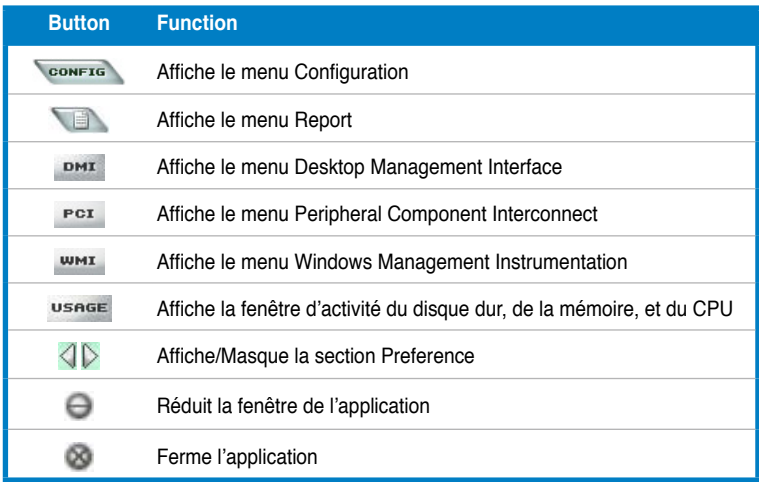

#### Capteur d'alerte

Quand un capteur système détecte un problème, le côté droit du menu principal devient rouge, comme le montre l'illustration ci-dessous.

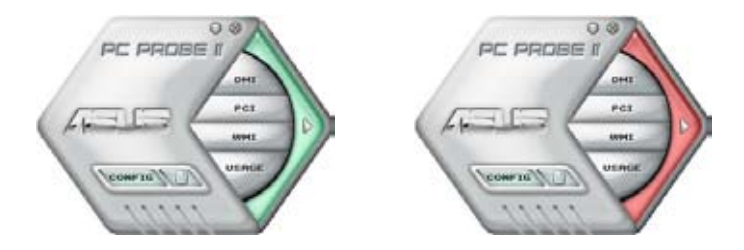

Le panneau de surveillance de ce capteur devient également rouge. Se référer à la section **Panneaux de surveillance** pour plus de détails.

#### **Preferences**

Vous pouvez personnaliser l'application via la section Preference du menu principal. Cochez ou décochez les préférences pour les activer ou les désactiver.

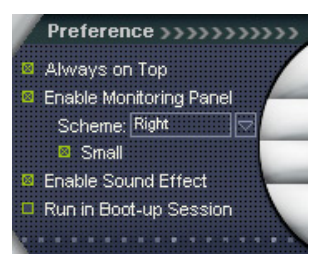

## **Panneaux de surveillances du matériel**

Ces panneaux affichent les statistiques actuelles d'un capteur système, telle que la rotation des ventilateurs, la températures du CPU, ou les voltages.

Ces panneaux disposent de deux modes d'affichage : hexagonal (grand) et rectangulaire (petit). Quand vous cochez l'option **Enable Monitoring Panel** dans la section Preference, les panneaux de surveillances apparaissent alors sur le Bureau de votre ordinateur.

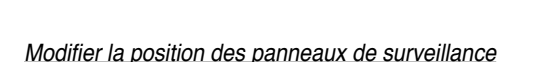

**RPO** 

חרור GK

Pour modifier la position des panneaux de surveillance sur le Bureau, cliquez sur le bouton en forme de flèche descendante dans **Scheme options**, puis sélectionnez une position dans la liste. Cliquez sur OK quand vous avez terminé.

#### Déplacer les panneaux de surveillance

Les panneaux de surveillance se déplacent de manière solidaire. Si vous souhaitez isoler un panneau du groupe, cliquez sur l'icône en forme d'aimant. Vous pouvez maintenant déplacer ou

repositionner le panneau sélectionné de manière indépendante.

#### Ajuster le seuil d'un capteur

**Grand affichage**

 $\Gamma$  CPH

**Cliquer pour**  contre, mais également via le menu augmenterla<sub>.</sub> **valeur** Vous pouvez ajuster la valeur-seuil d'un capteur en cliquant sur les boutons ci-**Config**.

En mode d'affichage rectangulaire (petit), vous ne pouvez ajuster la valeur-seuil d'un capteur.

Cliquer pour. **diminuer la valeur**

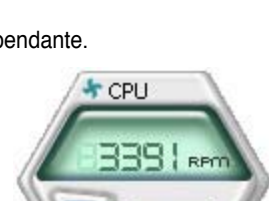

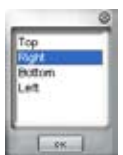

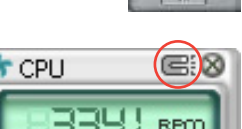

e: Q

**Pett affichage**

 $k$  CPLI

#### Alerte des capteurs de surveillance

Un capteur de surveillance devient rouge quand la valeur d'un composant est inférieur ou supérieur à la valeur-seuil. Se référer aux illustrations ci-dessous.

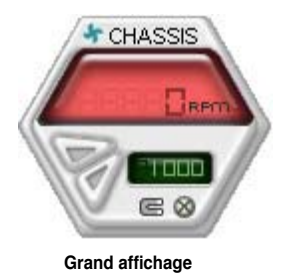

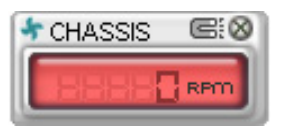

**Petit affichage**

## **Navigateur WMI**

Cliquez sur **WMI** pour afficher le navigateur WMI (Windows Management Instrumentation). Ce navigateur affiche les différentes informations de gestion de Windows® . Cliquez sur un élément du panneau gauche pour afficher les informations sur le panneau droit. Cliquez sur le signe plus (+) précédant **WMI Information** pour afficher les informations disponibles.

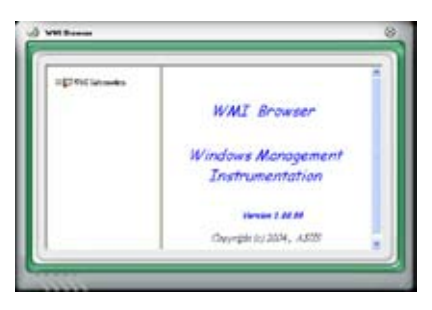

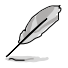

Vous pouvez agrandir ou réduire la taille du navigateur en déplaçant le coin inférieur droit de la fenêtre.

#### **Navigateur DMI**

Cliquez sur **DMI** pour afficher le navigateur DMI (Desktop Management Interface). Ce navigateur affiche les différentes informations de l'ordinateur. Cliquez sur le signe plus (+) précédant DMI Information pour afficher les informations disponibles.

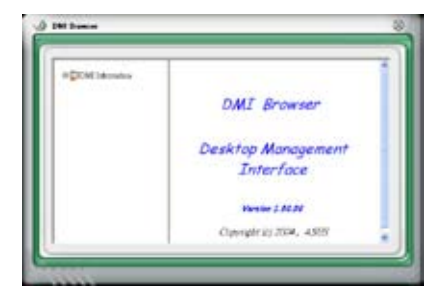

## **Navigateur PCI**

Cliquez sur **PCI** pour afficher le navigateur PCI (Peripheral Component Interconnect). Ce navigateur fournit des informations concernant les périphériques PCI installés sur votre ordinateur. Cliquez sur le signe plus (+) précédant **PCI Information** pour afficher les informations disponibles.

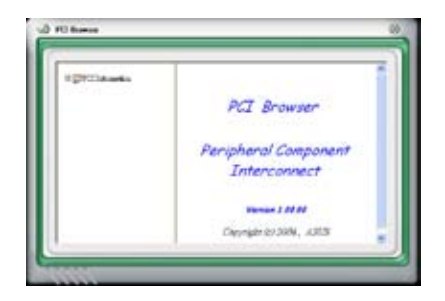

#### **Usage**

Le navigateur U**sage** affiche en temps réel les informations concernant l'utilisation du CPU, de l'espace disque, et de la mémoire. Cliquez sur **USAGE** pour afficher le navigateur Usage.

#### Utilisation du CPU

L'onglet **CPU** affiche en temps réel l' utilisation du CPU grâce à un graphique linéaire.

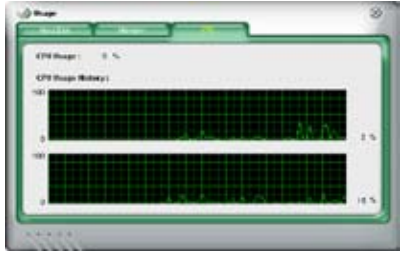

#### Utilisation de l'espace disque

L'onglet **Hard Disk** affiche l'espace disque utilisé et disponible. Le panneau gauche affiche la liste des lecteurs logiques. Cliquez sur le disque dur dont vous souhaitez visualiser les informations (panneau droit). Le graphique de type camembert au bas de la fenêtre représente l'espace disque utilisé (bleu) et disponible.

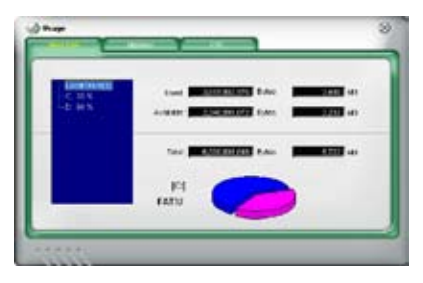

#### Utilisation de la mémoire

L'onglet **Memory** affiche la mémoire utilisée, et disponible. Le graphique de type camembert au bas de la fenêtre représente la mémoire utilisée (bleu) et disponible.

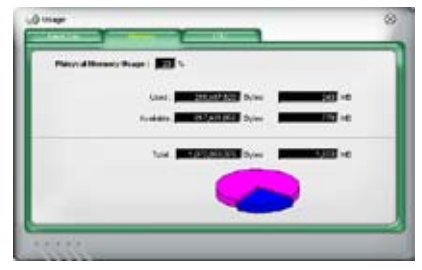

## **Configurer PC Probe II**

Cliquez sur **pour visualiser et ajuster les valeurs-seuil des capteurs.** Le menu **Config** dispose de deux onglets : **Sensor/Threshold** et **Preference**. L'onglet **Sensor/Threshold** permet d'activer les capteurs et d'ajuster leur valeur-seuil. L'onglet **Preference** permet de personnaliser les alertes des capteurs, et changer l'échelle des températures.

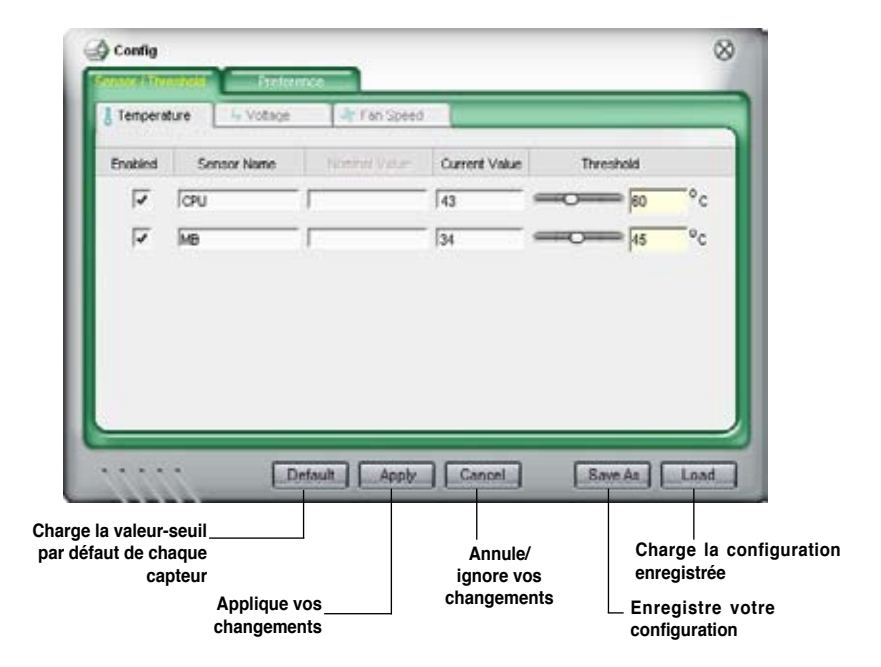

## **4.3.3 Configurations audio**

Le CODEC audio Realtek® ALC1200 offre des capacités audio sur 8-canaux pour offrir des sensations audio ultimes sur votre PC. Le logiciel propose la fonction "Jack-Sensing", le support de la Sortie S/PDIF et des possibilités d'interruption. Le codec ALC1200 comporte également la technologie propriétaire Realtek® UAJ® (Universal Audio Jack) pour tous les ports audio, éliminant ainsi les erreurs de connexion des câbles et apportant aux utilisateurs la facilité du Plug-and-Play.

Suivez l'assistant d'installation pour installer le Pilote Audio Realtek® sur le DVD de support livré dans la boîte de la carte mère.

Si le logiciel audio Realtek est correctement installé, vous trouverez l'icône du Gestionnaire Audio HD Realtek dans la barre des tâches.

Dans la barre des tâches, double-cliquez sur l'icône **Effet Sonore** pour afficher le **Gestionnaire Audio**  4 の 抜国 4:17 AM

**HD Realtek**. **Gestionnaire Audio HD Realtek** 

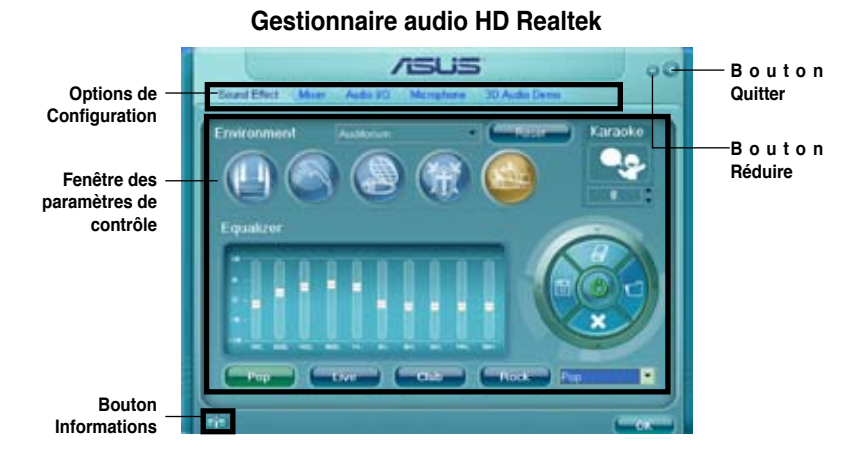

### **Informations**

Cliquez sur le bouton informations ( $\Box$ pour afficher des informations relatives à la version du pilote audio, à la version DirectX, au contrôleur audio, au CODEC audio et au paramétrage de la langue.

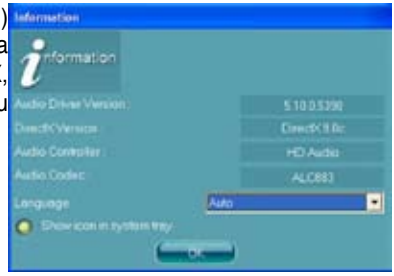

## **Réduire**

Cliquez sur le bouton réduire ( ) pour réduire la fenêtre d'affichage.

## **Quitter**

Cliquez sur le bouton Quitter ( ) pour quitter le Gestionnaire Audio HD Realtek.

## **Options de Configuration**

Cliquez sur l'un des onglets de cette zone pour configurer vos paramètres audio.

#### Effet sonore

Le CODEC Audio Realtek® ALC1200 vous permet de régler votre environnement d'écoute, de régler l'égaliseur, de régler le karaoké ou de sélectionner les paramètres pré définis de l'égaliseur pour votre plaisir d'écoute.

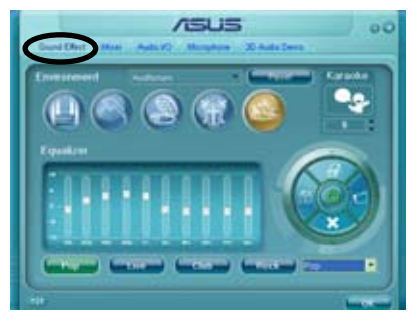

Pour régler les options de l'effet sonore :

- 1. Dans le Gestionnaire Audio HD Realtek, cliquez sur l'onglet **Effet Sonore**.
- 2. Cliquez sur les boutons de raccourci ou les menus déroulants pour les options permettant de modifier l'environnement acoustique, de régler l'égaliseur ou de régler le karaoké aux paramètres désirés.
- 3. Cliquez **pour appliquer les paramètres des effets sonores et quitter.**

#### **Mélangeur**

L'option Mélangeur vous permet de configurer le volume audio de sortie (lecture) et le volume de l'entrée audio (enregistrement).

Pour régler les options du mélangeur:

1. Dans le Gestionnaire Audio HD Realtek, cliquez sur l'onglet **Mélangeur**.

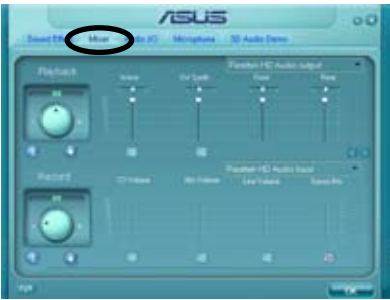

2. Tournez les boutons du volume pour régler la lecture et/ou le volume d'enregistrement.

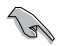

L'option Mélangeur active l'entrée vocale depuis tous les canaux par défaut. Assurez-vous de bien régler tous les canaux sur muet (  $\approx$  ) si vous ne souhaitez pas d'entrée vocale.

3. Effectuez des réglages sur Wave, SW Synth, Avant, Arrière, Subwoofer, Volume DVD, Volume Mic, Volume Ligne et Mix Stéréo en cliquant sur les onglets de contrôle et en les faisant glisser vers le haut ou le bas jusqu'à obtenir les niveaux désirés.

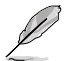

Cliquez sur ( ) pour afficher plus d'options.

4. Cliquez sur **pour appliquer les paramètres du mélangeur et quitter.** 

#### E/S Audio

L'option E/S Audio vous permet de configurer vos paramètres d'entrée/ sortie.

Pour régler les options d'E/S audio:

- 1. Dans le Gestionnaire Audio HD Realtek, cliquez sur l'onglet **E/S Audio**.
- 2. Cliquez sur le menu déroulant pour sélectionner la configuration du canal.

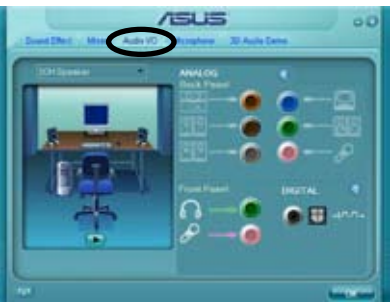

- 3. La fenêtre des paramètres de contrôle affiche l'état des périphériques connectés. Cliquez sur **productions** options analogiques et numériques.
- 4. Cliquez sur <OK> pour appliquer les paramètres d'E/S Audio et quitter.

#### **Microphone**

L'option micro vous permet de configurer vos paramètres d'entrée/sortie et de vérifier si vos équipements audio sont correctement connectés.

Pour régler les options du Micro:

1. Dans le Gestionnaire Audio HD Realtek, cliquez sur l'onglet **Micro**.

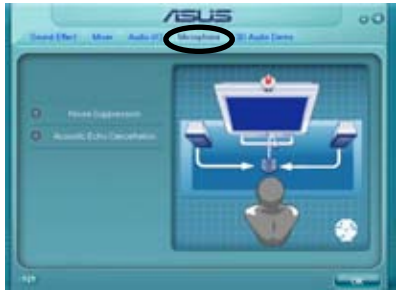

- 2. Cliquez sur le bouton de Suppression du Bruit pour réduire le bruit de fond statique pendant l'enregistrement.
- 3. Cliquez sur le bouton d'**Annulation de l'écho acoustique** pour réduire l'écho provenant des haut-parleurs frontaux pendant l'enregistrement.
- 4. Cliquez sur **present pour appliquer les paramètres du Micro et quitter.**

#### Démo Audio 3D

L'option Démo Audio 3D vous donne un aperçu des fonctions audio 3D.

Pour débuter la Démo Audio 3D:

- 1. Dans le Gestionnaire Audio HD Realtek, cliquez sur l'onglet **Démo Audio 3D**.
- 2. Cliquez sur les boutons d'option pour modifier le son, déplacer le circuit ou les paramètres d'environnement.

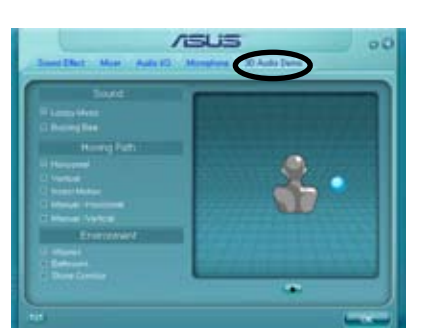

- 3. Cliquez sur **pour tester vos réglages.**
- 4. Cliquez sur **pour appliquer les paramètres de la Démo Audio 3D et** quitter.

# **4.3.4 ASUS EPU-WS Engine**

ASUS EPU-WS Engine est un outil de gestion de l'alimentation efficace répondant à différent besoins. Cet utilitaire propose quatre modes permettant d'améliorer les performances du système ou réaliser des économies d'énergie. Sélectionner Auto fait basculer automatiquement le système d'un mode à un autre en fonction de l'état actuel du système. Vous pouvez également personnaliser chacun des modes en configurant par exemple la fréquence du CPU, le voltage vCore, et le contrôle du ventilateur.

#### **Installer WS Engine**

Pour installer WS Engine sur votre ordinateur :

- 1. Placez le DVD de support dans le lecteur optique. L'onglet d'installation des pilotes apparaît si vous avez activé l'Exécution automatique.
- 2. Cliquez sur l'onglet **Drivers**, puis cliquez sur **ASUS EPU-WS Engine**.
- 3. Suivez les instructions apparaissant à l'écran pour terminer l'installation.

#### **Lancer WS Engine**

Lancez WS Engine en double-cliquant sur l'icône WS Engine de la zone de notification de Windows®.

Lors du premier lancement de WS Engine, le message suivant apparaît, vous demandant d'éxécuter en

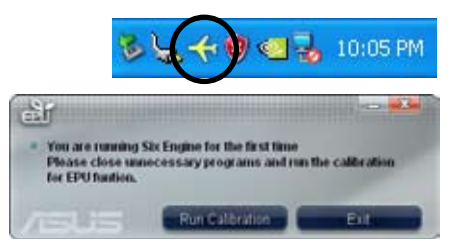

premier la Calibration. Exécuter la calibration permet au système de détecter les propriétés du CPU pour optimiser la gestion de l'alimentation.

Cliquez sur **Run Calibration** puis patientez quelques secondes. Le menu principal de WS Engine apparaît.

#### **Menu principal de WS Engine**

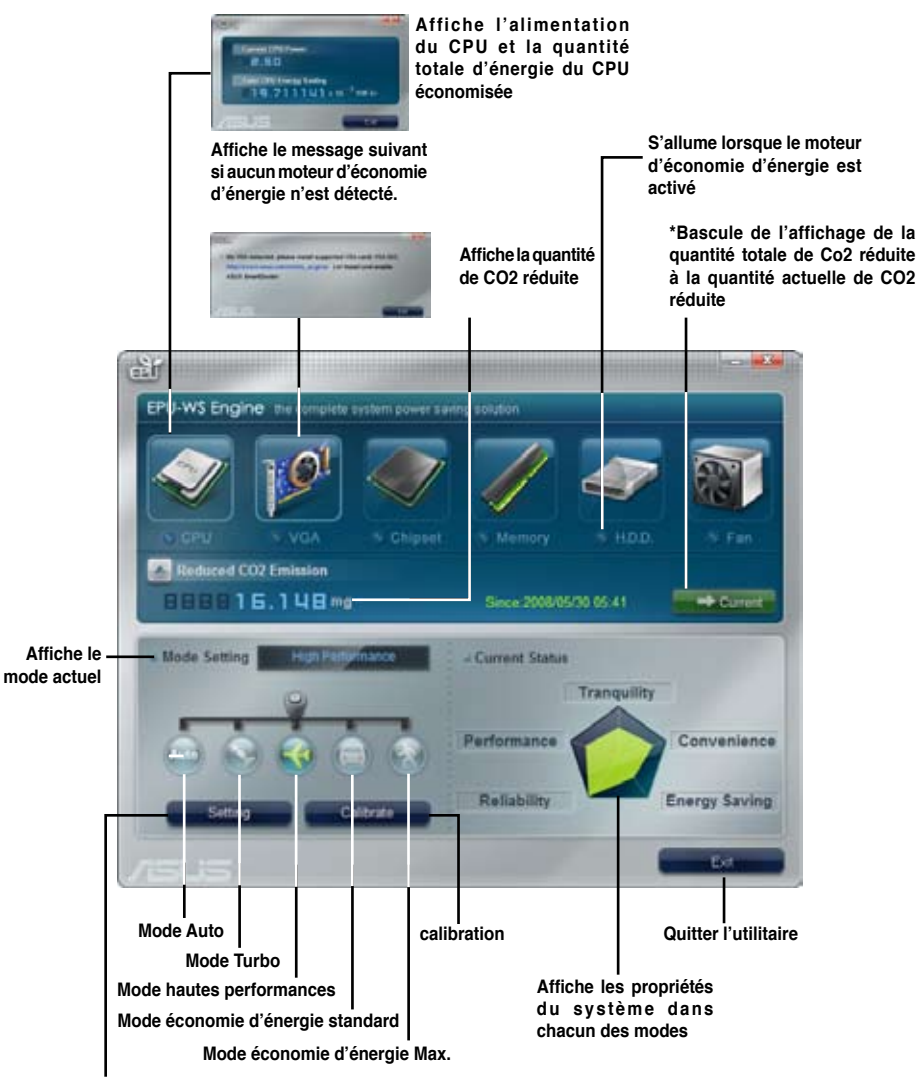

**Paramètres avancés de chacun des modes (voir page suivante pour plus d'informations)**

- Cliquez sur le bouton **Current (Actuel) pour afficher la** réduction de CO2 réalisée depuis que vous avez appuyé sur le bouton **Renew** (Renouveler) Since 2007, 04, 12 13
	- Cliquez sur Total **pour afficher la quantité total de CO2 réduite** depuis le lancement de WS Engine.

#### **Menu de configuration avancé**

Cliquez sur **Advance (Avancé) (Continuente de la principal de WS Engine** pour afficher les options de configuration de chacun des modes. Certaines options sont grisés, indiquant qu'elles ne sont pas disponibles.

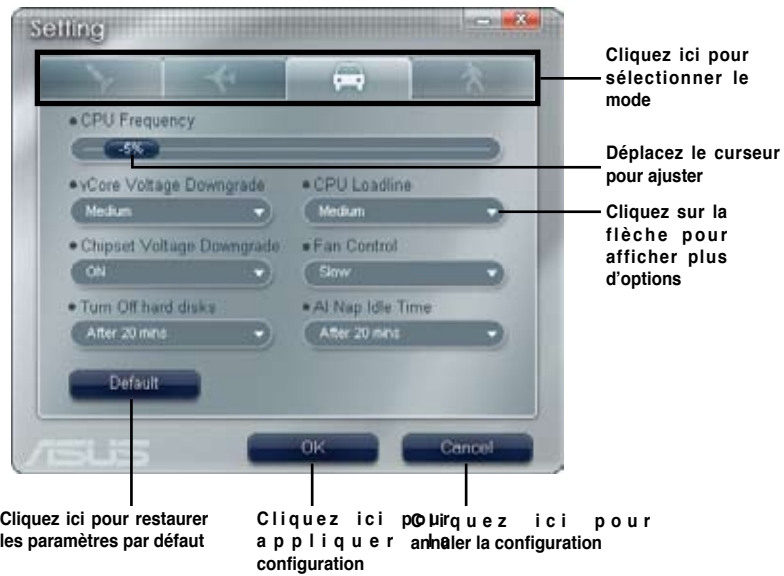

## **Options de configuration du menu de configuration avancé**

- **• CPU Frequency (Fréquence du CPU) :** Augmente ou diminue la fréquence du CPU d'un certain pourcentage.
- **• vCore Voltage Downgrade :** Diminue le voltage vCore du CPU.
	- **• High :** Diminue au maximum le voltage pour réaliser des économies d'énergie au niveau du CPU.
	- **• Medium :** Diminue moyennement le voltage.
	- **• Small :** Diminue légèrement le voltage.
- **• Chipset Voltage Downgrade :** Active/désactive le voltage du chipset.
- **• Turn Off hard disks :** Eteint les disques durs non utilisé au bout d'un certain temps.
- **• CPU Loadline :** Configure la ligne de charge du CPU pour réaliser des économies d'énergie.
	- **• Light :** Economise au minimum l'énergie du CPU
	- **• Medium :** Economise moyennement l'énergie du CPU.
	- **• Heavy :** Economise au maximum l'énergie du CPU.
- **• Fan Control :** Ajuste la vitesse des ventilateurs pour réduire le bruit tout en réalisant des économies d'énergie au niveau du système.
	- **• Quiet :** Diminue la vitesse du ventilateur du CPU et coupe les deux ventilateurs du châssis.
	- **• Slow :** Diminue la vitesse du ventilateur du CPU et des deux ventilateurs du châssis.
- **• AI Nap Idle Time :** Entre en mode AI Nap au bout d'un certain temps lorsque le système est inactif.

Référez-vous au tableau suivant pour les options de configuration de chacun des modes.

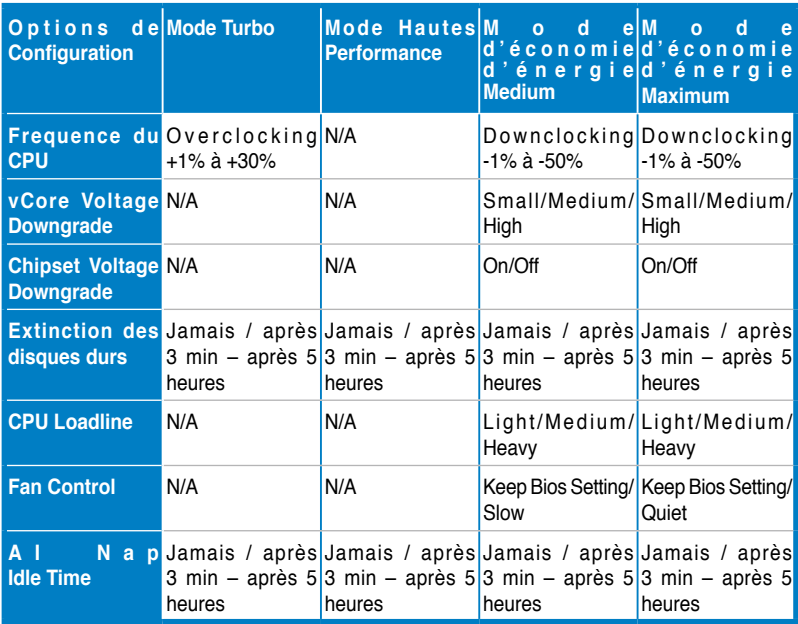

# **4.3.5 ASUS AI Suite**

ASUS AI Suite vous permet de lancer en toute simplicité les utilitaires EPU-WS Engine, AI Booster, Fan Xpert, et AI Nap.

### **Installer AI Suite**

Pour installer AI Suite sur votre ordinateur :

- 1. Placez le DVD de support dans le lecteur optique. L'onglet d'installation des pilotes apparaît si vous avez activé l'Exécution automatique.
- 2. Cliquez sur l'onglet Utilities, puis cliquez sur **AI Suite**.
- Suivez les instructions apparaissant à l'écran pour terminer l'installation.

## **Démarrer AI Suite**

Vous pouvez démarrer AI Suite immédiatement après son installation ou à tout moment depuis le bureau de Windows®.

Pour lancer AI Suite depuis le bureau de Windows®, cliquez sur **Démarrer** > **Tous les programmes** > **ASUS** > **AI Suite** > **AI Suite v1.xx.xx**. Le menu principal de AI Suite apparaît.

Une fois l'application lancée, l'icône AI Suite apparaîtra sur la barre des tâches de Windows®. Cliquez sur cette icône pour fermer ou restaurer l'application.

#### **Utiliser AI Suite**

Cliquez sur l'icône EPU-WS Engine, AI Booster, Fan Xpert, ou AI Nap pour lancer l'utilitaire, ou cliquez sur l'icône Normal pour restaurer l'état normal du système.

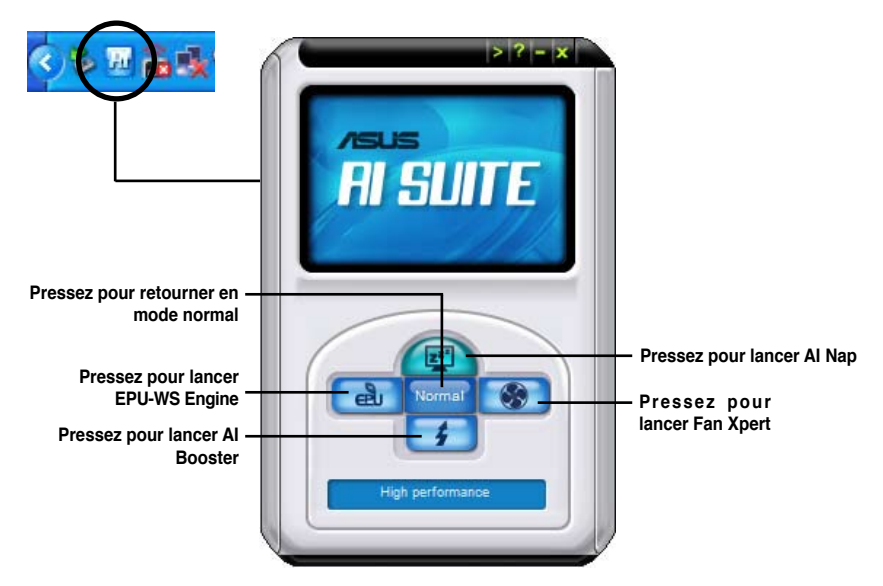

#### **Boutons d'autres fonctions**

Cliquez sur l'icône située sur le côté droit de la fenêtre principale pour ouvrir la fenêtre de surveillance.

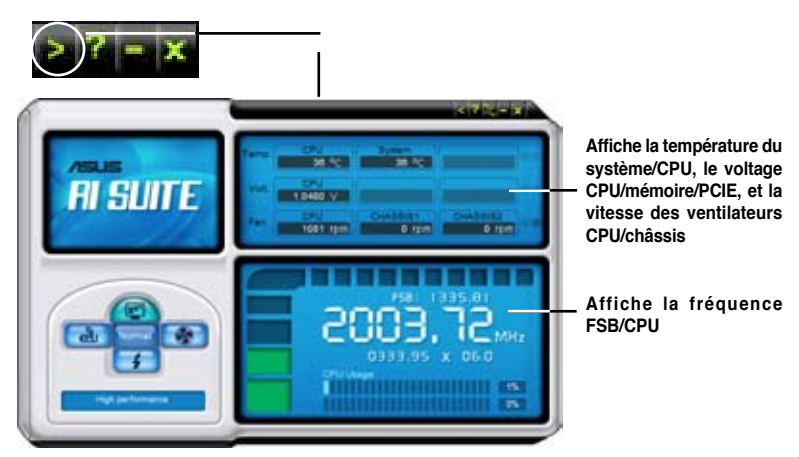

Cliquez sur l'icône  $\geq$  pour basculer entre un affichage de la température en degrés Centigrade ou en degrés Fahrenheit.

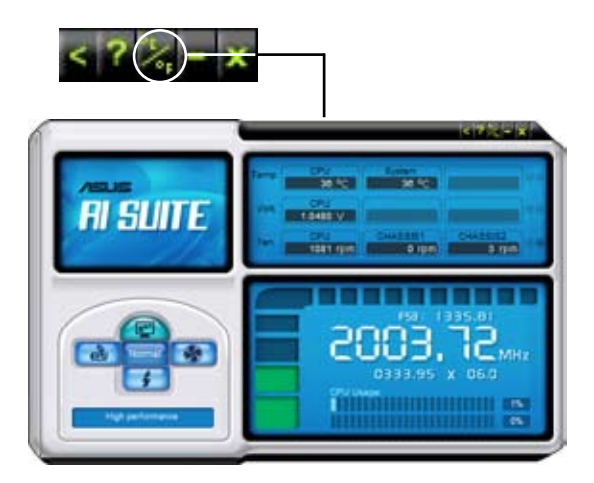

# **4.3.6 ASUS AI Nap**

Cette fonction vous permet de réduire la consommation électrique de votre ordinateur lorsque vous êtes absent. Activez cette fonction pour faire des économies d'énergie et réduire le niveau sonore émis par votre système.

Après avoir installé AI Nap depuis le DVD de support accompagnant votre carte mère, vous pouvez lancer l'utilitaire en double-cliquant sur l'icône AI Nap située dans la barre des tâches de Windows.

Cliquez sur **Yes** (oui) lors de l'affichage du menu de confirmation.

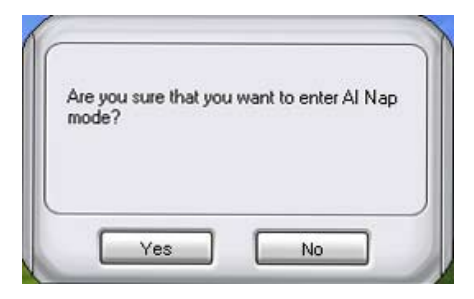

Pour quitter AI Nap, appuyez sur le bouton d'alimentation du système ou sur un bouton de la souris, puis appuyez sur **Yes** (oui) lors de l'affichage du menu de confirmation.

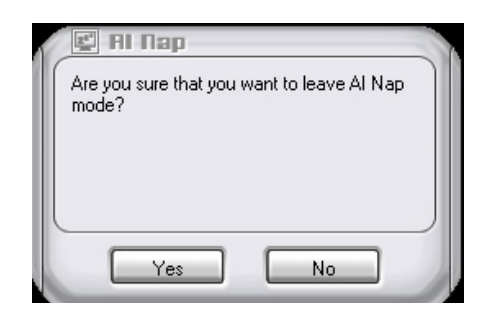

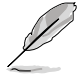

Pour changer la configuration du bouton d'alimentation de AI Nap, faites un clic droit sur l'icône **AI Suite** depuis la barre des tâches, puis sélectionnez **AI Nap** et cliquez sur le bouton **Use power button**. Décochez cette option pour rétablir la configuration d'origine.

# **4.3.7 ASUS Fan Xpert**

Asus Fan Xpert vous permet d'ajuster intelligemment la vitesse du ventilateur du CPU et du châssis en fonction de la température des différents composants et de la charge du système. La variété de profils pratiques intégrée à cet utilitaire permet un contrôle flexible de la vitesse des ventilateurs pour obtenir un environnement frais et silencieux.

Installez AI Suite depuis le DVD de support. Pour lancer l'utilitaire ASUS Fan Xpert, double-cliquez sur l'icône **AI Suite** de la barre des tâches de Windows® puis cliquez sur le bouton **Fan Xpert** de la fenêtre principale de AI Suite.

Cliquez sur le bouton du menu déroulant pour afficher le type de ventilateur. Sélectionnez **CPU Fan** ou **Chassis Fan**.

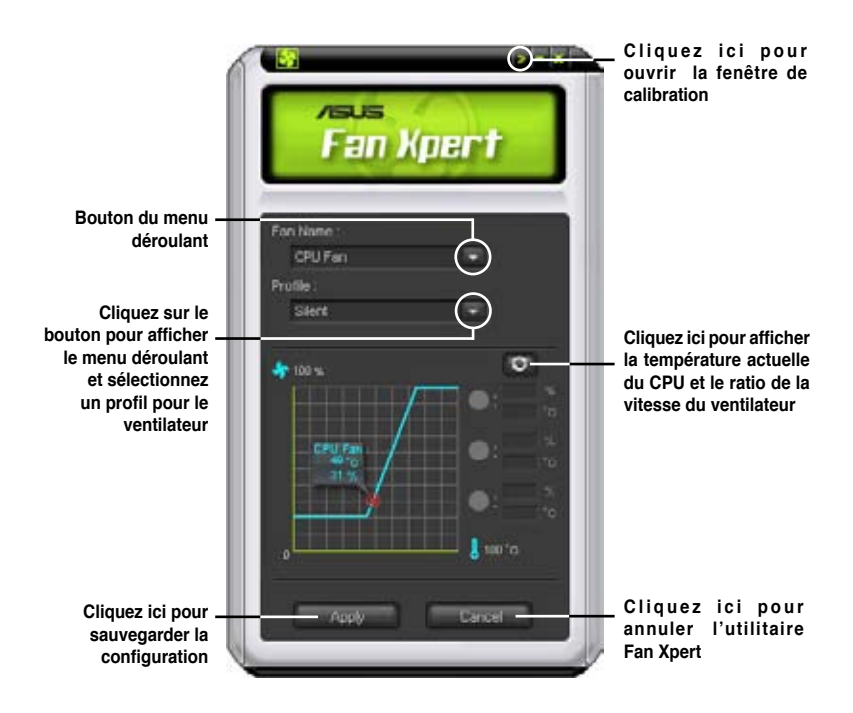

#### **Profils de ventilateur**

- **Disable (Désactivé) :** sélectionnez ce mode pour désactiver la fonction **Fan Xpert**.
- **Standard :** ce mode ajuste de façon modérée la vitesse du ventilateur.
- **Silent (Silencieux) :** ce mode diminue la vitesse du ventilateur pour un fonctionnement silencieux.
- **Turbo :** ce mode booste la vitesse du ventilateur au maximum pour atteindre un refroidissement optimal.
- **Intelligent :** ce mode ajuste automatiquement la vitesse du ventilateur du CPU en fonction de la température ambiante.
- **Stable :** ce mode garde le ventilateur du CPU à une vitesse constante pour éviter le bruit causé par un fonctionnement alterné. Toutefois, la vitesse du ventilateur augmente lorsque la température dépasse 70ºC.
- **User (Utilisateur) :** ce mode vous permet dans une certaine limite de modifier le profil du ventilateur du CPU.

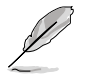

Pour le ventilateur du châssis, **Chassis Fan**, seuls les profils Disable/Standard/ Silent et Turbo sont disponibles.

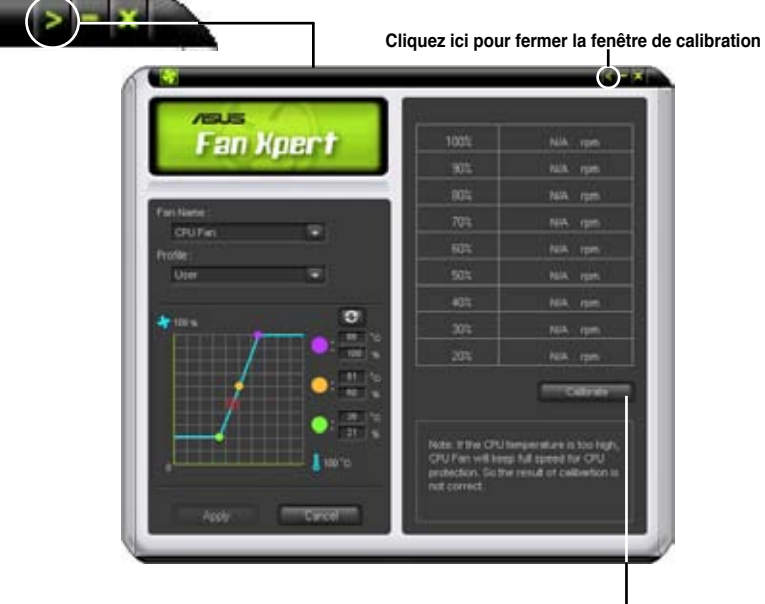

**Cliquez ici pour calibrer la rotation du ventilateur et le ratio de vitesse du ventilateur**

# **4.3.8 ASUS AI Booster**

L'application ASUS Ai Booster vous permet d'overclocker le CPU sous WIndows® sans avoir à accéder au BIOS.

Après avoir installé AI Booster depuis le DVD de support accompagnant votre carte mère, vous pourrez lancer l'utilitaire en double-cliquant sur l'icône Ai Suite située dans la barre des tâches de Windows puis sur le bouton Ai Booster.

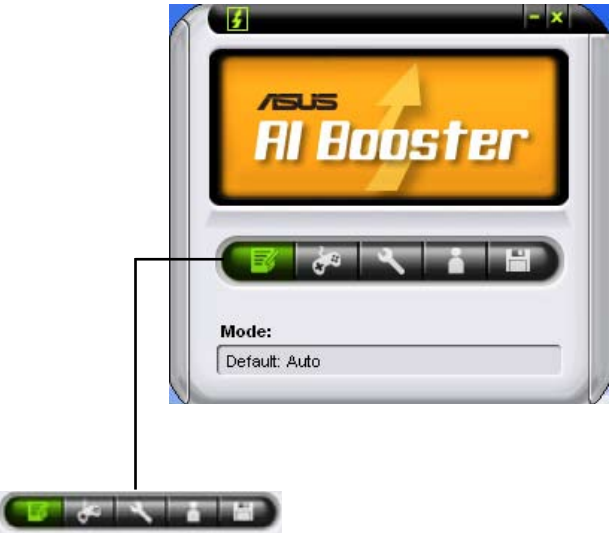

Les options de la barre des tâches vous permettent d'utiliser les paramètres par défaut, d'ajuster la fréquence CPU/Mémoire/PCI-E manuellement, ou de créer vos propres paramètres d'overclocking.
# **4.3.9 ASUS Express Gate**

ASUS Express Gate offre un environnement unique pour profiter d'un accès instantané à Internet. En seulement quelques secondes après la mise sous-tension de l'ordinateur, l'écran principal de Express Gate apparaît et vous permet de lancer le navigateur Internet, Skype ou l'une des autres applications Express Gate.

#### **Installer ASUS Express Gate**

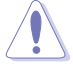

- ASUS Express Gate ne peut être installé que sur des disques SATA en mode **IDE**.
- ASUS Express Gate supporte les disques durs connectés aux ports SATA embarqués contrôlés par le chipset de la carte mère. Aucun port SATA externe n'est supporté. Voir le chapitre 2 pour visualiser l'emplacement exact des ports SATA embarqués
- Même si ASUS Express Gate peut être installé sur un disque dur USB ou un lecteur Flash, les performances du logiciel seront meilleures si celui-ci est installé sur un disque dur SATA.

Pour installer Express Gate sur votre ordinateur :

- 1. Placez le le DVD de support dans votre lecteur optique. L'onglet d'installation des pilotes apparaît si la fonction d'Exécution automatique a été activée.
- 2. Cliquez sur l'onglet **Utilities** (Utilitaires), puis cliquez sur **ASUS Express Gate Installer** (Programme d'installation de ASUS Express Gate).

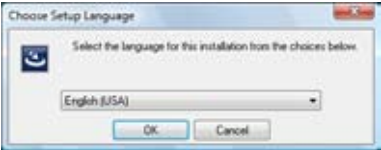

- 3. Sélectionnez votre langue d' installation et cliquez sur **OK**.
- 4. L'assistant d'installation d'Express Gate apparaît. Cliquez sur **Next** (Suivant) pour continuer.

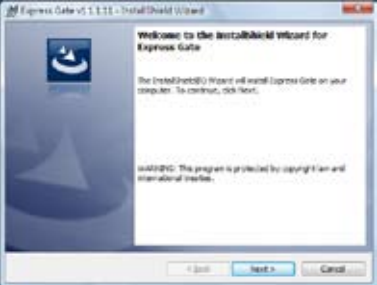

- 5. Sélectionnez la partition d'installation de ASUS Express Gate. Si le disque possède plusieurs partitions sur lesquelles sont installées divers systèmes d'exploitation, il est recommandé d'utiliser le **Volume C**. Click **Next** (Suivant) pour continuer.
- 6. Suivez les instructions à l'écran pour terminer l'installation.

# **Écran principal**

L'écran principal de Express Gate apparaît lorsque vous allumez votre ordinateur. À partir de cet écran, vous pouvez lancer votre navigateur Internet ou Skype.

Vous pouvez aussi démarrer normalement (accéder au système d'exploitation), accéder au BIOS ou éteindre l'ordinateur.

Si vous n'effectuez aucune sélection, Express Gate se fermera

automatiquement et le système d'exploitation Windows® sera lancé. Un minuteur apparaîtra à l'écran pour indiquer le délai avant lequel le système accédera au système d'exploitation. Si vous déplacez la souris ou appuyez sur une touche du clavier, le compte à rebours s'arrêtera puis disparaîtra. Vous pouvez donc prendre votre temps avant d'effectuer une sélection.

## **Environnement Express Gate**

Lors du premiers accès à l'environnement Express Gate (en lancant le navigateur Web ou Skype à partir de l'écran principal), un assistant vous guidera le long du processus de configuration de base du logiciel Express Gate. Les configurations de base incluent la langue, la date et l'heure et la résolution de l'écran.

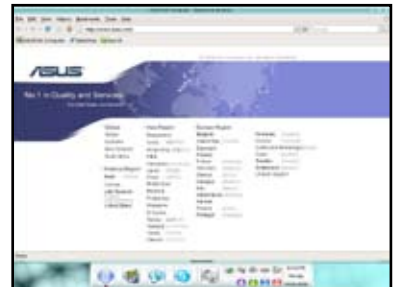

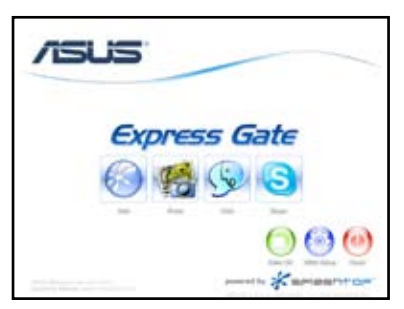

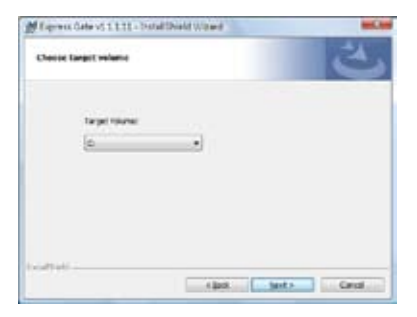

Dans l'environnement Express Gate, cliquez sur une des icônes de la barre de lancement rapide pour exécuter ou basculer d'une application à l'autre. Vous pouvez réarranger, redimensionner et déplacer les fenêtres. Déplacez une fenêtre au premier-plan en cliquant dessus ou sur l'icône correspondante. Redimensionnez une fenêtre en étirant l'un de ses côtés. Déplacez une fenêtre en la faisant glisser à l' écran à l'aide de la souris.

Pour basculer d'une application à l'autre, appuyez sur <Alt> +<Tab> sur le clavier. Vous pouvez également faire un clic droit n'importe où sur le bureau pour afficher un menu des applications.

Le point rouge situé sous les icônes de la la barre de lancement rapide indique que l'application est en cours d'utilisation. Vous pouvez ainsi y accéder sans délai. Au cas où une application cesserai de répondre, faites un clic droit sur son icône pour la forcer à quitter.

#### **Raccourcis clavier Express Gate**

Voici les raccourcis claviers les plus fréquemment utilisés :

À partir de l'écran principal :

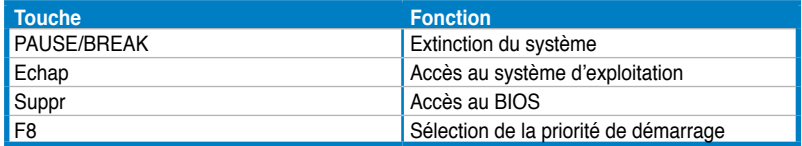

Sous environnement Express Gate :

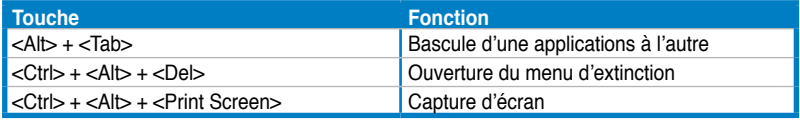

#### **Utiliser le panneau de configuration**

Le panneau de configuration permet de modifier divers paramètres Express Gate.

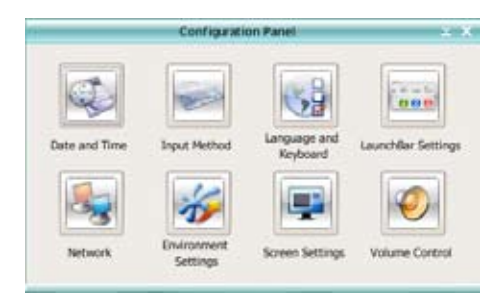

Cliquez sur une icône pour ouvrir un outil de configuration spécifique. Les outils suivants sont disponibles :

- Date et heure : permet de régler la date, l'heure et le fuseau horaire.
- **Méthode d'entrée** : permet de choisir la langue et la méthode de saisie.
- Lanque et clavier : permet de choisir la lanque et les préférences du clavier.
- **Paramètres de LaunchBar** : permet de personnaliser la barre de lancement (sa position sur l'écran, le masquage/affichage automatique, etc.)
- **Réseau** : spécifie le type de connexion à Internet. Permet d'activer les ports réseau à utiliser (LAN1, LAN2, et/ou sans fil [optionnel]). LAN1 et LAN2 se réfèrent aux ports réseau RJ-45 de votre ordinateur.

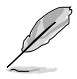

- Le nombre de ports réseau peuvent différer selon les cartes mères.
- Vous pouvez connecter le câble réseau sur l'un des ports RJ-45 de votre carte mère, Express Gate utilisera automatiquement le port connecté.

Spécifie aussi le type d'adresse IP utilisée (DHCP ou statique). Pour les connexions PPPoE et sans fil (optionnel), entrez également les identifiants de connexion (nom d'utilisateur, mot de passe, SSID, etc.).

• **Paramètres d'environnement** : cette option permet de restaurer les paramètres par défaut d'Express Gate et d'effacer toutes les informations personnelles stockées par le navigateur Web (marque-pages, cookies, historique de navigation, etc.).

Lors d'une tentative de restauration des paramètres par défaut du système, une message de confirmation apparaîtra. Si vous cliquez sur "Oui", le système redémarrera puis relancera Express Gate pour terminer le processus de restauration. Ceci est particulièrement utile les rares fois ou les paramètres deviennent corrompus.

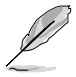

L'assistant de configuration réapparaîtra lors de l'accès à l'environnement Express Gate.

- **Paramètres d'écran** : permet de régler la résolution de l'écran.
- **Contrôle du volume :** permet d'ajuster le volume des haut-parleurs ou du microphone.

#### **Utiliser la barre de lancement rapide**

La barre de lancement rapide intègre les icônes d'application ou de statut du système. Elle peut être masquée ou déplacée sur n'importe quel coin de l'écran.

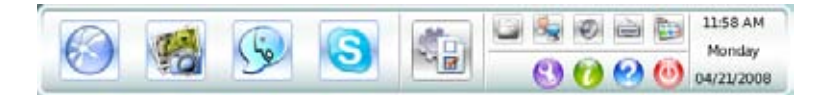

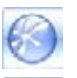

Démarre l'**explorateur Internet**.

Démarre le **Gestionnaire de photo**.

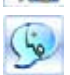

Démarre les outils de **messagerie instantanée.**

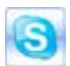

Démarre l'application **Skype**, permettant d'appeler d'autres utilisateurs Skype gratuitement ou d'émettre des appels téléphoniques standards à bas prix vers le monde entier et avec une qualité exceptionnelle en termes de communications vocales.

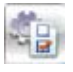

Ouvre le **panneau de configuration** servant à régler les paramètres du réseau et autres options avancées.

Si une application ne répond plus, faites un clic droit sur l'icône de l'application et cliquez sur **Close** (Fermer) pour la forcer à quitter.

Les petites icônes sur le côté droit de la barre de lancement rapide sont :

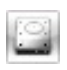

Ouvre le **Gestionnaire de fichiers** vous donnant accès aux fichiers contenus sur des périphériques de stockage USB. Si un périphérique USB est détecté, une icône en forme de flèche de couleur verte.

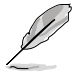

ASUS Express Gate vous permet de transférer des fichiers contenus sur le disque dur ou un périphérique de stockage USB et de télécharger des fichiers vers un périphérique de stockage USB.

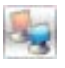

Affiche le statut du réseau; cliquez pour configurer les paramètres

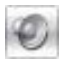

Affiche le statut sonore; cliquez pour ajuster le volume.

réseau.

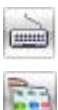

Cliquez pour choisir la langue et la méthode de saisie et configurer les raccourcis clavier. (Ctrl-Espace par défaut).

Cliquez pour modifier les options de la barre de lancement. (masquage automatique, position à l'écran, etc).

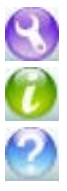

Affiche le panneau "ASUS Utility".

Affiche les informations de version d'Express Gate.

Ouvre l'aide en ligne d'Express Gate.

Cliquez sur ce bouton pour afficher les options d'extinction permettant d'accéder au système d'exploitation; de redémarrer ou d'éteindre le système. Cette fenêtre est aussi accessible en appuyant sur la combinaison de touches **Ctrl-Alt-Del** sur le clavier.

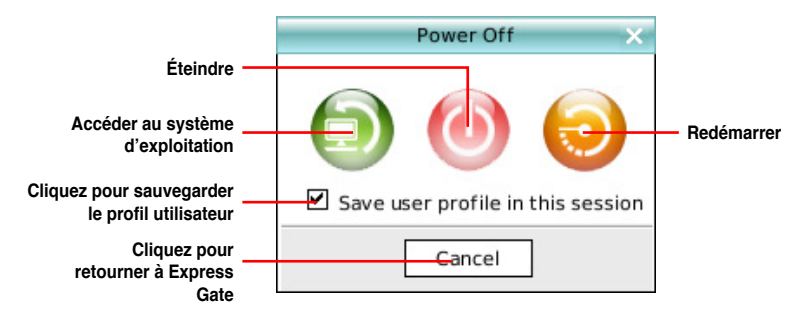

# **Comment se connecter à Internet ?**

Si Internet ne fonctionne pas sous Express Gate, procédez comme suit :

**1. Ouvrez le panneau de configuration.**

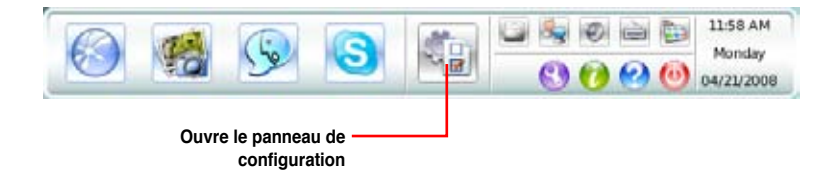

#### **2. Cliquez sur l'icône Réseau.**

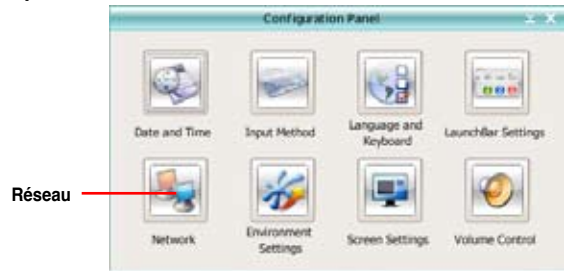

#### **3. Effectuez les configurations réseau appropriées.**

Chaque interface réseau est immédiatement activée lorsque vous cochez la case à cocher correspondante.

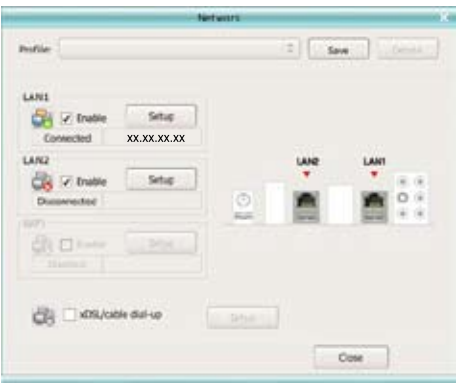

• Si vous utilisez un câble réseau connecté à un routeur (lui-même connecté à un modem DSL/câble), activez les ports LAN1 et LAN2. Express Gate utilisera automatiquement le port connecté (LAN1 ou LAN2).

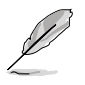

Si vous branchez le câble réseau sur un port différent lorsque Express Gate est en cours d'exécution (ex : déplacement du câble réseau de port LAN1 au port LAN2), vous pourrez être amené à appuyer sur le bouton "Refresh" (Rafraîchir) pour que le changement de port prenne effet.

• De manière générale, votre ordinateur obtient automatiquement les paramètres réseau (via DHCP). Si tel est le cas, il n'est pas nécessaire de configurer les ports réseau. Dans le cas contraire, cliquez sur **Setup** (Configurer) pour régler les paramètres d'adresse IP statique manuellement.

• Si vous souhaitez utiliser une connexion sans fil, cliquez sur **Setup** (Configurer) pour régler les paramètres **WiFi**. Dans l'onglet WiFi de la fenêtre **Advanced Network Settings** (Paramètres réseau avancés), entrez le nom du point d'accès sans fil dans le champ in the **SSID**. Si le point d'accès est sécurisé, sélectionnez le type de sécurité utilisé dans le menu déroulant (ex : WEPAUTO) du champ **Encryption Type** (Type de chiffrement), puis entrez le mot de passe.

Cliquez sur OK pour activer le WiFi et établir une connexion sans fil.

• Si vous utilisez un câble réseau connecté directement à votre modem DSL/câble (sans routeur), cliquez sur **Setup** (Configurer) pour configurer la connexion xDSL/câble. Cette méthode est aussi connue sous l'appellation PPPoE. Entrez le nom d'utilisateur et le mot de passe.

Cliquez sur **OK** pour activer la connexion xDSL/câble et le protocole PPPoE. Lorsque le protocole PPPoE est activé, le port utilisé sera automatiquement décoché et apparaîtra grisé.

#### **Utiliser le gestionnaire photo**

Express Gate intègre un gestionnaire photo convivial permettant de visualiser les photos stockées sur votre disque dur ou sur un périphérique de stockage externe (ex : clé USB, lecteur de cartes, ou disque optique). Vous pouvez afficher vos photos sous forme de miniatures, de liste, en plein écran, ou sous forme de diaporama avec musique de fond et effets transitoires originaux. Les formats JPEG, GIF, BMP, et PNG sont supportés. Référez-vous à l'Aide en ligne pour plus d'informations sur l'utilisation de cet utilitaire.

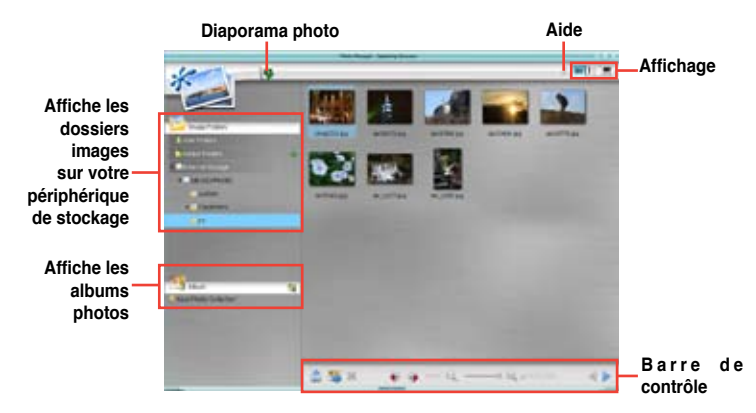

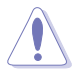

ASUS Express Gate supporte les disques durs connectés aux ports SATA embarqués contrôlés par le chipset de la carte mère. Aucun port SATA externe n' est supporté..

#### **Configurer Express Gate dans le BIOS**

Accédez au BIOS en appuyant sur la touche «Suppr» au démarrage dus système ou en cliquant sur l'icône du BIOS de l'écran principal d'Express Gate. Les options de configuration d'Express Gate sont localisées dans le menu **Tools**. Voir la section **3.8.2 Express Gate** pour plus de détails.

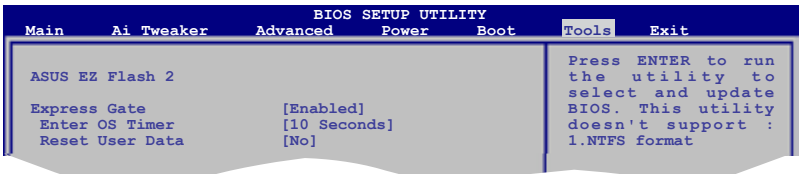

#### **Mise à jour d'Express Gate**

Il est possible de mettre à jour votre version de Express Gate. De nouvelles versions de ASUS Express Gate seront régulièrement mises à disposition pour permettre d'ajouter de nouvelles fonctionnalités. Vous trouverez la version d'origine dans le DVD de support et les mises à jour sur le site Web d'ASUS.

Pour mettre à jour Express Gate :

1. Double-cliquez sur le fichier de configuration Express Gate pour lancer la mise à jour.

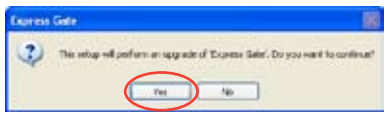

- 2. Une fenêtre contextuelle de confirmation de mise à jour apparaît. Cliquez sur **Yes** (Oui) pour continuer.
- 3. L'assistant d'installation d'Express Gate apparaît. Cliquez sur **Next** (Suivant) pour continuer.
- 4. Suivez les instructions à l'écran pour terminer l'installation.

#### **Réparer Express Gate**

Si Express Gate ne fonctionne pas correctement, réinstallez le logiciel ou utilisez l'utilitaire de réparation.

Pour réparer Express Gate :

- Cliquez sur **Démarrer > Tous les programmes > Express Gate > Express Gate Installer > Repair this software** (Réparer ce logiciel).  $\Omega$
- Double-cliquez sur le fichier de configuration d'Express Gate, sélectionnez **Repair** (Réparer) et cliquez sur **Next** (Suivant) pour continuer.

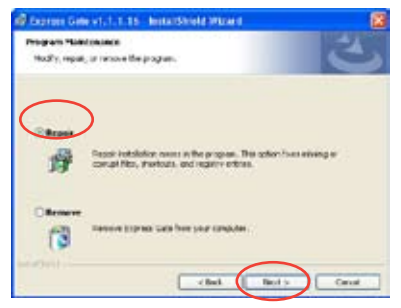

# **4.4 Configurations RAID**

La carte mère incorpore deux contrôleurs RAID permettant de configurer des disques durs Serial ATA en ensembles RAID.

- **• Le Southbridge Intel® ICH10R** intègre un contrôleur RAID SATA hautement performant supportant les configurations RAID 0, RAID 1, RAID 10, et RAID 5 pour six canaux SATA indépendants.
- **• Le contrôleur RAID Marvell® 6121** intègre un contrôleur RAID SATA hautement performant supportant les configurations RAID 0 et RAID 1 pour deux canaux eSATA indépendants.

# **4.4.1 Définitions RAID**

**RAID 0** (Data striping) optimise deux disques durs identiques pour lire et écrire les données en parallèle. Deux disques disques durs accomplissent la même tâche comme un seul disque mais à un taux de transfert de données soutenu, le double de celui d'un disque dur unique, améliorant ainsi beaucoup l'accès aux données et au stockage. L'utilisation de deux disques durs neufs et identiques est nécessaire pour cette configuration.

**RAID 1** (Data mirroring) fait une copie à l'identique des données d'un disque vers un second disque. Si un disque est défaillant, le logiciel de gestion de l'ensemble RAID redirige toutes les applications vers le disque opérationnel restant qui contient une copie des données de l'autre disque. Cette configuration RAID offre une bonne protection des données, et augmente la tolérance aux pannes de l'ensemble du système. Utilisez deux nouveaux disque pour cette configuration, ou un disque neuf et un disque existant. Le nouveau disque doit être de la même taille ou plus large que le disque existant.

**RAID 10** est une combinaison de data striping et data mirroring sans parité à calculer et écrire. Grâce à RAID 0+1, vous bénéficiez des avantages combinés des configurations RAID 0 et RAID 1. Utilisez quatre nouveaux disques pour cette configuration, ou un disque existant et trois nouveaux disques.

**RAID 5** répartit en bandes les données et les informations de parité entre 3 disques durs, voire plus. Les avantages de la configuration RAID 5 incluent de meilleures performances des disques durs, la tolérance aux pannes, et des capacités de stockage plus importantes. La configuration RAID 5 convient particulièrement aux processus de transaction, aux applications de bases de données professionnelles, à la planification des ressources de l'entreprise, et autres systèmes internes. Utilisez au moins trois disques identiques pour cette configuration.

**Intel® Matrix Storage.**La technologie Intel® Matrix Storage supportée par l'ICH8R vous permet de créer un ensemble RAID 0, RAID 1, RAID 5 et RAID 10 pour améliorer les performances du système et la sécurité des données. Vous pouvez aussi combiner des ensembles RAID pour accroître les performances et la capacité de stockage, ou prévenir la perte de données grâce à la combinaison des différentes fonctions de chaque ensemble RAID.

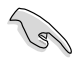

Si vous souhaitez démarrer le système depuis un disque dur faisant parti d'un ensemble RAID, copiez au préalable le pilote RAID depuis le DVD de support sur une disquette avant d'installer une OS sur le disque dur sélectionné. Consulter la section "**4.5 Créer un disque du pilote RAID**" pour plus de détails.

# **4.4.2 Installer des disques durs Serial ATA (SATA)**

Cette carte mère supporte des disques durs SATA. Pour de meilleures performances, installez des disques durs identiques avec la même capacité et du même modèle pour une configuration RAID.

Pour installer des disques durs SATA pour une configuration RAID :

- 1. Installez les disques SATA dans les baies du châssis.
- 2. Connectez les câbles SATA.
- 3. Connectez le câble d'alimentation SATA au connecteur d'alimentation de chaque disque dur.

# **4.4.3 Configurations RAID Intel®**

La carte mère supporte les configurations RAID 0, RAID 1, RAID 5, RAID 10 et Intel® Matrix Storage avec des disques durs Serial ATA via le Southbridge Intel® ICH10R.

## **Définir l'élément RAID dans le BIOS**

Vous devez définir l'élément RAID dans le BIOS avant de créer un ensemble RAID. Pour ce faire :

- 1. Démarrez l'ordinateur et appuyez sur <Suppr> lors du POST pour accéder au BIOS.
- 2. Dans le menu **Main**, sélectionnez **Storage Configuration**, puis appuyez sur <Entrée>.
- 3. Sélectionnez l'élément **Configure SATA As**, puis pressez <Entrée> afin d'afficher les options de configuration.
- 4. Sélectionnez [RAID] dans les options de l'élément **Configure SATA As,** puis pressez <Entrée>.
- 5. Enregistrez vos modifications, puis quittez le BIOS.

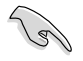

Se référer au manuel de l'ordinateur ou de la carte mère pour plus de détail concernant l'accès et la navigation dans le BIOS.

# **Utilitaire Intel® Matrix Storage Manager Option ROM**

L'utilitaire Intel® Matrix Storage Manager Option ROM vous permet de créer des ensembles RAID 0, RAID 1, RAID 10 (RAID 0+1), et RAID 5 à partir de disques durs Serial ATA, reliés aux connecteurs Serial ATA et supportés par le Southbridge.

Pour entrer dans l'utilitaire Intel® Matrix Storage Manager option ROM :

- 1. Installez les disques durs Serial ATA.
- 2. Allumez l'ordinateur.
- 3. Au POST, pressez <Ctrl+I> pour afficher le menu principal de l'utilitaire.

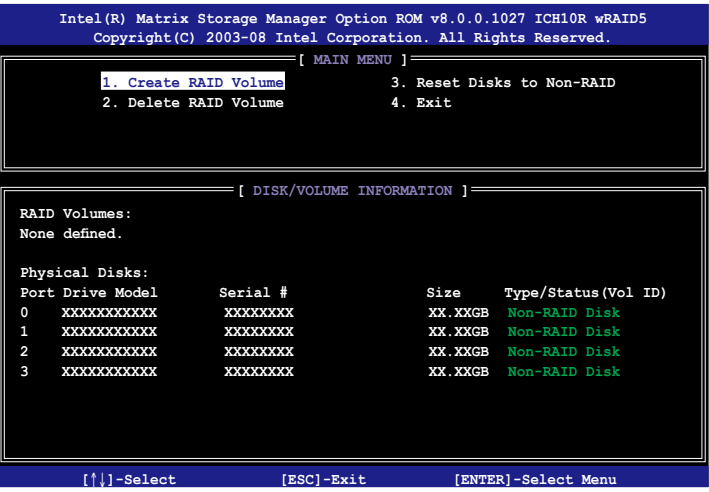

Les touches de navigation au bas de l'écran vous permettent de vous déplacer entre les menus et de sélectionner les options de ces derniers.

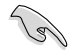

Les écrans RAID du BIOS de cette section sont présentés en guise d'illustrations, et peuvent différer de ceux que vous avez à l'écran.

## **Créer un ensemble RAID 0 (striped)**

Pour créer un ensemble RAID 0 :

1. Dans le menu principal de l'utilitaire, sélectionnez **1. Create RAID Volume**, puis pressez <Entrée>. L'écran suivant apparaîtra.

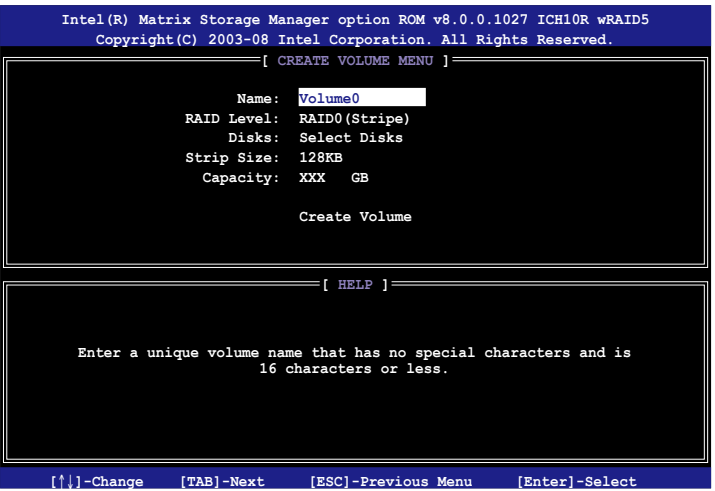

- 2. Saisissez un nom pour l'ensemble RAID 0, puis pressez <Entrée>.
- 3. Quand l'élément **RAID Level** est surligné, pressez sur les flèches haut/bas pour sélectionner **RAID 0 (Stripe)**, puis pressez <Entrée>.
- 4. Quand l'élément **Disks** est surligné, pressez <Entrée> pour sélectionner les disques durs à configurer en ensemble RAID. La fenêtre contextuelle ci-dessous apparaîtra.

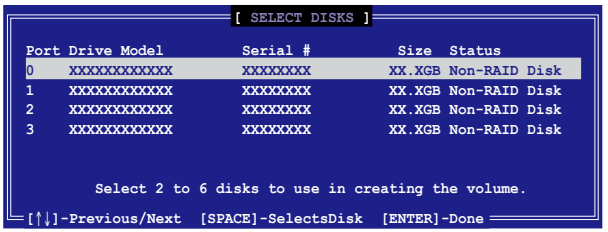

5. Utilisez les flèches haut-bas pour mettre un disque en surbrillance, puis pressez <Espace> pour le sélectionner. Un petit triangle distinguera ce disque. Pressez <Entrée> pour terminer votre sélection.

6. Utilisez les flèches haut/bas pour sélectionner la taille des segments de l'ensemble RAID 0, puis pressez <Entrée>. Les valeurs s'échelonnent entre 4 Ko et 128 Ko. La taille par défaut est 128 Ko.

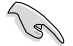

**TRUC** : Pour les serveurs, il est recommandé d'utiliser une taille de segment plus faible. Pour les ordinateurs multimédia essentiellement dédiés à l'édition audio et vidéo, une plus grande taille de segment est recommandée pour des performances optimales.

- 7. Saisissez la taille désirée de l'ensemble RAID. puis pressez <Entrée>.La valeur par défaut indique la capacité maximale autorisée.
- 8. Pressez <Entrée> quand l'élément **Create Volume** est surligné. Le message d'avertissement suivant apparaîtra.

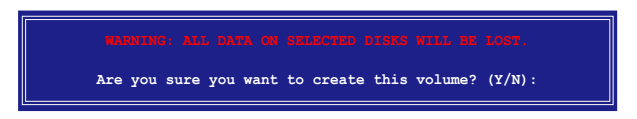

9. Pressez <Y> pour créer l'ensemble RAID et retourner au menu principal, ou <N> pour retourner au menu **Create Volume**.

## **Créer un ensemble RAID 1 (mirrored)**

Pour créer un ensemble RAID 1 :

1. Dans le menu principal de l'utilitaire, sélectionnez **1. Create RAID Volume**, puis pressez <Entrée>. L'écran suivant apparaîtra.

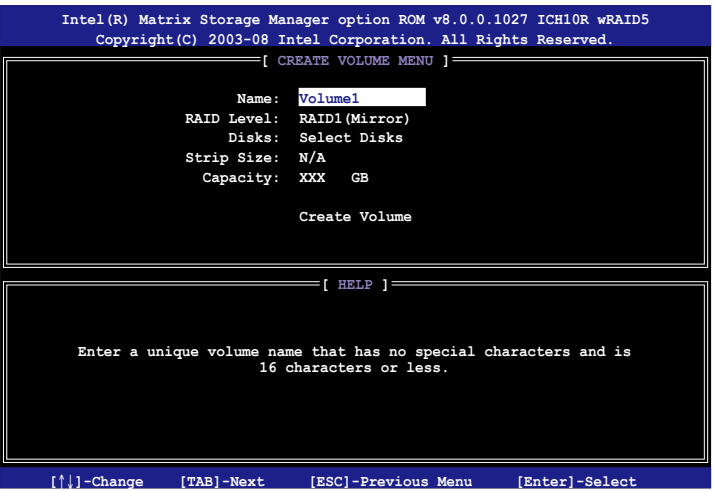

- 2. Saisissez un nom pour l'ensemble RAID 1, puis pressez <Entrée>.
- 3. Quand l'élément **RAID Level** est surligné, pressez sur les flèches haut/bas pour sélectionner **RAID 1 (Mirror)**, puis pressez <Entrée>.
- 4. Quand l'élément **Capacity** est surligné, saisissez la taille désirée de l'ensemble RAID, puis pressez <Entrée>. La valeur par défaut indique la capacité maximale autorisée.
- 5. Pressez <Entrée> quand l'élément **Create Volume** est surligné. Le message d'avertissement suivant apparaîtra.

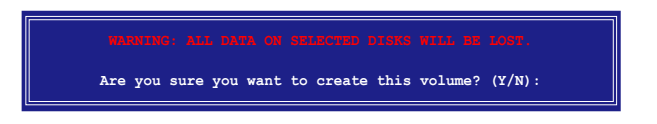

6. Pressez <Y> pour créer l'ensemble RAID et retourner au menu principal, ou <N> pour retourner au menu Create Volume.

# **Créer un ensemble RAID 10 (RAID 0+1)**

Pour créer un ensemble RAID 10:

1. Dans le menu principal de l'utilitaire, sélectionnez **1. Create RAID Volume**, puis pressez <Entrée>. Cet écran apparaît.

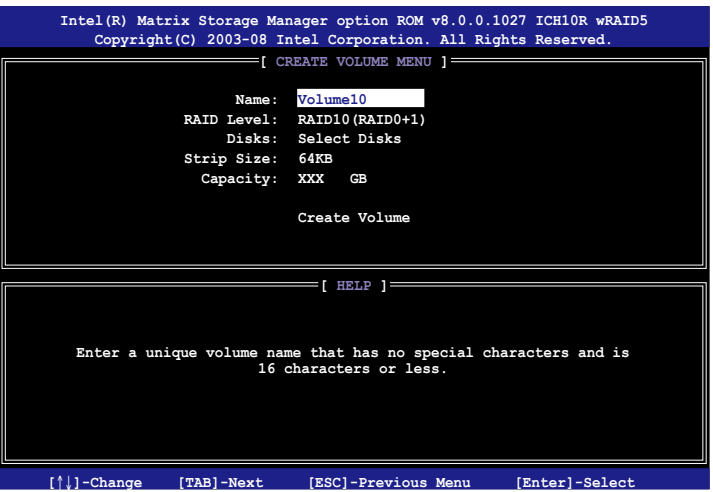

- 2. Indiquez un nom pour l'ensemble RAID 10 puis pressez <Entrée>.
- 3. Lorsque l'élément **RAID Level** est sélectionné, pressez la flèche haut/bas pour sélectionner **RAID 10(RAID0+1)** puis pressez <Entrée>.
- 4. Lorsque l'élément **Strip Size** est sélectionné, pressez la flèche haut/bas pour sélectionner la taille de striping pour la matrice RAID 10, puis pressez <Entrée>. Les valeurs de la taille de striping vont de 4 Ko à 128 Ko. La taille de Striping par défaut est 64 Ko.

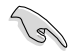

**ASTUCE** : Nous vous recommandons une taille de Striping plus faible pour les systèmes Serveurs et une taille plus élevée pour les systèmes d'ordinateur multimédia utilisés principalement pour l'édition audio et vidéo.

5. Saisissez la capacité du volume RAID que vous voulez puis pressez <Entrée> lorsque l'élément **Capacity** est sélectionné. La valeur par défaut indique la capacité maximum autorisée.

6. Pressez <Entrée> lorsque l'item **Create Volume** est sélectionné. Ce message d'avertissement apparaîtra.

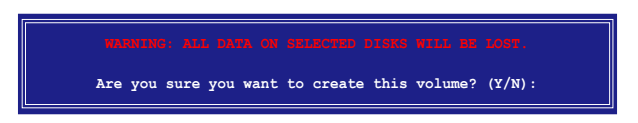

7. Pressez <Y> pour créer le volume RAID et revenir sur le menu principal ou <N> pour revenir sur le menu Create Volume.

#### **Créer un ensemble RAID 5 (parité)**

Pour créer un ensemble RAID 5 :

1. Dans le menu principal de l'utilitaire, sélectionnez **1. Create RAID** Volume, puis pressez <Entrée>. Cet écran apparaît.

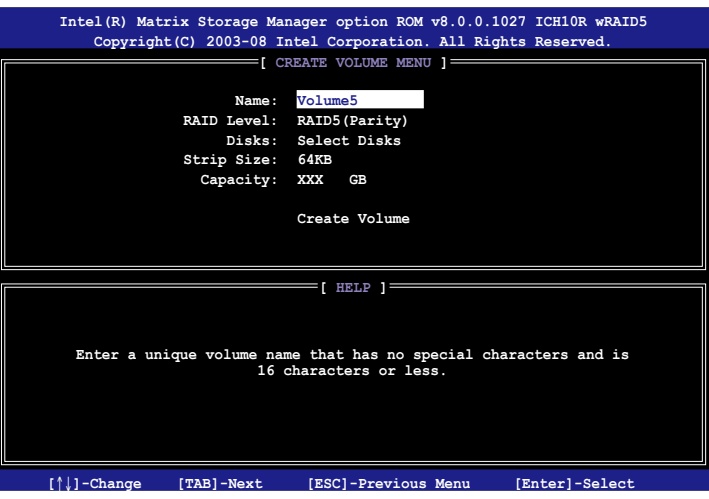

- 2. Indiquez un nom pour l'ensemble RAID 5 puis pressez <Entrée>.
- 3. Lorsque l'élément **RAID Level** est sélectionné, pressez la flèche haut/bas pour sélectionner **RAID 5 (Parity)**, puis pressez <Entrée>.

4. L'élément **Disks** est sélectionné, pressez <Entrée> pour sélectionner les disques durs à configurer en RAID. La fenêtre pop‑up suivante apparaîtra.

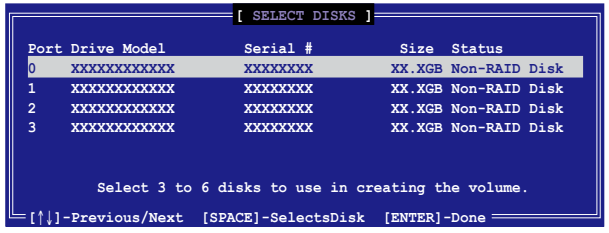

- 5. Utilisez la touche flèche haut/bas pour sélectionner le disque que vous voulez configurer, puis pressez <Espace> pour sélectionner. Une petite marque en forme de triangle marque le disque sélectionné. Pressez <Entrée> après avoir terminé votre sélection.
- 6. Lorsque l'élément **Strip Size** est sélectionné, pressez la flèche haut/bas pour sélectionner la taille de striping pour la matrice RAID 5, puis pressez <Entrée>. Les valeurs disponibles pour la taille de striping vont de 4Ko à 128Ko. La taille de Striping par défaut est 64 Ko.

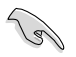

**ASTUCE** : Nous vous recommandons une taille de Striping plus faible pour les systèmes Serveurs et une taille plus élevée pour les systèmes d'ordinateur multimédia utilisés principalement pour l'édition audio et vidéo.

- 7. Saisissez la capacité du volume RAID que vous voulez puis pressez <Entrée> lorsque l'item **Capacity** est sélectionné. La valeur par défaut indique la capacité maximum autorisée.
- 8. Pressez <Entrée> lorsque l'élément **Create Volume** est sélectionné. Ce message d'avertissement apparaîtra.

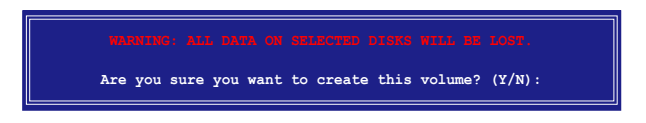

9. Pressez < Y > pour créer le volume RAID et revenir sur le menu principal ou < N > pour revenir sur le menu Create Volume.

# **4.4.4 Configurations RAID Marvell®**

Le contrôleur SATA Marvell® 6121 supporte les configurations RAID 0 et RAID 1 pour les disques durs Serial ATA.

#### **Définir l'élément RAID dans le BIOS**

Vous devez définir l'élément RAID dans le BIOS avant de créer un ensemble RAID. Pour ce faire :

- 1. Installez deux disques durs Serial ATA sur les connecteurs eSATA situés sur le panneau d'E/S.
- 2. Démarrez l'ordinateur et appuyez sur <Suppr> lors du POST pour accéder au BIOS.
- 3. Dans le menu **Advanced**, sélectionnez **Onboard Devices Configuration**, et réglez l'élément **Marvell IDE/eSATA** sur **[RAID Mode]**.

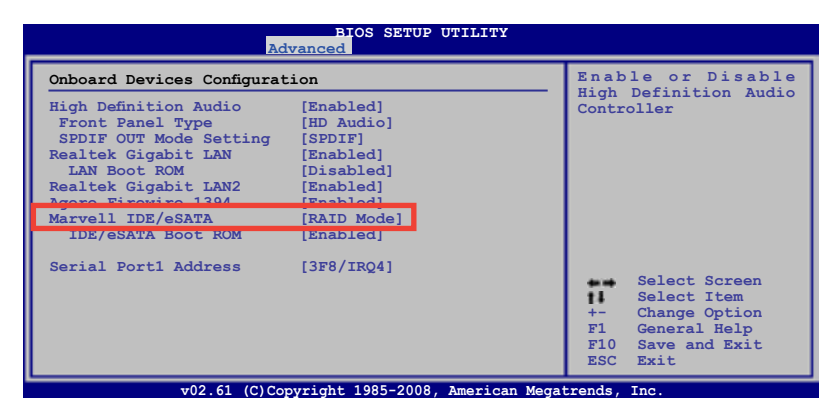

3. Appuyez sur <F10> pour enregistrer les changements et quitter.

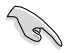

Les écrans RAID du BIOS de cette section sont présentés en guise d' illustrations, et peuvent différer de ceux que vous avez à l'écran.

## **Utilitaire de configuration RAID Marvell®**

Pour accéder à l'utilitaire de configuration RAID Marvell® :

- 1. Démarrez votre ordinateur.
- 2. Lors du POST, appuyez sur <Ctrl> + <M> pour accéder au menu principal de l'utilitaire.

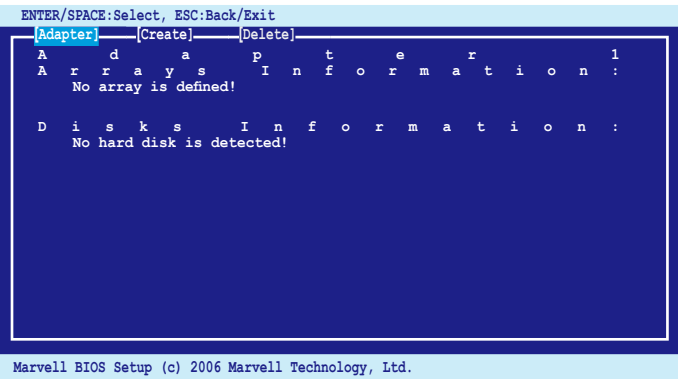

3. Sélectionnez **Adapter** et appuyez sur <Entrée>. Sélectionnez **Adapter 2** pour la configuration RAID.

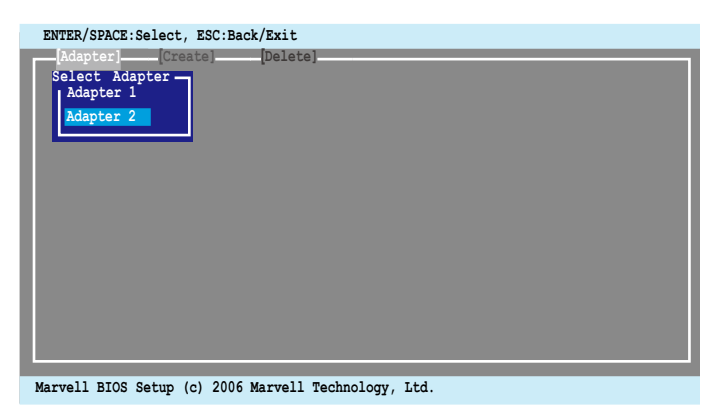

## **Créer un volume RAID 0 ou RAID 1**

Pour créer un volume RAID :

1. Dans l'utilitaire, sélectionnez l'option **Create** en haut de l'écran.

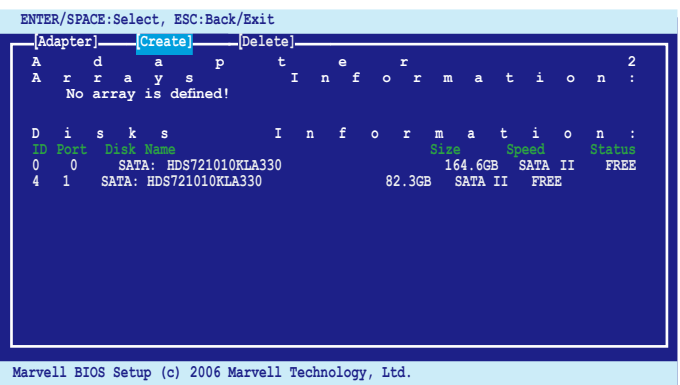

2. Appuyez sur <Entrée>. L'écran affiche les disques pouvant être utilisés. A l'aide des touches fléchés du clavier, sélectionnez un disque dur et appuyez sur <Entrée> ou sur <Espace> pour inclure le disque au volume RAID.

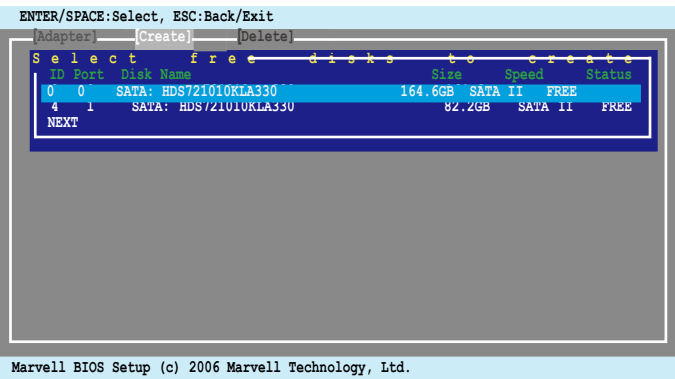

3. Après avoir choisi les disques désirés, sélectionnez **NEXT** pour créer le volume RAID.

4. L'écran "Create Array" apparaît.

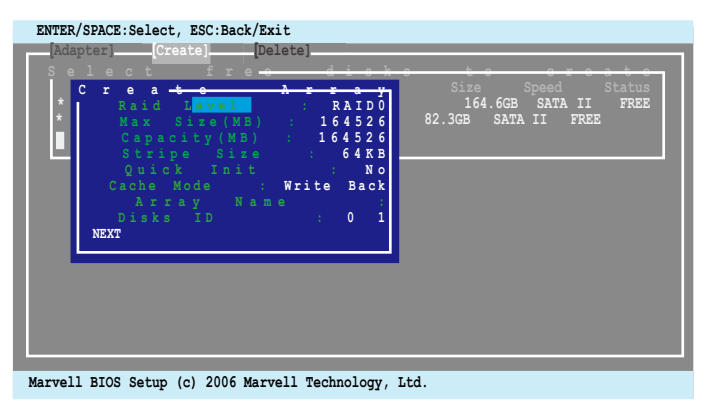

5. A l'aide des touches fléchés du clavier, sélectionnez l'élément **Raid Level** et appuyez sur <Entrée> pour afficher les types de configurations RAID disponibles. Sélectionnez un type de configuration RAID et appuyez sur <Entrée>.

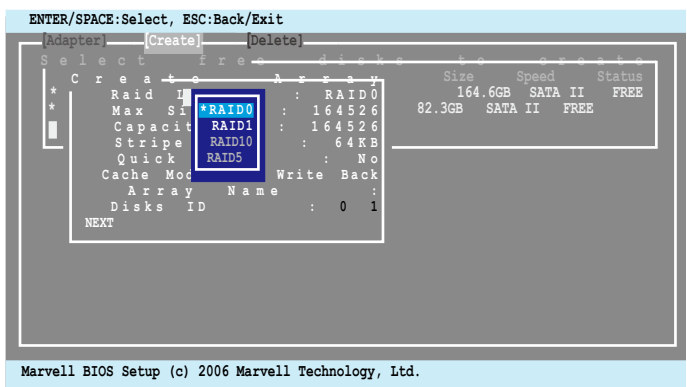

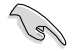

- Les volumes RAID disponibles varient selon le nombre de disques sélectionnés. Les volumes RAID non disponibles apparaissent en gris.
- Il est recommandé de conserver les valeurs par défaut des éléments autres que **Raid Level** de l'écran "Create Array".

6. Un écran de confirmation apparaît. Appuyez sur <Y> pour confirmer la création du volume RAID.

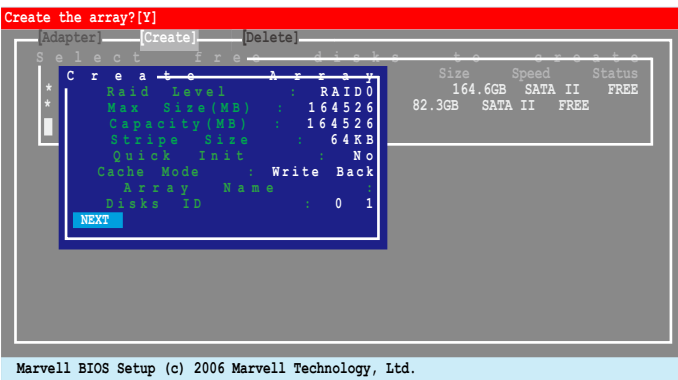

7. Le volume créé apparaît alors dans **Arrays Information**.

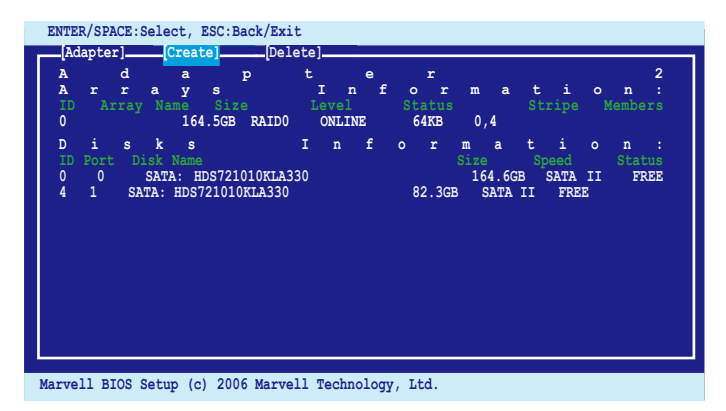

#### **Supprimer un volume**

Pour supprimer un volume RAID :

1. Dans l'utilitaire, sélectionnez l'option **Delete** en haut de l'écran et appuyez sur <Entrée>. L'écran "Delete array" apparaît.

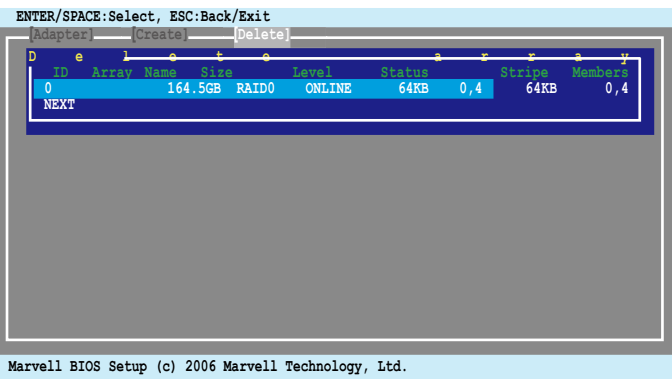

2. Sélectionnez le volume RAID à supprimer et appuyez sur **NEXT**. Appuyez sur <Y> lors de l'apparition de la fenêtre de confirmation.

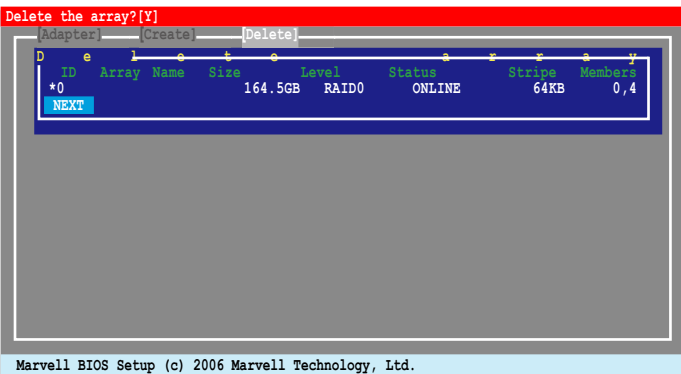

3. Appuyez de nouveau sur <Y> pour confirmer la suppression.

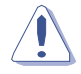

Vous ne pourrez pas restaurer les données après avoir supprimer un volume RAID. Assurez-vous d'avoir sauvegarder vos données importantes avant de supprimer un volume RAID.

# **4.5 Créer un disque du pilote RAID**

Une disquette contenant le pilote RAID est nécessaire lors de l'installation de Windows® XP/Vista sur un disque dur qui appartient à un ensemble RAID. Pour Windows Vista, vous pouvez créer un disque du pilote RAID à l'aide d'une disquette ou d'un disque flash USB.

# **4.5.1 Créer un disque du pilote RAID sans accéder à l'OS**

Pour créer une disquette du pilote RAID sans accéder à l'OS :

- 1. 1. Démarrez votre ordinateur.
- 2. Appuyez sur <Suppr> lors du POST pour accéder au BIOS.
- 3. Configurez le lecteur optique comme périphérique de démarrage primaire.
- 4. Insérez le DVD de support dans le lecteur optique.
- 5. Sauvegardez les changements et quittez le BIOS.
- 6. Appuyez sur n'importe quelle touche lorsque le système affiche le message suivant "**Press any key to boot from the optical drive**."
- 7. Lorsque le menu apparaît, appuyez sur <1> pour créer une disquette du pilote RAID.
- 8. Insérez une disquette formatée dans le lecteur de disquettes puis appuyez sur <Entrée>.
- 9. Suivez les instructions apparaissant à l'écran pour achever la procédure.

# **4.5.2 Créer un disque du pilote RAID sous Windows®**

Pour créer une disquette du pilote RAID sous Windows® :

- 1. Démarrez Windows<sup>®</sup>.
- 2. Placez le DVD de support de la carte mère dans le lecteur optique.
- 3. Cliquez sur le menu **Make Disk**, puis sur **Intel ICH10R 32/64 bit RAID Driver Disk** pour créer un disque du pilote RAID Intel® ICH10R.
- 4. Insérez une disquette dans le lecteur de disquettes ou connectez un disque flash USB si vous utilisez Windows Vista.
- 5. Suivez les instructions apparaissant à l'écran pour achever la procédure.

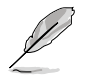

Protégez le disque en écriture pour éviter une éventuelle infection par virus.

Pour installer le pilote RAID sous Windows® XP :

- 1. Lors de l'installation du système d'exploitation, le système vous demande de presser la touche F6 pour installer un pilote SCSI ou RAID tiers.
- 2. Appuyez sur <F6> puis insérez la disquette contenant le pilote RAID dans le lecteur de disquettes.
- 3. Lorsqu'il vous est demandé de sélectionné l'adaptateur SCSI à installer, assurez-vous de sélectionner **Intel(R) SATA RAID Controller (Desktop ICH10R)**.
- 4. Suivez les instructions apparaissant à l'écran pour achever la procédure.

Pour installer le pilote RAID sous Windows® Vista :

- 1. Insérez/connectez la disquette/le périphérique de stockage USB contenant le pilote RAID dans un lecteur de disquettes/port USB.
- 2. Lors de l'installation du système d'exploitation, sélectionnez **Intel(R) SATA RAID Controller (Desktop ICH10R)**.
- 3. Suivez les instructions apparaissant à l'écran pour achever la procédure.

processeur et les technologies que la carte mère supporte

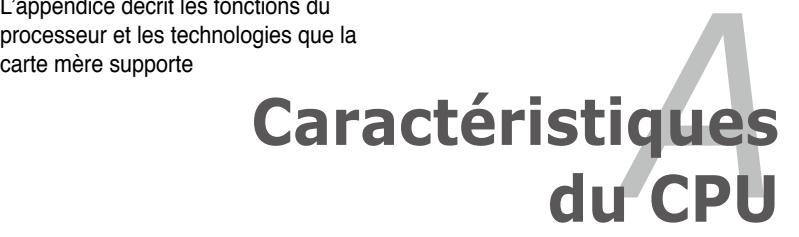

# **Sommaire du chapitre**

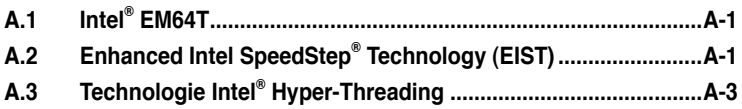

*A*

# **A.1 Intel® EM64T**

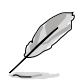

- La carte mère est compatible avec les processeurs Intel® au format LGA775 opérant sous des OS 32 bits.
- Le BIOS fourni avec la carte mère supporte la fonction EM64T. Si vous avez besoin de mettre à jour le BIOS, vous pouvez télécharger le fichier BIOS le plus récent sur le site web ASUS (www.asus.com/support/download/). Voir chapitre 4 pour plus de détails.
- Visitez www.intel.com pour plus d'informations concernant la fonction EM64T.
- Visitez www.microsoft.com pour plus d'informations concernant les OS Windows® 64 bits.

# **Utiliser la fonction Intel® EM64T**

Pour utiliser la fonction Intel® EM64T :

- 1. Installez un CPU Intel® qui supporte la fonction EM64T.
- 2. Installez une OS 64 bits (Windows® Vista 64-bit Edition, Windows® XP Professional x64 Edition).
- 3. Installez à partir du DVD de support les pilotes 64 bits des composants et périphériques de la carte mère.
- 4. Si besoin est, installez les pilotes 64 bits pour les cartes d'extension et périphériques additionnels.

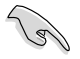

Se référer à la documentation des cartes d'extention et des périphériques, ou visitez les sites web liés, afin de vérifier qu'ils supportent une OS 64 bits.

# **A.2 Enhanced Intel SpeedStep® Technology (EIST)**

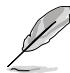

- Le BIOS fourni avec la carte mère supporte la technologie EIST. Si vous avez besoin de mettre à jour le BIOS, vous pouvez télécharger le fichier BIOS le plus récent sur le site web ASUS (www.asus.com/support/ download/). Voir chapitre 3 pour plus de détails. .
- Visitez www.intel.com pour plus d'informations sur la fonction EIST.

# **A.2.1 Pré requis système**

Avant d'utiliser la technologie EIST, vérifiez que votre système correspond à la configuration requise qui suit :

- Processeur Intel® avec support EIST
- BIOS avec support EIST
- OS avec support EIST (Windows® Vista, Windows® XP SP2/Linux 2.6 kernel ou versions ultérieures)

# **A.2.2 Utiliser la fonction EIST**

Pour utiliser la fonction EIST :

- 1. Allumez l'ordinateur, puis entrez dans le Setup du BIOS.
- 2. Allez dans **Advanced Menu** (Menu avancé), mettez en surbrillance **CPU Configuration**, puis pressez <Entrée>.
- 3. Définissez l'élément **Intel(R) SpeedStep Technology** sur [Automatic], puis pressez <Entrée>.
- 4. Pressez <F10> pour sauvegarder vos modifications et quittez le Setup du BIOS.
- 5. Après avoir redémarré l'ordinateur, faites un clic-droit sur un espace vide du Bureau, puis sélectionnez **Propriétés** dans le menu contextuel.
- 6. Quand la fenêtre **Propriétés de l'affichage** apparaît, cliquez sur l'onglet **Ecran de veille**
- 7. Cliquez sur le bouton **Gestion de l'alimentation** dans la section Gestion de l'alimentation du moniteur pour ouvrir la fenêtre **Propriétés des options d'alimentation**.

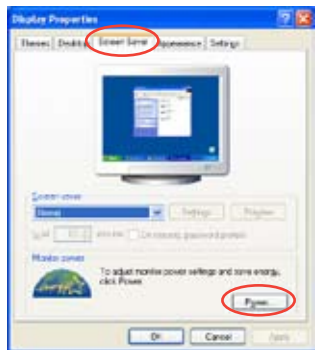

- 8. Dans la section **Mode de gestion de l'alimentation**, cliquez sur la flèche et sélectionnez une des options, à l'exception de **PC de bureau/familial** ou **Toujours actif**.
- 9. Cliquez sur **Appliquer** puis cliquez sur **OK**.
- 10. Fermer la fenêtre **Propriétés de l'affichage**.

Après avoir sélectionné le mode d'alimentation, la fréquence interne du CPU diminuera légèrement quand la charge du CPU est faible.

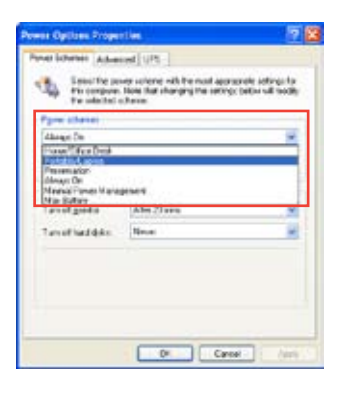

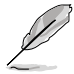

Les écrans et les procédures peuvent varier selon le système d'exploitation utilisé.

# **A.3 Technologie Intel**® **Hyper-Threading**

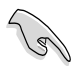

- La carte mère supporte les processeurs Intel® au format LGA775 et la technologie Hyper-Threadingy.
- La techonologie Hyper-Threading est supporté sous Windows® Vista/XP et Linux 2.4.x (kernel) et versions ultérieures uniquement. Sous Linux, utilisez le compileur Hyper-Threading pour compiler le code. Si vous utilisez d'autres systèmes d'exploitation, désactivez l'élément Hyper-Threading Technology dans le BIOS pour garantir la stabilité et les performances du système.
- Installer Windows® XP Service Pack 1 ou une version ultérieure est recommandé.
- Assurez-vous d'avoir activé l'élément Hyper-Threading Technology dans le BIOS avant d'installer une des OS supportées.
- Pour plus d'informations sur la technologie Hyper-Threading, visitez www. intel.com/info/hyperthreading.

# **Utiliser la technologie Hyper-Threading**

Pour utiliser la technologie Hyper-Threading :

- 1. Installez un processeur Intel® Pentium® 4 ou ultérieur supportant la technologie Hyper-Threading.
- 2. Allumez l'ordinateur, puis entrez dans le Setup du BIOS. Allez dans **Advanced Menu** et assurez-vous que l'élément **Hyper-Threading Technology** est défini sur **Enabled**.

Cet élément du BIOS apparaîtra uniquement si vous avez installé un CPU qui supporte la technologie Hyper-Threading.

3. Redémarrez l'ordinateur.

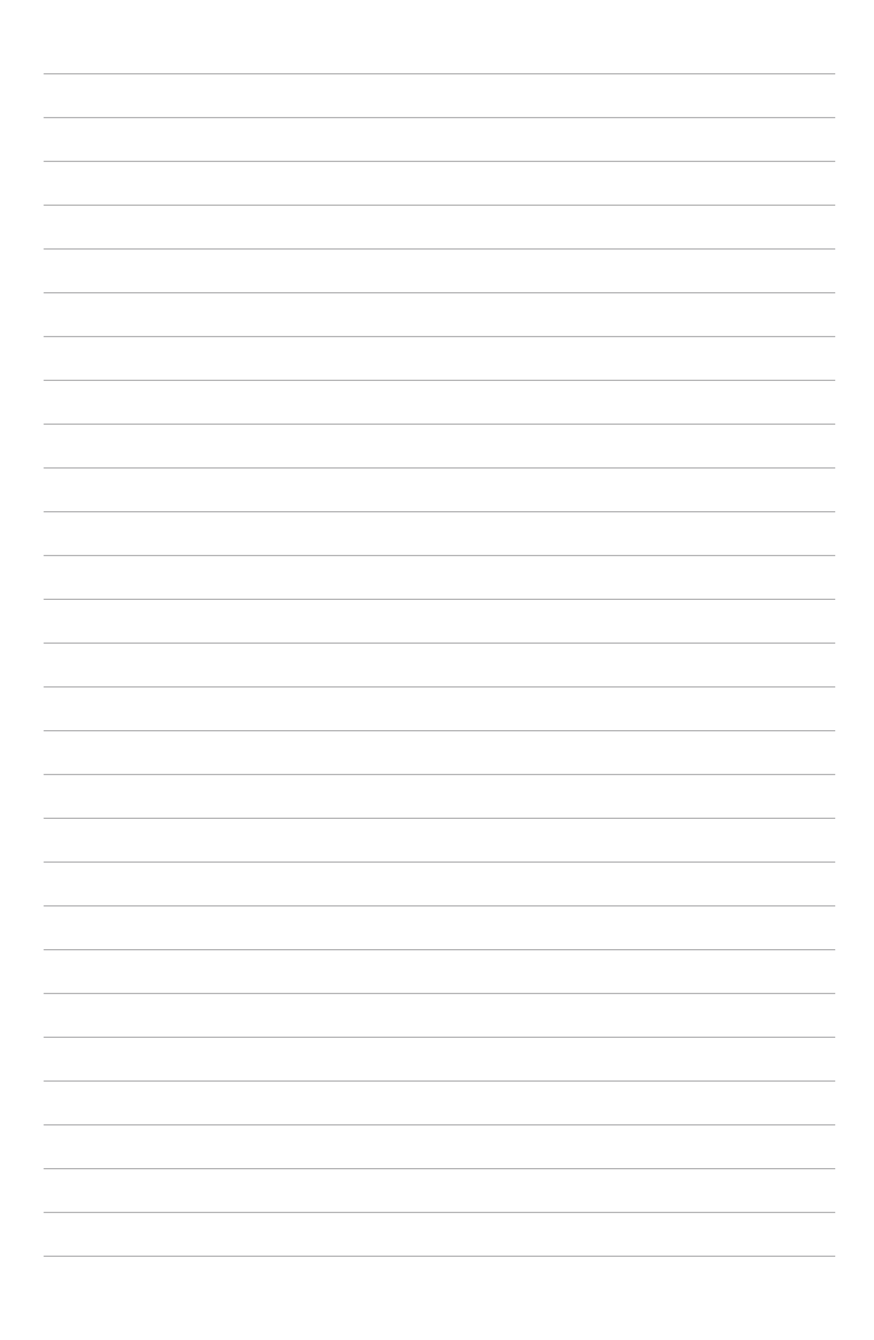